## Concept D

# **Internet Information**

**[English](#page-1-0) [Svenska](#page-66-0) [Български](#page-131-0) [Français](#page-6-0) Č[eština](#page-71-0) [Русский](#page-136-0) [Português](#page-16-0) [Magyar](#page-81-0) [Türkçe](#page-146-0) [Français](#page-21-0) [Polski](#page-86-0) [العربية](#page-151-0) [Deutsch](#page-26-0) [Român](#page-91-0)ă [עברית](#page-156-0) [Español](#page-36-0) [Sloven](#page-101-0)čina** [한국어](#page-166-0) **[Português](#page-41-0) [Slovenski](#page-106-0)** [简体中文](#page-171-0) **[Dansk](#page-46-0) [Eesti](#page-111-0)** [繁體中文](#page-176-0) **[Suomi](#page-51-0) [Latviski](#page-116-0) [ไทย](#page-181-0) [Nederlands](#page-56-0) [Lietuviškai](#page-121-0)** [日本語](#page-186-0) **[Norsk](#page-61-0) [Ελληνικά](#page-126-0)**

**[Español](#page-11-0) [Hrvatski](#page-76-0) [Українська](#page-141-0) [Italiano](#page-31-0) [Srpski](#page-96-0) [Bahasa Indonesia](#page-161-0)**

<span id="page-1-0"></span>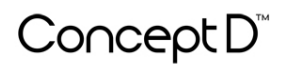

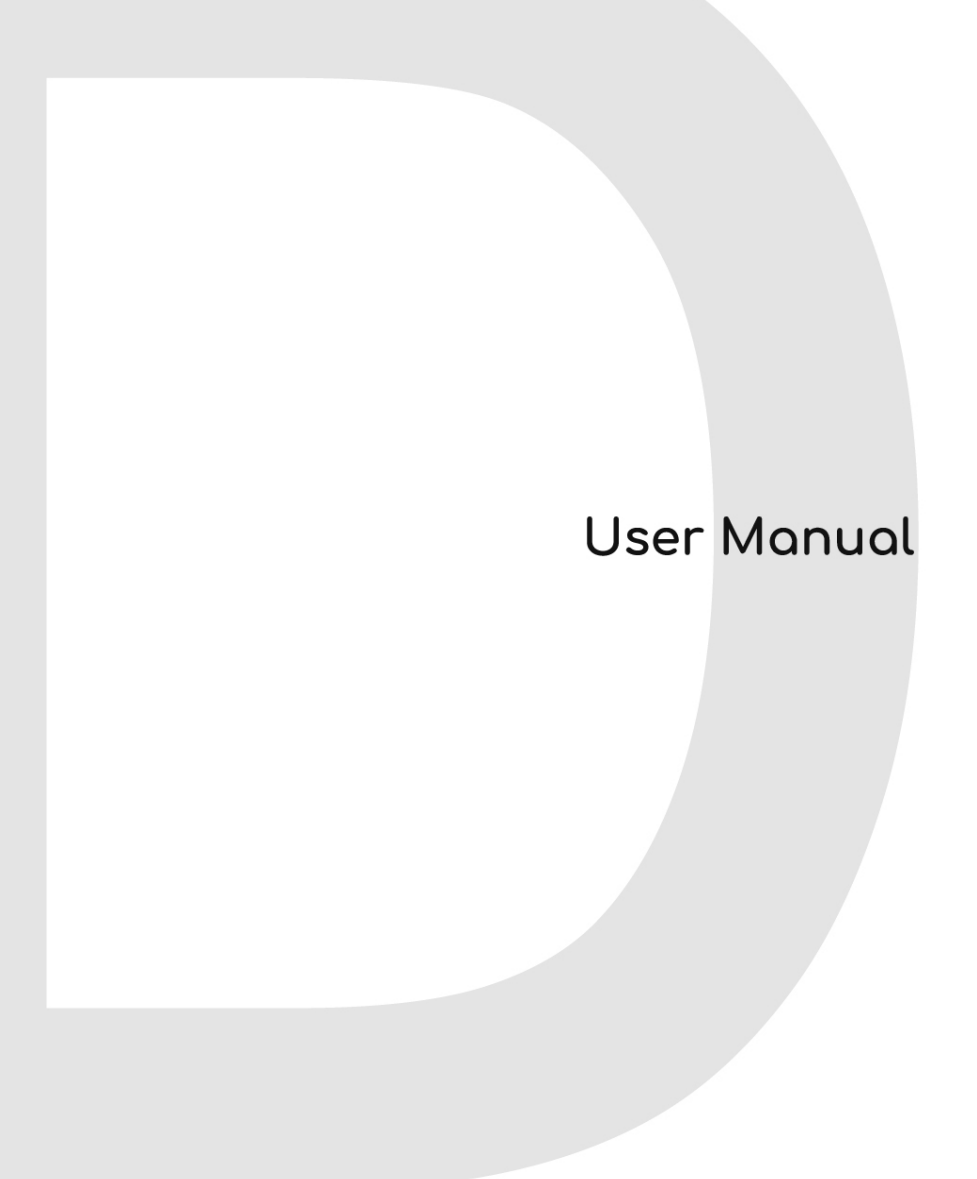

# **Internet Information**

### **TABLE OF CONTENTS**

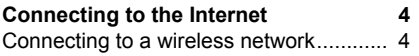

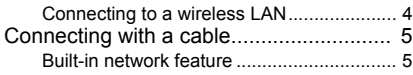

© 2019. All Rights Reserved. This revision: November 2019

#### **Important**

**This manual contains proprietary information that is protected by copyright laws. The information contained in this manual is subject to change without notice. Some features described in this manual may not be supported depending on the Operating System version. Images provided herein are for reference only and may contain information or features that do not apply to your computer. Acer Group shall not be liable for technical or editorial errors or omissions contained in this manual.**

### **Register your ConceptD product**

If your new device runs on Windows OS, you may have had your product registered automatically while you start up your device with Windows OS

Log in at **www.acer.com/myproducts** with the email address you registered for Windows OS to review your product record. (Reset your password if you do not know it.)

If the record is not found, please follow the steps below to register.

- 1.Ensure you are connected to the Internet.
- 2.[Go to](http://www.acer.com/register-product) **www.acer.com/register-product**.
- 3.Sign in or sign up for an Acer ID.
- Enter S/N or SNID of your device to register it. 4.

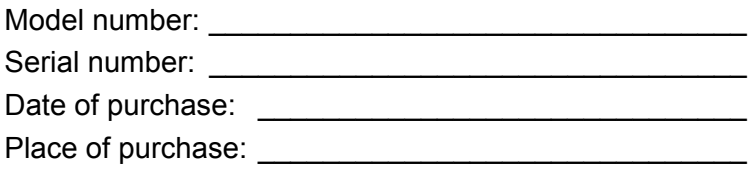

# <span id="page-4-0"></span>**CONNECTING TO THE INTERNET**

This chapter includes general information on types of connections, and getting connected to the internet.

Your computer's built-in network features make it easy for you to connect your computer to the internet.

First though, in order to connect to the internet from home, you'll need to sign up for internet services from an ISP (Internet Service Provider) -- usually a phone or cable company -- that will have to go to your home or office to set up internet service. The ISP will install a small box, a router or modem, that will allow you to connect to the internet.

Once you have connected to the internet, you can download the complete User's Manual for your computer from: **http://go.acer.com/?id=17883**

### <span id="page-4-1"></span>**Connecting to a wireless network**

#### <span id="page-4-2"></span>**Connecting to a wireless LAN**

A wireless LAN (or WLAN) is a *wireless local area network*, which can link two or more computers without using wires. Once connected to WLAN, you can access the internet. You can also share files, other devices, and even your internet connection itself.

Your computer's wireless connection is turned on by default and Windows will detect and display a list of available networks during setup. Select your network and enter the password if required. You can use the network management options to turn your wireless network on/off or control what is shared over the network.

To connect to a wireless network, please follow the steps below.

1.Ensure you have a wireless router/access point and current internet connection through the ISP of your choice. Make a note of the wireless network's name and password (if necessary).

#### **Note**

*Please refer to your ISP or router documentation for details on connecting to the internet.*

2.Click **Network** icon in the notification area.

#### **Note**

*If Wi-Fi is turned off, please click Wi-Fi tile to turn it on.*

- 3.You will see a list of available wireless networks. Select the one you wish to use.
- 4.Once you select a wireless network, select **Connect**.
- 5.If required, enter the network's password.

### <span id="page-5-0"></span>**Connecting with a cable**

#### <span id="page-5-1"></span>**Built-in network feature**

If your computer has a network port, plug one end of a network cable into the network port on your computer, and the other end into a port on your router (refer to the image below.) Then, you'll be ready to get online.

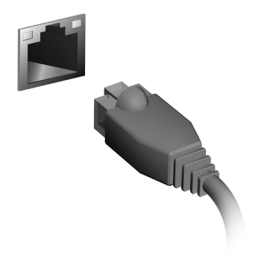

<span id="page-6-0"></span>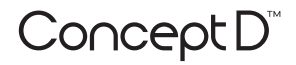

# **Manuel d'utilisation**

# **Informations Internet**

# **TABLE DES MATIÈRES**

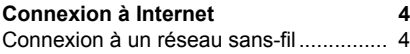

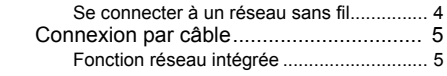

© 2019. Tous droits réservés. Cette révision : 11/2019

#### **Important**

**Ce manuel contient des informations exclusives qui sont protégées par les lois sur le copyright. Les informations contenues dans ce manuel peuvent être modifiées sans préavis. Certaines fonctionnalités décrites dans ce manuel peuvent ne pas être prises en charge en fonction de la version du système d'exploitation. Les images fournies dans ce document sont pour référence seulement et peuvent contenir des informations ou des fonctions qui ne s'appliquent pas à votre ordinateur. Le Groupe Acer ne sera pas responsable des erreurs techniques ou éditoriales ou des omissions contenues dans ce manuel.**

### **Enregistrer votre produit ConceptD**

Si votre nouvel appareil fonctionne sous le système d'exploitation Windows, il est possible que votre produit ait été enregistré automatiquement lors du démarrage de votre appareil avec le système d'exploitation Windows.

Connectez-vous à l'adresse **[www.acer.com/myproducts](http://www.acer.com/myproducts)** avec l'adresse de courriel que vous avez enregistrée pour le système d'exploitation Windows afin de consulter votre fiche produit. (Réinitialisez votre mot de passe si vous ne le connaissez pas.)

Si la fiche n'est pas trouvée, veuillez suivre les étapes ci-dessous pour vous inscrire.

1.Assurez-vous d'être connecté à Internet.

2.Allez à **[www.acer.com/register-product](http://www.acer.com/register-product)**.

- 3.Connectez-vous ou inscrivez-vous pour obtenir Acer ID.
- 4.Entrez le N/S ou le SNID de votre appareil pour l'enregistrer.

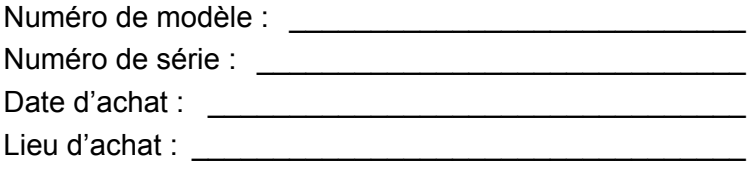

# **CONNEXION À INTERNET**

<span id="page-9-0"></span>Ce chapitre présente des informations générales sur les différents types de connexions et sur la façon de se connecter à Internet.

Les fonctions réseau intégrées de votre ordinateur vous permettent de connecter facilement votre ordinateur à Internet.

Mais d'abord, afin de vous connecter à Internet depuis la maison, vous devrez vous abonner aux services Internet d'un FSI (fournisseur de services Internet) – généralement une entreprise de téléphonie ou de câblodistribution – dont un technicien devra se rendre à votre domicile ou à votre bureau pour mettre en place le service Internet. Le FSI installera chez vous un petit boîtier, un routeur ou modem, qui permet d'établir la connexion à Internet.

Une fois connecté à Internet, vous pouvez télécharger le Manuel d'utilisation complet de votre ordinateur sur : **http://go.acer.com/?id=17883** 

### <span id="page-9-1"></span>**Connexion à un réseau sans-fil**

#### <span id="page-9-2"></span>**Se connecter à un réseau sans fil**

Un réseau sans-fil (ou WLAN) est un *réseau local sans-fil* qui sert à relier deux ordinateurs ou plus sans besoin de câbles. Vous pouvez accéder à Internet dès que la connexion au réseau sans-fil est établie. Vous pouvez également partager des fichiers, d'autres appareils ou même votre connexion Internet.

La connexion sans-fil est désactivée par défaut sur votre ordinateur et Windows détectera les réseaux disponibles au moment de la configuration. Sélectionnez alors votre réseau dans la liste et entrez le mot de passe. Vous pouvez utiliser les options de gestion du réseau pour activer ou désactiver votre réseau sans-fil ou pour contrôler l'option de partage.

Pour vous connecter à un réseau sans-fil, veuillez procéder comme suit.

1.Assurez vous d'avoir un point d'accès/routeur sans fil et une connexion Internet actuelle via le FSI de votre choix. Prenez note du nom et du mot de passe du réseau sans-fil (si nécessaire).

#### **Remarque**

*Veuillez consulter votre FSI ou la documentation de votre routeur pour des détails sur la connexion à Internet.*

2.Cliquez sur l'icône **Réseau** dans la zone de notification.

#### **Remarque**

*Si la connexion Wi-Fi est désactivée, veuillez cliquer sur la vignette Wi-Fi pour l'activer.*

- 3.Vous verrez une liste des réseaux sans-fil disponibles. Sélectionnez celui que vous souhaitez utiliser.
- 4.Une fois un réseau sans fil sélectionné, sélectionnez **[Connect] (Connecter)**.
- 5.Si nécessaire, entrez le mot de passe du réseau.

### <span id="page-10-0"></span>**Connexion par câble**

#### <span id="page-10-1"></span>**Fonction réseau intégrée**

Si votre ordinateur a un port réseau, branchez une extrémité d'un câble réseau au port réseau de votre ordinateur, et l'autre extrémité à l'un des ports de votre routeur (voir l'image ci-dessous). Vous pourrez alors vous connecter.

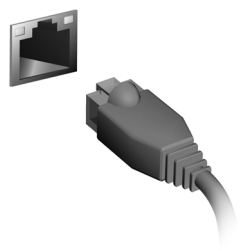

<span id="page-11-0"></span>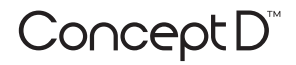

# **Manual del usuario**

# **Información de Internet**

# **TABLA DE CONTENIDOS**

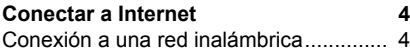

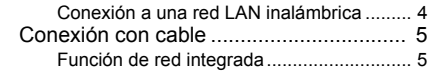

© 2019. Todos los derechos reservados. Esta revisión: 11/2019

#### **Importante**

**Este manual contiene información confidencial protegida por leyes de copyright. La información contenida en este manual está sujeta a cambios sin previo aviso. Es posible que algunas funciones descritas en este manual no sean admitidas dependiendo de la versión del Sistema operativo. Las imágenes aquí provistas son sólo como referencia y pueden contener información o características que no se aplican a su computadora. Acer Group no será responsable de omisiones o errores de redacción o técnicos contenidos en este manual.**

### **Registre su producto ConceptD**

Si su nuevo dispositivo se ejecuta en el SO Windows, es posible que su producto se haya registrado en forma automática al iniciar el dispositivo con el SO Windows.

Inicie sesión en **[www.acer.com/myproducts](http://www.acer.com/myproducts)** con la dirección de correo electrónico que registró para SO Windows a fin de revisar el registro del producto. (Restablezca su contraseña si no la sabe.)

Si no se encuentra el registro, siga los pasos a continuación para registrarse.

1.Asegúrese de estar conectado a Internet.

2.Vaya a **[www.acer.com/register-product](http://www.acer.com/register-product)**.

- 3.Inicie sesión o regístrese para obtener un Acer ID.
- 4.Ingrese el S/N o SNID de su dispositivo para registrarlo.

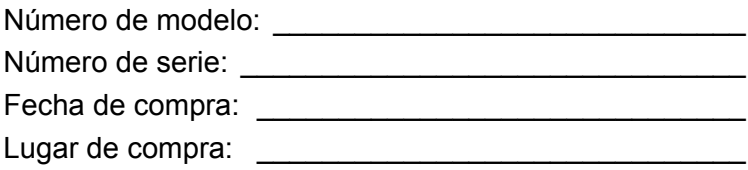

## **CONECTAR A INTERNET**

<span id="page-14-0"></span>En este capítulo se incluye información general sobre tipos de conexiones y cómo conectarse a Internet.

Las funciones de red integradas de la computadora hace que sea más fácil para usted conectar la computadora a Internet.

Primero, para poder conectarse a Internet desde su casa, deberá registrarse para servicios de Internet de un ISP (Proveedor de servicios de Internet), por lo general una compañía de cable o telefonía, que deberá ir a su casa u oficina para establecer el servicio de Internet. El proveedor de servicios de Internet instalará una caja pequeña, un router o módem, que le permite conectarse a Internet.

Una vez conectado a Internet, puede descargar el Manual del usuario completo para su computadora desde:

**http://go.acer.com/?id=17883** 

### <span id="page-14-1"></span>**Conexión a una red inalámbrica**

#### <span id="page-14-2"></span>**Conexión a una red LAN inalámbrica**

Una red LAN inalámbrica (o WLAN) es una *red inalámbrica de área local,* que permite conectar dos o más computadoras sin el uso de cables. Luego de conectarse a una red WLAN, puede acceder a Internet. Además, puede compartir archivos, otros dispositivos e incluso su misma conexión a Internet.

La conexión inalámbrica de su computadora se enciende de forma predeterminada, y Windows detecta y muestra una lista de las redes disponibles durante la configuración. Seleccione su red e ingrese la contraseña de ser necesario. Puede utilizar las opciones de administración de redes para activar o desactivar la red inalámbrica o controlar lo que comparte a través de la red.

Para conectarse a una red inalámbrica, siga los siguientes pasos.

1.Asegúrese de tener un punto de acceso/router inalámbrico y una conexión a Internet a través del Proveedor de servicios de Internet de su elección. Tome nota del nombre y la contraseña de la red inalámbrica (de ser necesario).

#### **Nota**

*Consulte la documentación del router o del proveedor de servicios de Internet para obtener más información sobre la conexión a Internet.*

#### 2.Haga clic en el icono de **Red** en el área de notificaciones.

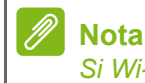

*Si Wi-Fi está desactivado, haga clic en el icono de Wi-Fi para activarlo.*

- 3.Verá una lista de redes inalámbricas disponibles. Seleccione la que desea usar.
- 4.Una vez que haya seleccionado una red inalámbrica, seleccione **[Connect] (Conectar)**.
- 5.Si se requiere, ingrese la contraseña de red.

### <span id="page-15-0"></span>**Conexión con cable**

#### <span id="page-15-1"></span>**Función de red integrada**

Si su computadora tiene un puerto de red, conecte un extremo del cable de red en el puerto de red de la computadora, y el otro extremo a un puerto en el enrutador (vea la imagen a continuación). Entonces estará listo para conectarse a Internet.

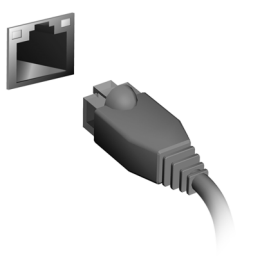

<span id="page-16-0"></span>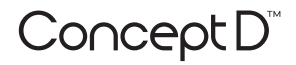

# **Manual do usuário**

# **Informações da Internet**

# **ÍNDICE**

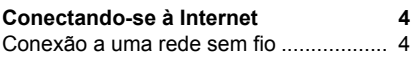

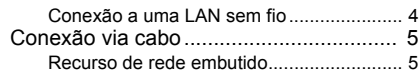

© 2019. Todos os Direitos Reservados. Essa revisão: 11/2019

#### **Importante**

**Este manual contém informações de propriedade protegidas por leis de direitos autorais. As informações deste documento estão sujeitas a alteração sem aviso prévio. Alguns recursos descritos neste manual podem não ser suportados dependendo da versão do Sistema Operacional. As imagens fornecidas neste documento são apenas para referência e podem conter informações ou recursos que não se aplicam ao seu computador. O Grupo Acer não deverá ser responsabilizado por erros técnicos ou editoriais ou omissões contidas neste manual.**

### **Registre o seu produto ConceptD**

Se seu novo dispositivo funcionar com o Sistema Operacional do Windows, seu produto pode ter sido registrado automaticamente durante a inicialização do aparelho com o Sistema Operacional do Windows.

Faça login no site **[www.acer.com/myproducts](http://www.acer.com/myproducts)** com o e-mail registrado para seu Sistema Operacional Windows para analisar o registro do seu produto. (Restabeleça sua senha caso não se lembre dela.)

Se o registro não for encontrado, siga as etapas abaixo para se registrar.

1.Verifique se você está conectado à Internet.

2.Vá para **[www.acer.com/register-product](http://www.acer.com/register-product)**.

3.Entre ou inscreva-se para obter um Acer ID.

4.Digite o N/S ou SNID do seu dispositivo para registrá-lo.

Número do modelo: \_\_\_\_\_\_\_\_\_\_\_\_\_\_\_\_\_\_\_\_\_\_\_\_\_\_\_\_\_ Número de série: \_\_\_\_\_\_\_\_\_\_\_\_\_\_\_\_\_\_\_\_\_\_\_\_\_\_\_\_\_\_\_ Data da compra: Local da compra:

# <span id="page-19-0"></span>**CONECTANDO-SE À INTERNET**

Este capítulo inclui informações gerais sobre os tipos de conexões e sobre como conectar-se à Internet.

Os recursos de rede integrados do computador facilitam a sua conexão à Internet.

Em primeiro lugar, para se conectar à Internet de casa, é necessário se cadastrar em um ISP (Provedor de serviços de Internet) para obter serviços de Internet -- geralmente uma empresa telefônica ou de TV a cabo -- que terá que ir até sua casa ou escritório para configurar o serviço da Internet. O ISP instalará uma pequena caixa, um roteador ou modem, que permitirá que você se conecte à Internet.

Quando estiver conectado à Internet, você pode baixar o Manual do usuário completo do seu computador do site:

**http://go.acer.com/?id=17883** 

### <span id="page-19-1"></span>**Conexão a uma rede sem fio**

#### <span id="page-19-2"></span>**Conexão a uma LAN sem fio**

Uma LAN sem fio (ou WLAN) é uma *rede de área local sem fio*, que liga dois ou mais computadores sem a necessidade de fios. Uma vez conectado à WLAN, você pode acessar a Internet. Você também pode compartilhar arquivos, outros dispositivos, e até mesmo sua própria conexão de Internet.

A conexão sem fio do seu computador está ativada por padrão, e o Windows irá detectar e exibir uma lista de redes disponíveis durante a configuração. Selecione sua rede e digite a senha, se necessário. Você pode usar as opções de gerenciamento de rede para ligar/ desligar a sua rede sem fio ou controlar o que é compartilhado na rede.

Para se conectar a uma rede sem fio, siga as etapas abaixo.

1.Certifique-se de ter um ponto de acesso/roteador sem fio e uma conexão com a Internet atual através do ISP de sua escolha. Anote o nome e a senha da rede sem fio (se necessário).

#### **Nota**

*Consulte o seu ISP ou a documentação do roteador para obter informações sobre como conectar-se à Internet.*

2.Clique no ícone **Rede** na área de notificação.

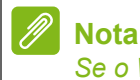

*Se o Wi-Fi estiver desligado, clique no bloco Wi-Fi para ligá-lo.*

- 3.Você verá uma lista das redes sem fio disponíveis. Selecione uma que deseja usar.
- 4.Após selecionar uma rede sem fio, selecione **[Connect] (Conectar)**.
- 5.Se necessário, digite a senha da rede.

### <span id="page-20-0"></span>**Conexão via cabo**

#### <span id="page-20-1"></span>**Recurso de rede embutido**

Se seu computador tiver uma porta de rede, conecte uma extremidade do cabo de rede na porta de rede do seu computador e a outra extremidade na porta do seu roteador (veja a imagem abaixo). Em seguida, você estará pronto para entrar na Internet.

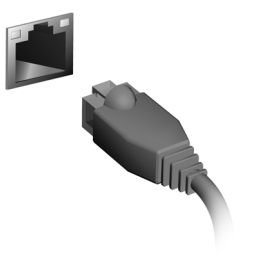

<span id="page-21-0"></span>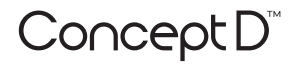

# **Manuel d'utilisation**

# **Informations Internet**

## **TABLE DES MATIÈRES**

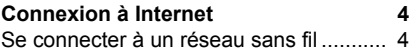

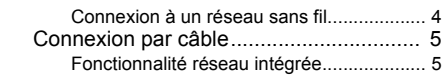

© 2019. Tous droits réservés. Cette révision : 11/2019

#### **Important**

**Ce manuel contient des informations propriétaires qui sont protégées par les lois sur le copyright. Les informations contenues dans ce manuel peuvent être modifiées sans préavis. Certaines fonctionnalités décrites dans ce manuel peuvent ne pas être prises en charge en fonction de la version du système d'exploitation. Les images fournies ici sont pour référence seulement et peuvent contenir des informations ou des fonctionnalités qui ne s'appliquent pas à votre ordinateur. Le Groupe Acer ne peut être tenu responsable des erreurs ou omissions techniques ou éditoriales contenues dans ce manuel.**

### **Enregistrer votre produit ConceptD**

Si votre nouvel appareil fonctionne sous le système d'exploitation Windows, il est possible que votre produit ait été enregistré automatiquement lors du démarrage de votre appareil avec le système d'exploitation Windows.

Connectez-vous à l'adresse **[www.acer.com/myproducts](http://www.acer.com/myproducts)** avec l'adresse e-mail que vous avez enregistrée pour le système d'exploitation Windows afin de consulter votre fiche produit. (Réinitialisez votre mot de passe si vous ne le connaissez pas.)

Si la fiche n'est pas trouvée, veuillez suivre les étapes ci-dessous pour vous inscrire.

1.Assurez-vous d'être connecté à Internet.

2.Allez à **[www.acer.com/register-product](http://www.acer.com/register-product)**.

- 3.Connectez-vous ou inscrivez-vous pour obtenir Acer ID.
- 4.Entrez le N/S ou le SNID de votre appareil pour l'enregistrer.

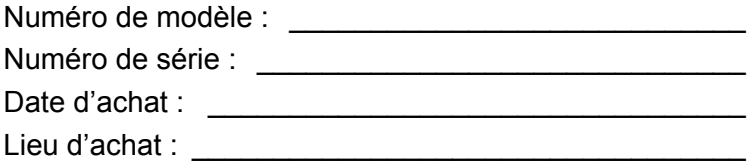

## **CONNEXION À INTERNET**

<span id="page-24-0"></span>Ce chapitre contient des informations générales sur les types de connexion à Internet disponibles.

Les fonctionnalités réseau intégrées de votre ordinateur vous permettent de connecter facilement votre ordinateur à Internet.

Mais d'abord, afin de vous connecter à Internet depuis la maison, vous devrez vous abonner aux services Internet d'un FAI (fournisseur d'accès Internet), généralement un opérateur du câble ou de téléphonie, dont un technicien devra se rendre à votre domicile ou à votre bureau pour configurer le service Internet. Il installera un petit boîtier, un routeur ou modem, qui vous permettra de vous connecter à Internet.

Une fois connecté à Internet, vous pouvez télécharger le Manuel d'utilisation complet de votre ordinateur sur : **http://go.acer.com/?id=17883** 

### <span id="page-24-1"></span>**Se connecter à un réseau sans fil**

#### <span id="page-24-2"></span>**Connexion à un réseau sans fil**

Un réseau sans fil (ou WLAN) est un *réseau local sans fil* pouvant connecter deux ordinateurs ou plus sans aucun câble. Une fois connecté au réseau sans fil, vous pouvez accéder à Internet. Vous pouvez également partager des fichiers, d'autres périphériques, et même votre connexion Internet.

La connexion sans fil de votre ordinateur étant activée par défaut, Windows détecte et affiche la liste des réseaux disponibles au moment de la configuration. Sélectionnez votre réseau, et entrez le mot de passe si nécessaire. Vous pouvez utiliser les options de gestion du réseau pour activer/désactiver votre réseau sans fil ou contrôler les données partagées sur le réseau.

Pour vous connecter à un réseau sans fil, veuillez procéder comme suit.

1.Assurez vous d'avoir un point d'accès/routeur sans fil et une connexion Internet actuelle via le FAI de votre choix. Prenez note du nom et du mot de passe du réseau sans fil (si nécessaire).

#### **Remarque**

*Rapprochez-vous de votre FAI ou consultez la documentation du routeur pour des détails sur la connexion à Internet.*

2.Cliquez sur l'icône **Réseau** dans la zone de notification.

### **Remarque**

*Si la connexion Wi-Fi est désactivée, veuillez cliquer sur la vignette Wi-Fi pour l'activer.*

- 3.Vous verrez une liste des réseaux sans fil disponibles. Sélectionnez celui que vous souhaitez utiliser.
- 4.Une fois un réseau sans fil sélectionné, sélectionnez **[Connect] (Connecter)**.
- 5.Si nécessaire, entrez le mot de passe du réseau.

### <span id="page-25-0"></span>**Connexion par câble**

#### <span id="page-25-1"></span>**Fonctionnalité réseau intégrée**

Si votre ordinateur a un port réseau, branchez une extrémité d'un câble réseau au port réseau de votre ordinateur, et l'autre extrémité à l'un des ports de votre routeur (voir l'image ci-dessous). Vous pourrez alors vous connecter.

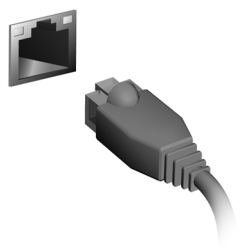

<span id="page-26-0"></span>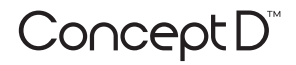

# **Benutzerhandbuch**

# **Internet Informationen**

## **INHALTSVERZEICHNIS**

#### **[Herstellen einer Internetverbindung 4](#page-29-0)**

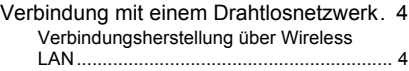

[Verbindungsherstellung über ein Kabel... 5](#page-30-0) [Eingebaute Netzwerkfunktion ..................... 5](#page-30-1) © 2019. Alle Rechte vorbehalten. Diese Version: 11/2019

### **Wichtig**

**Dieses Handbuch enthält eigentumsbezogene Informationen, die durch das Urheberrecht geschützt sind. Änderungen der Informationen in diesem Handbuch ohne Benachrichtigung vorbehalten. Einige in diesem Handbuch beschriebene Funktionen werden je nach Betriebssystemversion nicht unterstützt. Alle Bilder hierin dienen lediglich zur Veranschaulichung und könnten Informationen oder Funktionen zeigen, die sich nicht auf Ihren Computer beziehen. Die Acer Gruppe kann nicht für technische oder redaktionelle Fehler oder Auslassungen in diesem Handbuch haftbar gemacht werden.**

### **Registrieren Sie Ihr ConceptD Produkt**

Wenn Ihr neues Gerät unter Windows OS läuft, haben Sie Ihr Produkt möglicherweise automatisch registriert, während Sie Ihr Gerät unter Windows OS starten.

Melden Sie sich unter **www.acer.com/myproducts** mit der E-Mail Adresse an, die Sie für Windows OS registriert haben, um Ihre Produktdaten zu überprüfen. (Setzen Sie Ihr Kennwort zurück, wenn Sie es nicht kennen.)

Wenn der Datensatz nicht gefunden wird, führen Sie bitte die folgenden Schritte aus, um sich zu registrieren.

1.Stellen Sie sicher, dass Sie mit dem Internet verbunden sind.

- 2.Gehen Sie zu **[www.acer.com/register-product](http://www.acer.com/register-product)**.
- 3.Melden Sie sich an oder registrieren Sie sich für eine Acer ID.
- 4.Geben Sie die S/N oder SNID Ihres Geräts ein, um es zu registrieren.

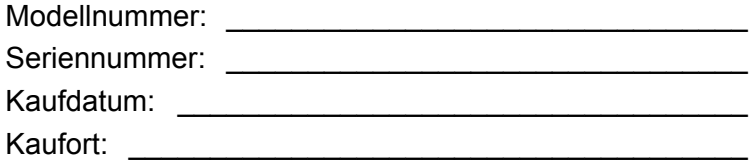

### **HERSTELLEN EINER INTERNETVERBINDUNG**

<span id="page-29-0"></span>Dieses Kapitel enthält allgemeine Informationen zu den verschiedenen Verbindungsarten und zum Herstellen einer Internetverbindung.

Die Netzwerkeigenschaften Ihres Computers machen die Verbindung mit dem Internet ganz einfach.

Zunächst müssen Sie allerdings einen Vertrag mit einem ISP (Internetdienstanbieter) -- normalerweise eine Telefon- oder Kabelgesellschaft -- abschließen, der in Ihr Haus oder Büro kommt, um den Internetdienst einzurichten. Der Internet-Dienstanbieter installiert eine kleine Box, ein Router oder Moden, über die Sie eine Verbindung zum Internet herstellen können.

Sobald Sie mit dem Internet verbunden sind, können Sie das komplette Benutzerhandbuch für Ihren Computer herunterladen von: **http://go.acer.com/?id=17883** 

### <span id="page-29-1"></span>**Verbindung mit einem Drahtlosnetzwerk**

#### <span id="page-29-2"></span>**Verbindungsherstellung über Wireless LAN**

Wireless LAN (oder WLAN) ist ein *drahtloses lokales Netzwerk*, das ohne Kabel eine Verbindung zwischen zwei oder mehr Computern herstellen kann. Wenn Sie eine Verbindung zum WLAN hergestellt haben, können Sie auf das Internet zugreifen. Sie können auch Dateien oder andere Geräte und sogar Ihre eigene Internetverbindung freigeben.

Die WLAN-Verbindung Ihres Computers wird standardmäßig eingeschaltet und Windows erkennt während der Einrichtung verfügbare Netzwerke und zeigt diese in einer Liste an. Wählen Sie Ihr Netz aus und geben Sie bei Bedarf das Kennwort ein. Sie können die Netzwerkverwaltungsoptionen verwenden, um das drahtlose Netzwerk ein- bzw. auszuschalten und um festzulegen, welche Inhalte über das Netzwerk freigegeben werden.

Gehen Sie bitte folgendermaßen vor, um eine Verbindung mit einem drahtlosen Netzwerk herzustellen.

1.Stellen Sie sicher, dass Sie einen WLAN Router/Access Point und eine aktuelle Internetverbindung eines ISP Ihrer Wahl haben. Schreiben Sie sich den Namen und das Kennwort des WLAN Netzwerks auf (falls notwendig).

#### **Hinweis**

*Weitere Informationen zum Herstellen einer Internetverbindung erhalten Sie von Ihrem ISP oder in der Dokumentation des Routers.*

#### 2.Klicken Sie auf das **Netzwerk** Symbol im Benachrichtigungsbereich.

#### **Hinweis**

*Wenn WLAN deaktiviert ist, klicken Sie bitte auf die WLAN Kachel, um es zu aktivieren.*

- 3.Es wird eine Liste von erkannten WLAN-Netzwerken angezeigt. Wählen Sie das gewünschte aus.
- 4.Wählen Sie nach der Auswahl eines WLAN Netzwerks **[Connect] (Verbinden)**.
- 5.Geben Sie ggf. das Kennwort des Netzwerks ein.

### <span id="page-30-0"></span>**Verbindungsherstellung über ein Kabel**

#### <span id="page-30-1"></span>**Eingebaute Netzwerkfunktion**

Wenn Ihr Computer über einen Netzwerkanschluss verfügt, verbinden Sie ein Ende eines Netzwerkkabels mit dem Netzwerkanschluss Ihres Computers und das andere Ende mit einem Anschluss an Ihrem Router (siehe untere Abbildung). Anschließend können Sie eine Verbindung herstellen.

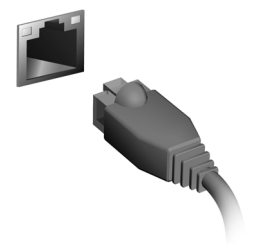

<span id="page-31-0"></span>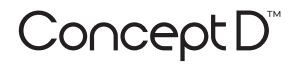

# **Manuale dell'utente**

# **Informazioni Internet**

### **INDICE**

#### **[Connessione a Internet 4](#page-34-0)**

[Collegamento a una rete wireless ........... 4](#page-34-1) [Connessione a una rete LAN wireless........ 4](#page-34-2)

[Connessione tramite cavo ....................... 5](#page-35-0) [Funzione integrata per il collegamento in](#page-35-1)  [rete.............................................................. 5](#page-35-1) © 2019. Tutti i diritti riservati. Questa versione: 11/2019

#### **Importante**

**Il presente manuale contiene informazioni proprietarie protette dalle leggi sul copyright. Le informazioni contenute in questo manuale sono soggette a modifiche senza preavviso. Alcune funzioni descritte nel manuale possono non essere supportate in relazione alla versione del sistema operativo. Le immagini riportate in questo manuale sono fornite esclusivamente a titolo di riferimento e potrebbero contenere informazioni o caratteristiche non applicabili al computer acquistato. Il Gruppo Acer non sarà responsabile per errori tecnici o editoriali od omissioni contenuti nel presente manuale.**

### **Registrazione del prodotto ConceptD**

Se sul nuovo dispositivo è in esecuzione il sistema operativo Windows, il prodotto potrebbe essere registrato all'avvio con il sistema operativo Windows.

Accedere a **[www.acer.com/myproducts](http://www.acer.com/myproducts)** con l'indirizzo e-mail registrato per il sistema operativo Windows per rivedere i registri del prodotto. (Ripristinare la password se non è nota.)

Se non è possibile trovare il registro, seguire i passaggi di seguito per eseguire la registrazione.

- 1.Verificare di essere connessi a Internet.
- 2.Andare su **[www.acer.com/register-product](http://www.acer.com/register-product)**.
- 3.Accedere o iscrivere un Acer ID.
- 4.Inserire numero di serie o SNID del dispositivo per registrarlo.

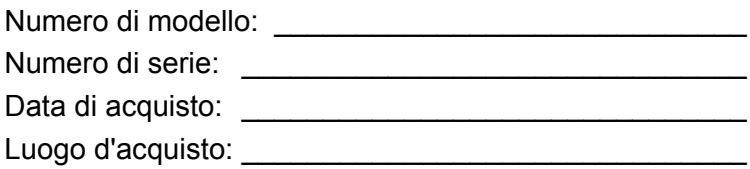

## <span id="page-34-0"></span>**CONNESSIONE A INTERNET**

Il seguente capitolo include le informazioni generali sui tipi di connessione e le modalità di connessione a Internet.

Le funzionalità di rete integrate del computer semplificano il collegamento del computer a Internet.

Tuttavia, al fine di connettersi a Internet da casa, è necessario registrarsi per ricevere servizi Internet da un ISP (Internet Service Provider) - di solito una società di telefonia o di servizi via cavo - che dovrà recarsi a casa vostra o in ufficio per configurare il servizio Internet. Il provider di servizi Internet installerà una piccola scatola, chiamata router o modem, che consentirà la connessione a Internet.

Una volta connessi a Internet, è possibile scaricare il Manuale dell'utente completo per il computer da: **http://go.acer.com/?id=17883** 

### <span id="page-34-1"></span>**Collegamento a una rete wireless**

#### <span id="page-34-2"></span>**Connessione a una rete LAN wireless**

Una rete LAN wireless (o WLAN) è una *rete locale* che può collegare due o più computer senza l'uso di cavi. Dopo aver effettuato la connessione alla rete WLAN, è possibile accedere a Internet. È possibile anche condividere file, altri dispositivi e persino la connessione stessa.

La connessione wireless del computer è attiva per impostazione predefinita e Windows rileva e visualizza un elenco di reti disponibili durante la configurazione. Selezionare la rete e inserire la password se richiesta. È possibile utilizzare le opzioni di gestione della rete per attivare o disattivare la rete wireless o controllare ciò che viene condiviso nella rete.

Per connettersi a una rete wireless, seguire i passaggi sottostanti.

1.Assicurarsi di disporre do un router/punto di accesso e connessione internet corrente attraverso l'ISP di vostra scelta. Prendere nota del nome e della password della rete wireless (se necessario).

#### **Nota**

*Per i dettagli su come effettuare la connessione a Internet, rivolgersi al provider di servizi Internet o fare riferimento alla documentazione del router.*

2.Fare clic sull'icona **Rete** nell'area di notifica.

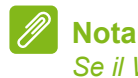

*Se il Wi-Fi è disattivo, fare clic sul riquadro Wi-Fi per attivarlo.*

- 3.Sarà visualizzato un elenco delle reti wireless disponibili. Selezionare quella che si desidera utilizzare.
- 4.Una volta selezionata una rete wireless, selezionare **[Connect] (Connetti)**.
- 5.Se necessario, inserire la password della rete.

### <span id="page-35-0"></span>**Connessione tramite cavo**

#### <span id="page-35-1"></span>**Funzione integrata per il collegamento in rete**

Se il computer dispone di una porta di rete, collegare una estremità del cavo di rete alla porta di rete sul computer, e l'altra estremità alla porta sul router (fare riferimento all'immagine di seguito). A questo punto è possibile connettersi a Internet.

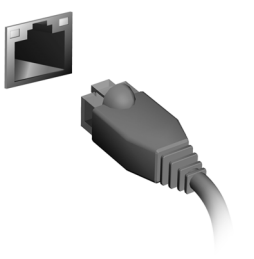
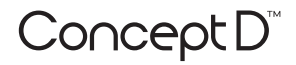

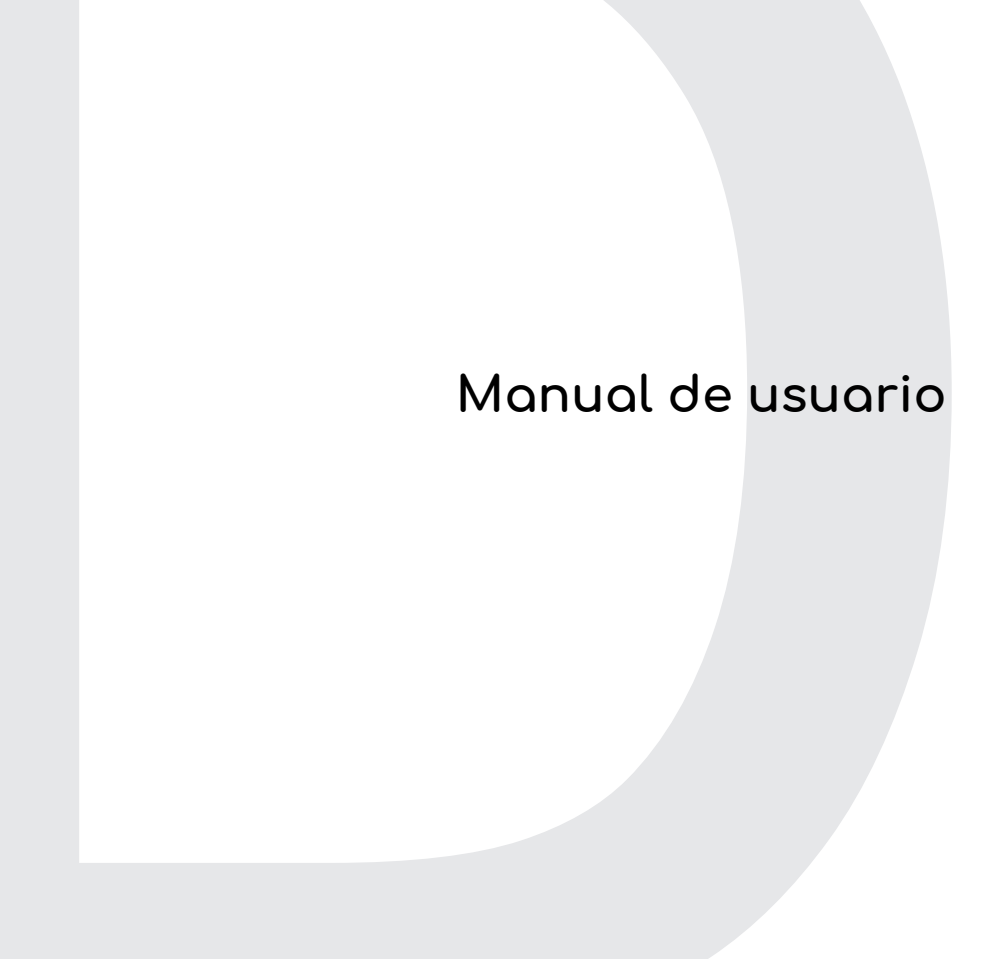

# **Información de Internet**

## **ÍNDICE**

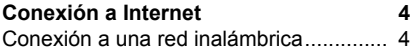

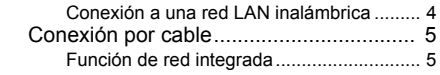

© 2019. Reservados todos los derechos. Esta revisión: 11/2019

#### **Importante**

**Este manual contiene información con derechos de propiedad que está protegida por las leyes de copyright. La información contenida en este manual está sujeta a modificaciones sin previo aviso. Algunas funciones descritas en este manual podrían no ser compatibles, en función de la versión del sistema operativo. Las imágenes incluidas aquí son solo de referencia y pueden contener información o funciones que no se apliquen a su ordenador. El Grupo Acer no se responsabiliza de los posibles errores técnicos o editoriales, u omisiones de este manual.**

## **Registre su producto ConceptD**

Si su dispositivo funciona con el SO Windows, puede que su producto se registrara automáticamente al iniciar el dispositivo con el SO Windows.

Inicie sesión en **[www.acer.com/myproducts](http://www.acer.com/myproducts)** con la dirección de correo electrónico que haya registrado para el SO Windows para revisar su registro de productos. (Si no sabe su contraseña, restablézcala.)

Si no se encuentra el registro, siga los pasos indicados a continuación para registrarse.

1.Asegúrese de que está conectado a Internet.

- 2.Vaya a **[www.acer.com/register-product](http://www.acer.com/register-product)**.
- 3.Inicie sesión o regístrese para obtener un Acer ID.
- 4.Introduzca el número de serie o SNID de su dispositivo para registrarlo.

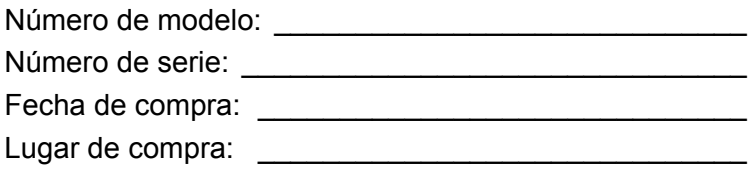

## **CONEXIÓN A INTERNET**

<span id="page-39-0"></span>Este capítulo incluye información general sobre tipos y métodos de conexión a Internet.

Las funciones de red integradas de su ordenador facilitan la conexión a Internet de su equipo.

Sin embargo, en primer lugar, para poder conectarse a Internet desde casa, deberá contratar servicios de Internet a un proveedor de servicios de Internet (ISP), normalmente una operadora de telefonía o de servicios de cable, que instalará el servicio de Internet en su casa u oficina. El ISP instalará un pequeño dispositivo, un router o un módem, que le permitirá conectarse a Internet.

Cuando esté conectado a Internet puede descargar el manual de usuario completo del ordenador de: **http://go.acer.com/?id=17883** 

## <span id="page-39-1"></span>**Conexión a una red inalámbrica**

## <span id="page-39-2"></span>**Conexión a una red LAN inalámbrica**

Una red LAN (o WLAN) inalámbrica es una *red de área local inalámbrica* que puede conectar dos o más ordenadores sin necesidad de cables. Una vez conectado a una red WLAN, podrá acceder a Internet. También podrá compartir archivos, otros dispositivos e incluso la propia conexión a Internet.

La conexión inalámbrica de su ordenador está activa por defecto; Windows detectará y mostrará una lista de redes disponibles durante la configuración. Seleccione su red e introduzca la contraseña si se le solicita. Puede utilizar opciones de gestión de red para activar o desactivar la red inalámbrica o controlar lo que comparte a través de ella.

Para conectarse a una red inalámbrica, siga los pasos que se indican a continuación.

1.Asegúrese de tener un punto de acceso/router inalámbrico y conexión a Internet a través del ISP que desee. Anote el nombre y la contraseña de la red inalámbrica (si fuera necesario).

#### **Nota**

*Consulte a su ISP o la documentación de su router para obtener más información acerca de la conexión a Internet.*

2.Haga clic en **Red** en el área de notificaciones.

### **Nota**

*Si la Wi-Fi está desactivada, haga clic en la ventana dinámica Wi-Fi para activarla.*

- 3.Verá una lista de las redes inalámbricas disponibles. Seleccione la que desee utilizar.
- 4.Una vez seleccionada la red inalámbrica, seleccione **[Connect] (Conectar)**.
- 5.Si fuera necesario, introduzca la contraseña de la red.

## <span id="page-40-0"></span>**Conexión por cable**

### <span id="page-40-1"></span>**Función de red integrada**

Si su ordenador tiene un puerto de red, conecte un extremo de un cable de red al puerto de red de su ordenador, y el otro extremo a un puerto de su router (consulte la imagen que aparece a continuación). Ya estará listo para conectarse en línea.

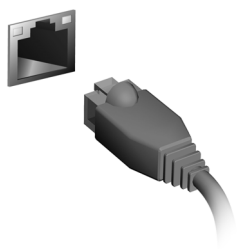

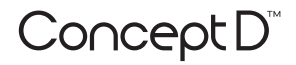

## **Manual do utilizador**

# **Informações da Internet**

## **ÍNDICE**

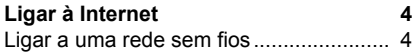

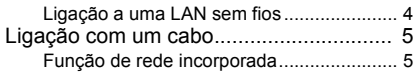

© 2019. Todos os Direitos Reservados. Esta revisão: 11/2019

#### **Importante**

**Este manual contém informação de propriedade protegida por direitos de autor. A informação contida neste manual está sujeita a alterações sem aviso prévio. Algumas funcionalidades descritas neste manual podem não ser suportadas dependendo da versão do sistema operativo. As imagens aqui apresentadas servem apenas de referência, e podem conter informação ou funcionalidades que não se aplicam ao seu computador. O Grupo Acer não se responsabilizar por erros ou omissões técnicas nem editoriais presentes neste manual.**

## **Registe o seu produto ConceptD**

Caso o seu novo dispositivo funcione com o Windows OS, pode ser que o seu produto tenha sido automaticamente registado quando iniciou o dispositivo com o Windows OS.

Inicie a sessão em **[www.acer.com/myproducts](http://www.acer.com/myproducts)** com o endereço de email registado para o Windows OS para rever o registo de produtos. (Reponha a sua palavra-passe caso não a saiba.)

Caso não encontre um registo, siga os passos abaixo para registar.

- 1.Certifique-se de que está ligado à Internet.
- 2.Aceda a **[www.acer.com/register-product](http://www.acer.com/register-product)**.
- 3.Inicie a sessão ou registe um Acer ID.
- 4.Introduza o S/N ou SNID do seu dispositivo para o registar.

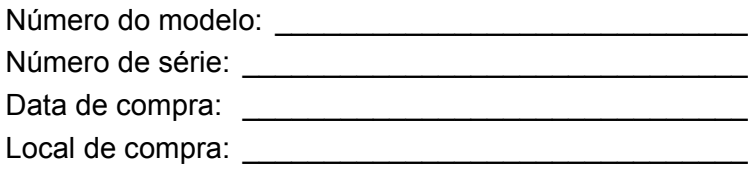

## **LIGAR À INTERNET**

<span id="page-44-0"></span>Este capítulo inclui informações gerais sobre os tipos de ligações e como estabelecer ligação à Internet.

As funcionalidades de rede integradas do seu computador facilitam a ligação do seu computador à internet.

Primeiro que tudo, para ligar à internet a partir de casa, terá de se registar junto de um serviço internet de um ISP (Internet Service Provider) -- normalmente uma empresa de telefones ou por cabo - que terá de ir a sua casa ou escritório configurar o serviço de internet. O ISP irá instalar uma pequena caixa, um router ou modem, que permitir-lhe-á estabelecer ligação à Internet.

Uma vez ligado à Internet, pode transferir o Manual do Utilizador para o seu computador, a partir de: **http://go.acer.com/?id=17883**

## <span id="page-44-1"></span>**Ligar a uma rede sem fios**

## <span id="page-44-2"></span>**Ligação a uma LAN sem fios**

Uma LAN sem fios (ou WLAN) é uma *rede local sem fios* que permite ligar dois ou mais computadores sem recorrer a quaisquer cabos. Uma vez ligado à WLAN, pode aceder à Internet. Pode ainda partilhar ficheiros, outros dispositivos e até mesmo a própria ligação à Internet.

A ligação sem fios do computador está ligada por predefinição e o Windows deteta e apresenta uma lista das redes disponíveis durante a configuração. Selecione a sua rede e introduza a palavra-passe, caso necessário. Utilize as opções de gestão de rede para ligar/ desligar a sua rede sem fios ou controlar o que é partilhado na rede.

Para ligar a uma rede sem fios, siga os passos abaixo.

1.Certifique-se que tem um router/ponto de acesso sem fios e uma ligação à internet através do ISP de sua escolha. Tome nota do nome e palavra-passe da rede sem fios (se necessário).

#### **Nota**

*Consulte o seu ISP ou a documentação do router para obter mais informações sobre como estabelecer ligação à Internet.*

2.Clique no ícone de **Rede** na área de notificação.

#### **Nota**

*Caso Wi-Fi esteja desligado, clique no mosaico Wi-Fi para ligar.*

- 3.Verá uma lista das redes sem fios disponíveis. Selecione a que deseja usar.
- 4.Uma vez selecionada uma rede sem fios, selecione **[Connect] (Ligar)**.
- 5.Se necessário, introduza a palavra-passe da rede.

## <span id="page-45-0"></span>**Ligação com um cabo**

## <span id="page-45-1"></span>**Função de rede incorporada**

Caso o seu computador tenha uma porta de rede, ligue uma ponta de um cabo de rede à porta de rede no seu computador, e a outra a uma porta no seu router (consulte a imagem abaixo). Está pronto a navegar na Internet.

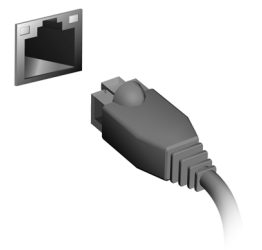

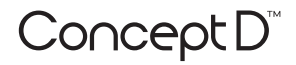

## **Brugervejledning**

# **Internetoplysninger**

## **INDHOLDSFORTEGNELSE**

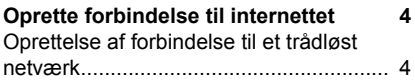

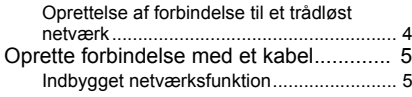

© 2019. Alle rettigheder forbeholdes. Denne revision: 11/2019

### **Vigtigt**

**Denne vejledning indeholder fortrolige oplysninger, der er beskyttet af ophavsretlige love. Oplysningerne i denne vejledning er underlagt ændring uden varsel. Nogle funktioner, der beskrives i denne vejledning, er muligvis ikke understøttet, afhængigt af versionen af dit opertivsystem. Billederne heri er kun ment som reference og kan indeholde oplysninger eller funktioner, der ikke gælder for din computer. Acer gruppe er ikke ansvarlig for tekniske eller redaktionelle fejl eller udeladelser i denne vejledning.**

## **Registrer dit ConceptD produkt**

Hvis din nye enhed køer på Windows OS er det muligt, at dit produkt blev registreret automatisk, da du startede din enhed med Windows OS.

Log på **[www.acer.com/myproducts](http://www.acer.com/myproducts)** med den e-mailadresse, du registrerede for Windows OS, hvis du vil se din produktpost. (nulstil din adgangskode hvis du ikke kender den).

Hvis du ikke kan finde posten, skal du følge trinnene nedenfor for at registrere.

1.Sørg for, at du har forbindelse til internettet.

2.Gå til **[www.acer.com/register-product](http://www.acer.com/register-product)**.

3.Log på og tilmeld dig for et Acer ID.

4.Indtast enhedens serienummer eller SNID for at registrere den.

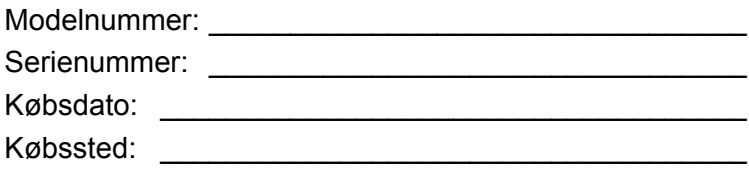

## <span id="page-49-0"></span>**OPRETTE FORBINDELSE TIL INTERNETTET**

Dette kapitel indeholder generelle oplysninger om forbindelsestyper og om, hvordan du opretter forbindelse til internettet.

Din computers indbyggede netværksfunktion gør det nemt at oprette forbindelse til internettet.

Inden du kan oprette forbindelse til internettet hjemmefra skal du tilmelde dig en internettjeneste fra en udbyder - sædvanligvis et telefonselskab - der kommer ud til dit hjem eller dit kontor og konfigurerer internettjenesten. Internetudbyderen installerer en lille boks, en router eller et modem, som gør det muligt at oprette forbindelse til internettet.

Efter du har oprettet forbindelse til internettet kan du downloade hele brugervejledningen til din computer fra: **http://go.acer.com/?id=17883** 

### <span id="page-49-1"></span>**Oprettelse af forbindelse til et trådløst netværk**

### <span id="page-49-2"></span>**Oprettelse af forbindelse til et trådløst netværk**

Et trådløst netværk LAN (eller WLAN) er et *trådløst lokalnetværk*, som kan oprette forbindelse mellem to eller flere computere uden brug af kabler. Når du har oprettet forbindelse til WLAN'et, har du adgang til internettet. Du kan også dele filer, andre enheder, og endda din internetforbindelse.

Computerens trådløse forbindelse er aktiveret som standard, og Windows vil registrere og vise en liste over tilgængelige netværk under opsætningen. Vælg dit netværk, og indtast adgangskoden, hvis du bliver bedt om det. Du kan bruge netværksstyringsmulighederne til at aktivere/deaktivere dit trådløse netværk eller administrere, hvad der bliver delt på netværket.

Følg disse trin for at oprette forbindelse til et trådløst netværk.

1.Sørg for, at du har en trådløs router/et adgangspunkt og en fungerende internetforbindelse via din udbyder. Nedskriv om nødvendigt det trådløse netværks navn og adgangskode.

#### **Bemærk**

*Se dokumentationen fra din internetudbyder eller til routeren for at få oplysninger om oprettelse af forbindelse til internettet.*

2.Klik på **Netværk**-ikonet i meddelelsesområdet.

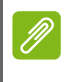

#### **Bemærk**

*Hvis Wi-Fi er slået fra, skal du klikke på feltet Wi-Fi for at slå det til.*

- 3.Der vises en liste over tilgængelige, trådløse netværk. Vælg den, du vil bruge.
- 4.Efter du har valgt et trådløst netværk, skal du vælge **[Connect] (Opret forbindelse)**.
- 5.Om nødvendigt skal du indtaste netværkets adgangskode.

## <span id="page-50-0"></span>**Oprette forbindelse med et kabel**

## <span id="page-50-1"></span>**Indbygget netværksfunktion**

Hvis din computer har en netværksport, skal du tilslutte den ene ende af netværkskablet til computerens netværksport, og den anden ende til en port på din router (se billedet nedenfor). Derefter er du klar til at gå online.

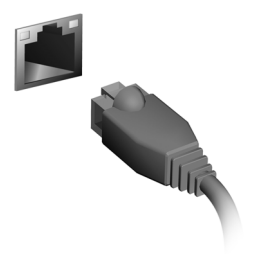

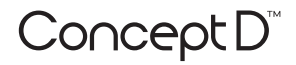

## **Käyttöohjekirja**

# **Internet-tiedot**

## **SISÄLLYSLUETTELO**

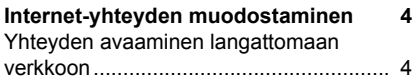

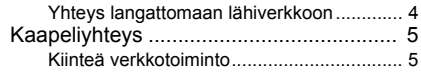

© 2019. Kaikki oikeudet pidätetään. Tämä versio: 11/2019

### **Tärkeää**

**Tässä käyttöohjeessa on tekijänoikeuslakien nojalla suojattua tietoa. Tässä käyttöohjeessa annetut tiedot saattavat muuttua ilman ennakkoilmoitusta. Joitakin tässä ohjekirjassa kuvattuja ominaisuuksia ei tueta käyttöjärjestelmän versiosta riippuen. Kuvat ovat pelkästään viitteellisiä ja niissä saattaa olla yksityiskohtia, jotka eivät koske tietokonettasi. Acer-ryhmä ei ole vastuussa tähän käyttöohjeeseen sisältyvistä teknisistä tai toimituksellisista virheistä.**

## **Rekisteröi ConceptD-tuotteesi**

Jos uudessa laiteessasi on Windows-käyttöjärjestelmä, voit antaa rekisteröidä laitteesi automaattisesti, kun käynnistät laitteesi Windows-käyttöjärjestelmällä.

Kirjaudu osoitteessa **[www.acer.com/myproducts](http://www.acer.com/myproducts)** sähköpostiosoitteella, jolla rekisteröidyit Windows-käyttöjärjestelmään tuotetietueesi tarkistamiseksi. (Palauta salasanasi, jos et tiedä sitä.)

Jos tietuetta ei löydy, rekisteröidy noudattamalla alla olevia vaiheita.

- 1.Varmista, että sinulla on Internet-yhteys.
- 2.Siirry osoitteeseen **[www.acer.com/register-product](http://www.acer.com/register-product)**.
- 3.Rekisteröidy tai kirjaudu Acer ID:n hankkimiseksi.
- 4.Rekisteröi laitteesi antamalla sen sarjanumero tai SNID.

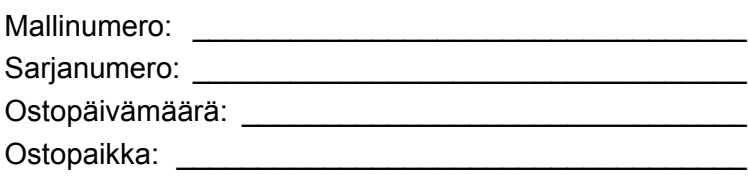

## **INTERNET-YHTEYDEN MUODOSTAMINEN**

<span id="page-54-0"></span>Tässä luvussa on yleistiedot eri yhteystyypeistä ja Internet-yhteyden muodostamisesta.

Tietokoneesi verkkotoiminnoilla on helppo yhdistää tietokone Internetiin.

Yhteyden muodostaminen Internetiin kotoa edellyttää kuitenkin, että ISP:n (Internet-palveluntarjoaja) palvelut ovat käytössäsi (yleensä puhelin- tai kaapeli-TV-yhtiö). Palveluntarjoaja asentaa Internetyhteyden kotiisi tai toimistoosi. Internet-palveluntarjoaja asentaa pienen laitteen, reitittimen tai modeemin, jolla voit muodostaa yhteyden Internetiin.

Kun olet muodostanut Internet-yhteyden, voit ladata täydellisen Käyttöohjekirjan tietokoneellesi osoitteesta: **http://go.acer.com/?id=17883** 

## <span id="page-54-1"></span>**Yhteyden avaaminen langattomaan verkkoon**

### <span id="page-54-2"></span>**Yhteys langattomaan lähiverkkoon**

Langaton lähiverkko (WLAN) on *paikallinen verkko*, johon voidaan yhdistää useita tietokoneita ilman kaapeleita. Voit käyttää Internetiä kun olet ensin muodostanut WLAN-yhteyden. Voit myös jakaa tiedostoja, muita laitteita ja jopa itse internet-yhteyden.

Tietokoneen langaton yhteys käynnistetään oletuksena. Windows havaitsee ja näyttää käytettävissä olevat langattomat verkot. Valitse verkko ja anna tarvittaessa salasana. Verkkoyhteyksien hallinnassa voit ottaa verkkoyhteyden käyttöön ja poistaa sen käytöstä sekä hallita verkkoyhteyden kautta jaettavia tietoja.

Voit muodostaa langattoman verkkoyhteyden noudattamalla alla olevia ohieita.

1.Varmista, että sinulla on langaton reititin/tukiasema ja että käytössäsi on valitsemasi palveluntarjoajan Internet-yhteys.

Varmiosta, että tiedät langattoman verkon nimen ja salasanan (jos sellainen tarvitaan).

#### **Huomautus**

*Lisätietoja internet-yhteyden muodostamisesta saat internetpalveluntarjoajalta tai reitittimen käyttöohjeista.*

#### 2.Napsauta **Verkko** -kuvaketta ilmoitusalueella.

#### **Huomautus**

*Jos Wi-Fi on pois päältä, kytke se päälle napsauttamalla Wi-Fi.*

- 3.Näet luettelon langattomista verkoista. Valitse verkko, jota haluat käyttää.
- 4.Kun olet valinnut verkon, valitse **[Connect] (Yhdistä)**.
- 5.Anna tarvittaessa verkon salasana.

## <span id="page-55-0"></span>**Kaapeliyhteys**

## <span id="page-55-1"></span>**Kiinteä verkkotoiminto**

Jos tietokoneessasi on verkkoliitin, liitä verkkokaapelin toinen pää tietokoneen verkkoliittimeen ja toinen pää reitittimen liittimeen (ks. alla oleva kuva). Voit nyt muodostaa yhteyden.

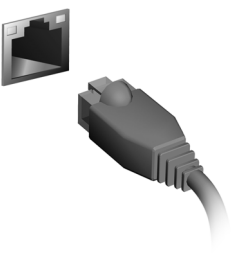

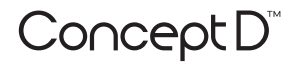

## **Gebruikershandleiding**

# **Internetinformatie**

## **INHOUDSOPGAVE**

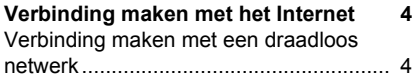

- [Verbinding maken met een draadloos LAN 4](#page-59-2) [Verbinding maken via een kabel.............. 5](#page-60-0)
	- [Ingebouwde netwerkvoorziening ................ 5](#page-60-1)

© 2019. Alle rechten voorbehouden. Deze uitgave: 11/2019

#### **Belangrijk**

**Deze handleiding bevat informatie die auteursrechtelijk beschermd is door wetgeving. De informatie die in deze handleiding staat, kan zonder kennisgeving vooraf gewijzigd worden. Afhankelijk van de versie van het besturingssysteem worden bepaalde functie die in deze handleiding zijn beschreven eventueel niet ondersteund. De hierin opgenomen afbeeldingen zijn alleen ter verwijzing en kunnen informatie of functies bevatten die niet op uw computer van toepassing is/zijn. Acer Groep is niet aansprakelijk voor technische of redactionele fouten of weglatingen in deze handleiding.**

## **Uw ConceptD product registreren**

Als het nieuwe apparaat het Windows-besturingssysteem gebruikt, is het product wellicht automatisch geregistreerd tijdens het opstarten van het Windows-besturingssysteem op het apparaat.

Log in op **[www.acer.com/myproducts](http://www.acer.com/myproducts)** met het e-mailadres dat u bij het Windows-besturingssysteem hebt geregistreerd om uw productregistratie te bekijken. (Reset het wachtwoord als u het niet weet.)

Als de registratie niet kan worden gevonden, volgt u onderstaande stappen om u te registreren.

- 1.Zorg dat u verbonden bent met internet.
- 2.Ga naar **[www.acer.com/register-product](http://www.acer.com/register-product)**.
- 3.Meld u aan met uw Acer ID of registreer u.
- 4.Voer het serienummer of de SNID van het apparaat in om dit te registreren.

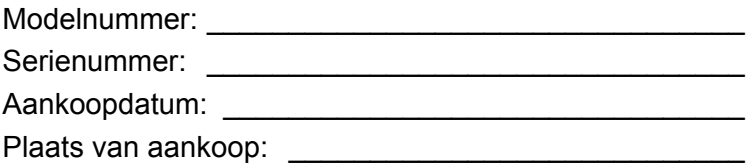

## <span id="page-59-0"></span>**VERBINDING MAKEN MET HET INTERNET**

In dit hoofdstuk vindt u algemene informatie over verschillende soorten verbindingen en over verbinding maken met internet.

Met de geïntegreerde netwerkfuncties van de computer kunt u de computer eenvoudig met internet verbinden.

Om thuis verbinding met internet te kunnen maken, dient u eerst een internetverbinding aan te vragen bij een internetaanbieder (ISP), meestal een telefonie- of kabelbedrijf, die bij u thuis of op kantoor de internetverbinding moet aanleggen. De ISP installeert een klein apparaat, een router of modem, waarmee u verbinding met internet kunt maken.

Zodra verbinding met internet is gemaakt, kunt u de volledige Gebruikershandleiding naar de computer downloaden vanaf: **http://go.acer.com/?id=17883** 

### <span id="page-59-1"></span>**Verbinding maken met een draadloos netwerk**

### <span id="page-59-2"></span>**Verbinding maken met een draadloos LAN**

Een *draadloos lokaal netwerk* (draadloos LAN of WLAN) zorgt voor een draadloze verbinding tussen twee of meer computers. Als u verbinding hebt met een WLAN, hebt u toegang tot internet. U kunt ook bestanden, andere apparaten en zelfs uw internetverbinding delen.

De draadloze verbinding van uw computer wordt automatisch ingeschakeld. Tijdens de configuratie geeft Windows een lijst met beschikbare netwerken weer. Kies uw netwerk en voer indien nodig het wachtwoord in. Met de netwerkbeheeropties kunt u de draadloze netwerkverbinding in- en uitschakelen of bepalen wat via het netwerk wordt gedeeld.

Ga als volgt te werk om verbinding te maken met een draadloos netwerk.

1.Zorg dat u beschikt over een draadloze router/toegangspunt en een geactiveerde internetverbinding van uw internetaanbieder. Schijf de naam en het wachtwoord van het draadloze netwerk op (indien nodig).

#### **Opmerking**

*Raadpleeg de documentatie van uw internetaanbieder of van de router voor meer informatie over verbinding maken met internet.*

#### 2.Klik op het **Netwerk**-pictogram in het meldingsgebied.

### **Opmerking**

*Als Wi-Fi is uitgeschakeld, klikt u op de tegel Wi-Fi om dit in te schakelen.*

- 3.U ziet een lijst met beschikbare draadloze netwerken. Selecteer het netwerk dat u wilt gebruiken.
- 4.Nadat u een draadloos netwerk hebt geselecteerd, kiest u **[Connect] (Verbinden)**.
- 5.Indien nodig voert u het wachtwoord van het netwerk in.

## <span id="page-60-0"></span>**Verbinding maken via een kabel**

### <span id="page-60-1"></span>**Ingebouwde netwerkvoorziening**

Als uw computer een netwerkpoort heeft, sluit u een netwerkkabel aan tussen de netwerkpoort van de computer en een beschikbare poort van de router (zie onderstaande afbeelding). Vervolgens kunt u online gaan.

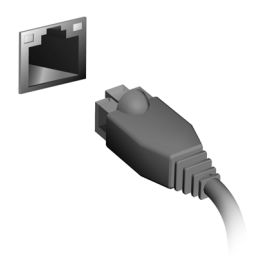

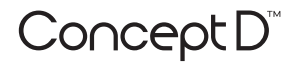

## **Brukerhåndbok**

# **Internett-informasjon**

## **INNHOLDSFORTEGNELSE**

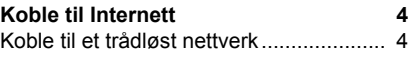

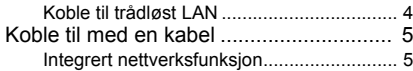

© 2019. Med enerett. Denne revisjonen: 11/2019

#### **Viktig**

**Denne håndboken inneholder proprietær informasjon som er beskyttet av opphavsrettslige lover. Informasjonen i denne håndboken kan endres uten forvarsel. Enkelte funksjoner som beskrives i denne håndboken, støttes kanskje ikke. Det avhenger av operativsystemversjon. Bildene i denne håndboken er kun for referanseformål og kan inneholde informasjon eller funksjoner som ikke gjelder din datamaskin. Acer-gruppen kan ikke holdes ansvarlig for tekniske/redaksjonelle feil eller utelatelser som forekommer i denne håndboken.**

## **Registrer ConceptD-produktet ditt**

Hvis din nye enhet kjører Windows OS, ble produktet kanskje registrert automatisk da du startet opp enheten med Windows OS.

Logg på **[www.acer.com/myproducts](http://www.acer.com/myproducts)** med din registrerte

e-postadresse for Windows for å vurdere dine produktdata. (Tilbakestill passordet hvis du ikke kjenner det.)

Hvis disse dataene ikke blir funnet, følger du trinnene nedenfor for å registrere deg.

1.Sikre at du er koblet til Internett.

2.Gå til **[www.acer.com/register-product](http://www.acer.com/register-product)**.

3.Logg på eller registrer deg for en Acer-ID.

4.Angi S/N eller SNID for enheten din for å registrere deg.

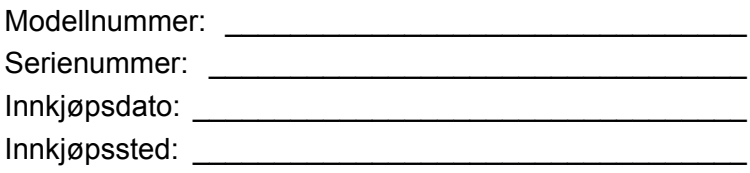

## **KOBLE TIL INTERNETT**

<span id="page-64-0"></span>Dette kapittelet inneholder generell informasjon om tilkoblingstyper og hvordan du kobler deg til Internett.

Datamaskinens innebygde nettverksfunksjoner gjør det enkelt for deg å koble datamaskinen til Internett.

For å koble deg til Internett hjemmefra må du imidlertid først registrere deg hos en Internett-leverandør (også kalt ISP, dvs. Internet Service Provider) – som vanligvis er et telefon- eller kabelselskap – som må komme hjem til deg eller på kontoret for å sette opp en Internetttjeneste. Internett-leverandøren installerer en liten boks, en ruter eller et modem, som gjør at du kan koble deg til Internett.

Så snart du er koblet til Internett, kan du laste ned hele brukerhåndboken for datamaskinen fra:

**http://go.acer.com/?id=17883** 

## <span id="page-64-1"></span>**Koble til et trådløst nettverk**

## <span id="page-64-2"></span>**Koble til trådløst LAN**

Trådløst LAN (eller WLAN) er et *lokalt trådløst nettverk* du kan bruke til å koble sammen to eller flere datamaskiner uten bruk av kabler. Når du har koblet til WLAN, har du tilgang til Internett. Du kan også dele filer, andre enheter og til og med selve Internett-tilkoblingen.

Datamaskinens trådløse tilkobling slås på som standard, og Windows registrerer og viser en liste over tilgjengelige nettverk under konfigureringen. Velg nettverket og skriv inn passordet hvis nødvendig. Du kan bruke alternativene for nettverksadministrasjon til å slå det trådløse nettverket av eller på eller for å kontrollere hva som deles via nettverket.

Hvis du vil koble til et trådløst nettverk, følger du trinnene nedenfor.

1.Sørg for at du har en trådløst ruter / et tilgangspunkt og en gyldig Internett-tilkobling hos Internett-leverandøren du foretrekker. Merk deg det trådløse nettverkets navn og passord (ved behov).

#### **Merknad**

*Se Internett-leverandørens anvisninger eller ruterdokumentasjonen for å finne detaljer om tilkobling til Internett.*

#### 2.Klikk på **Nettverk**-ikonet i varslingsområdet.

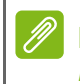

**Merknad**

*Hvis Wi-Fi er slått av, klikker du på Wi-Fi-flisen for å slå det på.*

- 3.Du vil se en liste over tilgjengelige trådløse nettverk. Velg det du vil bruke.
- 4.Så snart du har valgt et trådløst nettverk, velger du **[Connect] (Koble)**.
- 5.Ved behov angir du nettverkets passord.

## <span id="page-65-0"></span>**Koble til med en kabel**

### <span id="page-65-1"></span>**Integrert nettverksfunksjon**

Hvis datamaskinen din har en nettverksport, plugger du den ene enden av en nettverkskabel inn i nettverksporten på datamaskinen og den andre enden inn i en port på ruteren (se bildet nedenfor). Nå kan du koble til Internett.

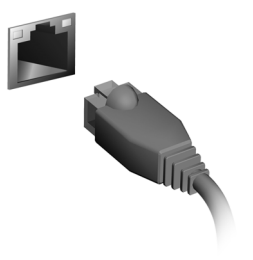

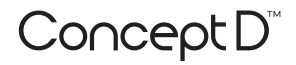

## **Användarhandbok**

# **Internetinformation**

## **INNEHÅLLSFÖRTECKNING**

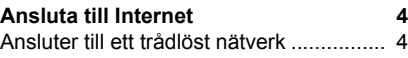

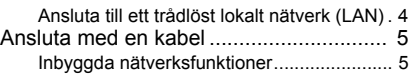

© 2019. Med ensamrätt. Denna revidering: 11/2019

#### **Viktigt**

**Denna bruksanvisning innehåller information som skyddas av upphovsrättslagar. Informationen i denna bruksanvisning kan ändras utan förvarning. Vissa funktioner beskrivna i den här handboken kanske inte stöds beroende på operativsystemversionen. Bilder tillhandahållna häri är endast för referens och kan innehålla information eller funktioner som inte gäller för din dator. Acer-gruppen ansvarar inte för tekniska eller redaktionella fel eller brister i denna bruksanvisning.**

## **Registrera ConceptD produkten**

Om din nya enhet körs på Windows OS kan du ha registrerat din produkt automatiskt medan du startar din enhet med Windows OS.

Logga in på **[www.acer.com/myproducts](http://www.acer.com/myproducts)** med den e-postadress du registrerade för Windows OS för att granska din produktregistrering. (Återställ lösenordet om du inte kan det.)

Om registreringen inte hittas, följ stegen nedan för att registrera dig.

- 1.Se till att du är ansluten till Internet.
- 2.Gå till **[www.acer.com/register-product](http://www.acer.com/register-product)**.
- 3.Logga in eller registrerar dig för ett ett Acer ID.
- 4.Ange S/N eller SNID på din enhet för att registrera den.

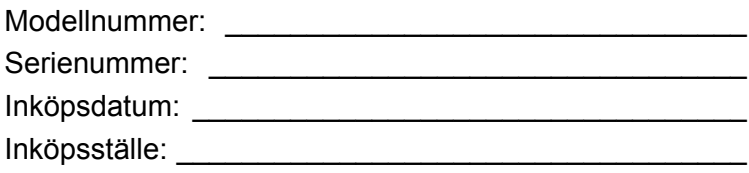

## **ANSLUTA TILL INTERNET**

<span id="page-69-0"></span>Det här kapitlet innehåller allmän information om olika slags anslutningar och hur man ansluter en dator till internet.

Datorns inbyggda nätverksfunktioner gör det enklare för dig att ansluta din dator till nätet.

Men först, i syfte att ansluta till internet hemifrån, måste du registrera dig för Internettjänster från en ISP (Internet Service Provider) vanligen ett telefon- eller kabelbolag - som kommer att behöva gå till ditt hem eller kontor för att inrätta Internettjänst. Internetleverantören installerar en liten låda, en router eller modem, som hjälper dig att ansluta till internet.

När du har anslutit till internet kan du hämta den fullständiga användarhandboken för din dator från:

**http://go.acer.com/?id=17883** 

## <span id="page-69-1"></span>**Ansluter till ett trådlöst nätverk**

## <span id="page-69-2"></span>**Ansluta till ett trådlöst lokalt nätverk (LAN)**

Ett trådlöst LAN (Wireless LAN, WLAN) är ett *trådlöst lokalt nätverk* som kan länka ihop två eller fler datorer utan att det behövs några kablar. När datorn har anslutits till WLAN kan du gå in på internet. Du kan även dela filer, andra enheter och till och med själva internetanslutningen.

Standardinställningen är att datorns trådlösa anslutning aktiveras. Windows upptäcker den och visar under installationen en lista över tillgängliga nätverk. Markera nätverk och ange lösenordet vid behov. Med hjälp av alternativen för nätverkshantering kan du aktivera eller stänga ner det trådlösa nätverket samt bestämma vad som ska delas via nätverket.

För att ansluta till ett trådlöst nätverk, följ stegen nedan.

1.Kontrollera att du ha en trådlös router/åtkomstpunkt och aktuell internetanslutning genom önskad ISP. Anteckna namnet på det trådlösa nätverket och lösenord (vid behov).

#### **Obs**

*Hänvisa till din ISP eller routerdokumentationen om du vill veta mer om hur du ansluter datorn till internet.*

2.Klicka på ikonen **Nätverk** i Meddelandeområdet.

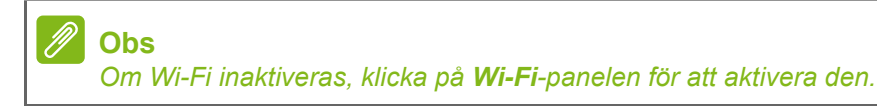

- 3.Du kommer att se en lista med tillgänglig trådlösa nätverk. Markera den du vill använda.
- 4.När du har markerat ett trådlöst nätverk, markera **[Connect] (Anslut)**.
- 5.Vid behov, ange nätverkets lösenord.

## <span id="page-70-0"></span>**Ansluta med en kabel**

### <span id="page-70-1"></span>**Inbyggda nätverksfunktioner**

Har datorn en nätverksport, anslut ena änden av nätverkskabeln till nätverksporten på datorn, och den andra änden till porten på routern (hänvisa till bilden nedan). Då kommer du att vara redo att koppla upp dig.

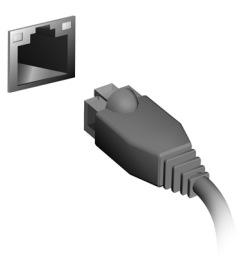

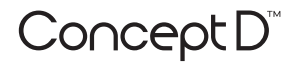

## **Uživatelská příručka**
## **Internetové informace**

## **OBSAH**

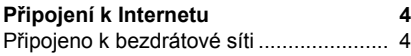

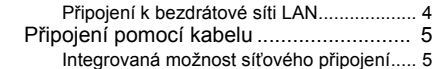

© 2019. Všechna práva vyhrazena. Tato revize: 11/2019

### **Důležité**

**Tato příručka obsahuje důvěrné informace, které jsou chráněny autorskými právy. Informace obsažené v této příručce se mohou měnit bez předchozího upozornění. Některé funkce popsané v této příručce nemusí být podporovány v závislosti na verzi operačního systému. Obsažené obrázky jsou pouze orientační a mohou obsahovat informace nebo funkce, které se nevztahují na váš počítač. Společnost Acer Group nenese zodpovědnost za technické nebo textové chyby nebo opomenutí v této příručce.**

## **Zaregistrujte svůj produkt ConceptD**

Pokud vaše nové zařízení běží na operačním systému Windows, možná jste produkt zaregistrovali automaticky při spouštění zařízení s operačním systémem Windows.

Přihlaste se na **www.acer.com/myproducts** pomocí e-mailové adresy, kterou jste zaregistrovali pro operační systém Windows, abyste se podívali do záznamu o vašem produktu. (Pokud neznáte heslo, můžete je nastavit znovu.)

Pokud záznam nenajdete, postupujte podle kroků níže a zaregistrujte se.

1.Ujistěte se, že jste připojeni k síti Internet.

2.Přejděte na **[www.acer.com/register-product](http://www.acer.com/register-product)**.

- 3.Přihlaste se nebo se zaregistrujte pro Acer ID.
- 4.Zadejte sériové číslo nebo SNID zařízení pro jeho registraci.

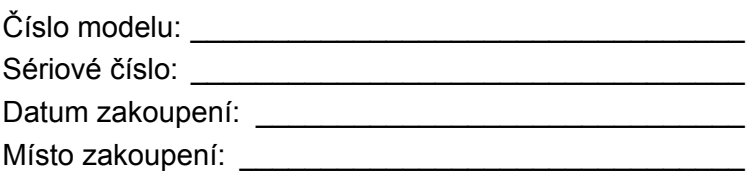

## **PŘIPOJENÍ K INTERNETU**

<span id="page-74-0"></span>Tato kapitola obsahuje obecné informace o typech připojení a o připojení k Internetu.

Integrované možnosti síťového připojení ve vašem počítači vám usnadňují jeho připojení k Internetu.

Ale pro připojení k internetu z domova musíte požádat o registraci za účelem získání služeb internetu u poskytovatele služeb internetu (ISP) – což je obvykle telefonická nebo kabelová společnost – která svého zástupce pošle k vám domů nebo do kanceláře, aby služby internetu nastavil. ISP nainstaluje malou krabičku, která je označována jako směrovač (neboli router) či modem, který vám umožňuje připojení k internetu.

Po připojení k internetu si můžete stáhnout úplnou uživatelskou příručku pro váš počítač na adrese: **http://go.acer.com/?id=17883** 

## <span id="page-74-1"></span>**Připojeno k bezdrátové síti**

### <span id="page-74-2"></span>**Připojení k bezdrátové síti LAN**

Bezdrátová síť LAN (nebo WLAN) je *bezdrátová místní síť*, kterou lze propojit dva nebo více počítačů bez použití kabelů. Po připojení k síti WLAN získáte přístup k internetu. Můžete také sdílet soubory, další zařízení a dokonce vaše internetové připojení.

Bezdrátové připojení je na počítači ve výchozím nastavení zapnuto a systém Windows během nastavení detekuje a zobrazí seznam dostupných sítí. Vyberte síť a zadejte heslo, pokud je vyžadováno. Pro vypnutí/zapnutí bezdrátové sítě nebo správu sdíleného obsahu v síti můžete použít možnosti správy sítě.

Chcete-li získat připojení k bezdrátové síti, postupujte podle následujících pokynů:

1.Ujistěte se, že máte bezdrátový směrovač/přístupový bod a aktuální internetové připojení prostřednictvím ISP dle vaší volby.

Poznamenejte si název a heslo bezdrátové sítě (pokud je to potřeba).

#### **Poznámka**

*Obraťte se na svého ISP nebo se podívejte do dokumentace ke směrovači, abyste zjistili podrobnosti o připojení k internetu.*

#### 2.V oznamovací oblasti klikněte na ikonu **Síť**.

#### **Poznámka**

*Pokud je Wi-Fi vypnutá, klikněte na dlaždici Wi-Fi pro zapnutí.*

- 3.Potom se zobrazí seznam dostupných bezdrátových sítí. Vyberte síť, kterou chcete použít.
- 4.Po výběru bezdrátové sítě vyberte možnost **[Connect] (Připojit)**.
- 5.Podle potřeby zadejte heslo sítě.

## <span id="page-75-0"></span>**Připojení pomocí kabelu**

### <span id="page-75-1"></span>**Integrovaná možnost síťového připojení**

Pokud váš počítač má síťový port, zapojte jeden konec síťového kabelu do síťového portu počítače a druhý konec do portu směrovače (viz obrázek níže). Poté budete připraveni připojit se online.

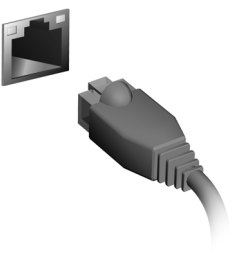

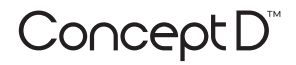

# **Korisnički priručnik**

## **Internetske informacije**

## **SADRŽAJ**

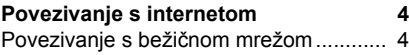

Povezivanje s bežič[nom LAN mrežom ....... 4](#page-79-2) Povezivanje pomoć[u kabela.................... 5](#page-80-0) Ugrađena mrežna moguć[nost..................... 5](#page-80-1) © 2019. Sva prava pridržana. Ova izmjena: 11/2019

### **Važno**

**Ovaj priručnik sadrži informacije o vlasništvu zaštićenom zakonu o autorskim pravima. Informacije u ovom priručniku podložne su promjenama bez prethodne obavijesti. Neke značajke opisane u ovom priručniku ovisno o inačici operacijskog sustava možda neće biti podržane. Ovdje prikazane slike služe samo za ilustraciju i mogu sadržavati informacije ili značajke koje se ne odnose na vaše računalo. Acer grupa ne preuzima odgovornost za tehničke pogreške ili propuste nastale tijekom tiskanja priručnika.**

## **Registrirajte svoj ConceptD proizvod**

Ako vaš novi uređaj radi na Windows OS možda se vaš proizvod automatski registrirao tijekom pokretanja uređaja s Windows OS-om.

Prijavite se na **[www.acer.com/myproducts](http://www.acer.com/myproducts)** adresom e-pošte koju ste registrirali za Windows OS kako biste pregledali podatke o proizvodu. (Ako ne znate svoju lozinku ponovno je postavite.)

Ako niste pronašli podatke za registriranje proizvoda slijedite dolje navedene korake.

- 1.Provjerite jeste li povezani s Internetom.
- 2.Otvorite **[www.acer.com/register-product](http://www.acer.com/register-product)**.
- 3.Prijavite se ili registrirajte za Acer ID.
- 4.Unesite S/N ili SNID svojeg uređaja kako biste ga registrirali.

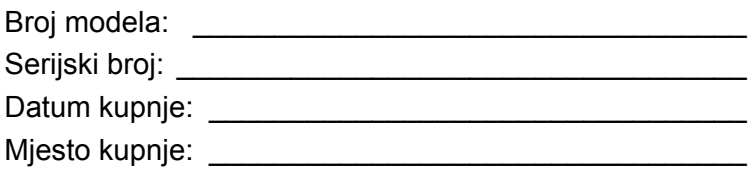

## <span id="page-79-0"></span>**POVEZIVANJE S INTERNETOM**

U ovom se poglavlju u osnovnim crtama opisuju vrste veza i postupak povezivanja s internetom.

Značajke u računalo ugrađene mreže pojednostavljuju povezivanje računala s internetom.

Kako biste povezali s internetom od kuće trebat ćete potpisati ugovor o internetskim uslugama s ISP -om (davatelj internetskih usluga), a to je najčešće tvrtka koja pruža telekomunikacijske i kabelske usluge, koji će doći u vaš dom ili ured i postavi internetsku uslugu. Davatelj internetskih usluga instalirat će mali uređaj, takozvani usmjernik ili modem, koji omogućuje povezivanje s internetom.

Nakon što se povežete s internetom možete preuzeti cjeloviti Korisnički priručnik za vaše računalo na adresi:

**http://go.acer.com/?id=17883** 

## <span id="page-79-1"></span>**Povezivanje s bežičnom mrežom**

### <span id="page-79-2"></span>**Povezivanje s bežičnom LAN mrežom**

Bežična LAN mreža (ili WLAN) *bežična je lokalna mreža* koja može povezati dva ili više računala bez kabela. Nakon povezivanja s WLAN mrežom možete pristupiti internetu. Osim toga možete dijeliti datoteke, druge uređaje, pa čak i samu internetsku vezu.

Zadano je da se bežična veza računala uključuje sama, a Windows tijekom postavljanja pronalazi i prikazuje popis dostupnih mreža. Odaberite vašu mrežu i prema potrebi unesite lozinku. Za uključivanje i isključivanje bežične mreže, odnosno za upravljanje sadržajem koji dijelite putem mreže možete koristiti opcije upravljanja mrežom.

Za povezivanje s bežičnom mrežom slijedite upute u nastavku.

1.Provjerite imate li bežični usmjernik/pristupnu točku i je li trenutna internetska veza ostvarena s ISP tvrtkom koju ste odabrali. Zabilježite naziv bežične mreže i lozinku (prema potrebi).

#### **Napomena**

*Pojedinosti o povezivanju s internetom potražite u dokumentaciji vašeg ISP-a ili u dokumentaciji koju ste dobili uz usmjernik.*

#### 2.U području obavijesti kliknite na ikonu **Mreža**.

#### **Napomena**

*Ako je Wi-Fi isključen, kliknite na pločicu Wi-Fi kako biste ga uključili.*

- 3.Vidjet ćete spisak dostupnih bežičnih mreža. Odaberite onu koju želite koristiti.
- 4.Kad ste odabrali bežičnu mrežu odaberite **[Connect] (Poveži)**.
- 5.Prema potrebi unesite lozinku za mrežu.

## <span id="page-80-0"></span>**Povezivanje pomoću kabela**

## <span id="page-80-1"></span>**Ugrađena mrežna mogućnost**

Ako vaše računalo ima priključak za mrežu priključite jedan kraj mrežnog kabela u priključak za mrežu na računalu, a drugi u priključak na usmjerniku (pogledajte sliku dolje). Nakon toga ste spremni za uspostavljanje mrežne veze.

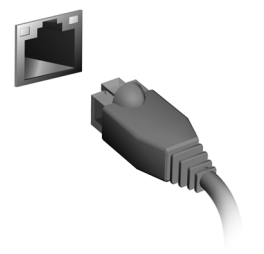

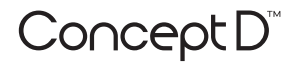

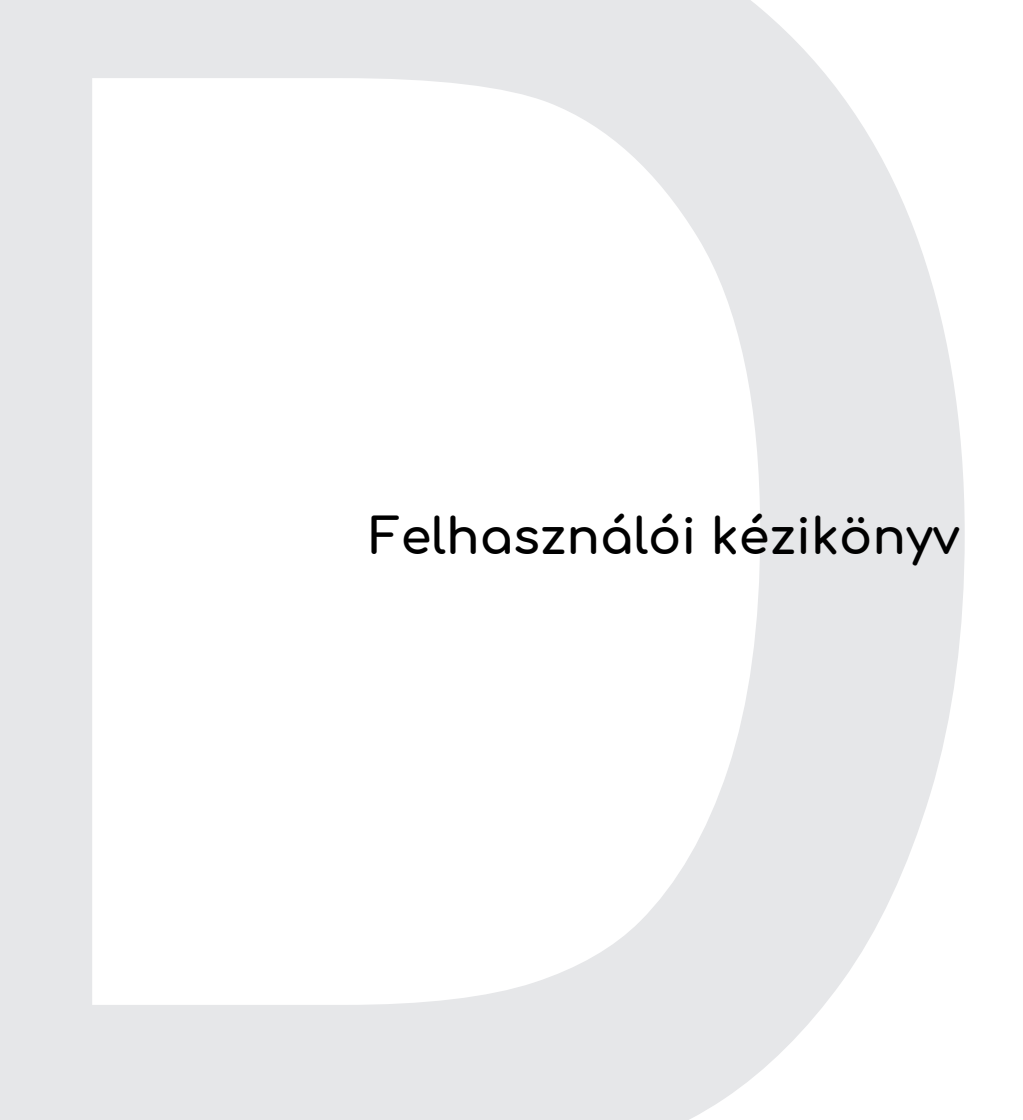

# **Az internet információi**

## **TARTALOMJEGYZÉK**

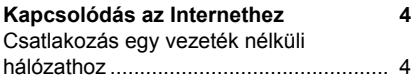

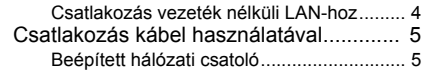

© 2019. Minden jog fenntartva. Ez egy javított változat: 11/2019

#### **Fontos**

**Ez az útmutató szerzői jog által védett információkat tartalmaz. A jelen útmutatóban bemutatott információk előzetes bejelentés nélkül változhatnak. Lehetséges, hogy a kézikönyvben ismertetett egyes szolgáltatások és jellemzők az operációs rendszer verziószámától függően nem támogatottak. Az útmutatóban található képek csak tájékoztató jellegűek, és olyan információkat vagy funkciókat is tartalmazhatnak, amely az Ön számítógépére nem vonatkoznak. Az Acer Csoport nem felelős a műszaki jellegű vagy szerkesztési hibákért, illetve az útmutató hiányosságáért.**

## **Regisztrálja ConceptD termékét**

Ha új készülékén Windows operációs rendszer fut, elképzelhető, hogy a termék regisztrációja automatikusan megtörténik a készülék elindításakor a Windows operációs rendszerrel.

Jelentkezzen be a **[www.acer.com/myproducts](http://www.acer.com/myproducts)** oldalra az e-mail címével, amellyel regisztrált a Windows operációs rendszerbe, így megtekintheti a termékrekordot. (Ha nem tudja jelszavát, állítsa vissza azt.)

Ha a rekord nem található, kérjük, kövesse az alábbi lépéseket a regisztráláshoz.

1.Győződjön meg róla, hogy kapcsolódik az internethez.

2.Lépjen ide: **[www.acer.com/register-product](http://www.acer.com/register-product)**.

3.Iratkozzon fel vagy jelentkezzen be Acer ID azonosítójával.

4.A regisztrációhoz adja meg készüléke S/N vagy SNID számát.

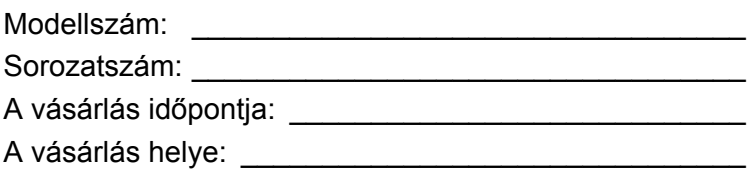

## <span id="page-84-0"></span>**KAPCSOLÓDÁS AZ INTERNETHEZ**

Ebben a fejezetben a csatlakozási típusokról és általában az internetcsatlakozásról tudhat meg alapvető információkat.

A számítógép beépített hálózati funkciói megkönnyítik a számítógép internetre való csatlakoztatását.

Először azonban, hogy otthonról csatlakozzon az internethez, regisztrálnia kell az internet szolgáltatásokra egy ISP-nél (Internetszolgáltatónál), -- általában egy telefonos vagy kábeltelevíziós társaságnál -- aki ki fog menni az otthonába vagy az irodájába, hogy beállítsa az internet szolgáltatást. A szolgáltató egy kis dobozt egy útválasztót vagy modemet szerel be, amely lehetővé teszi majd az internethez történő csatlakozást.

Miután csatlakozott az internethez, a teljes Felhasználói kézikönyvet letöltheti számítógépére a **http://go.acer.com/?id=17883**  weboldalról.

## <span id="page-84-1"></span>**Csatlakozás egy vezeték nélküli hálózathoz**

#### <span id="page-84-2"></span>**Csatlakozás vezeték nélküli LAN-hoz**

A vezeték nélküli LAN (vagy WLAN) *vezeték nélküli helyi hálózatot* jelent, amely két vagy több számítógépet kapcsol össze kábelek nélkül. A WLAN-hoz csatlakozás után elérhető az internetkapcsolat. Ezenkívül megoszthat fájlokat vagy eszközöket, sőt még az internetkapcsolatot is.

A számítógép vezeték nélküli kapcsolata alapértelmezés szerint be van kapcsolva, és a Windows a beállítás során megjeleníti az elérhető hálózatok listáját. Válassza ki a kívánt hálózatot, és szükség esetén adja meg a jelszót. A hálózatkezelési beállítások segítségével be- és kikapcsolhatja a vezeték nélküli hálózatot, valamint ellenőrizheti a hálózaton keresztül megosztott tartalmat.

Ha vezeték nélküli hálózathoz szeretne csatlakozni, kövesse az alábbi lépéseket.

1.Győződjön meg róla, hogy rendelkezik vezeték nélküli útválasztóval/ hozzáférési ponttal és az aktuális kapcsolat az Ön által választott szolgáltatótól való. Jegyezze fel a vezeték nélküli hálózat nevét és jelszavát (ha szükséges).

#### **Megjegyzés**

*Az internetcsatlakozással kapcsolatos további tudnivalókért forduljon az internetszolgáltatójához vagy tekintse meg az útválasztó dokumentációját.*

2.Kattintson a **Hálózat** ikonra az értesítési területen.

#### **Megjegyzés**

*Ha a Wi-Fi ki van kapcsolva, kérjük, kattintson a Wi-Fi csempére a bekapcsoláshoz.*

- 3.Látni fog egy listát az elérhető vezeték nélküli hálózatokról. Válasszon azt, amelyet használni szeretne.
- 4.Ha kiválasztotta a vezeték nélküli hálózatot, válassza a **[Connect] (Csatlakozás)** lehetőséget.
- 5.Szükség esetén adja meg a hálózat jelszavát.

## <span id="page-85-0"></span>**Csatlakozás kábel használatával**

## <span id="page-85-1"></span>**Beépített hálózati csatoló**

Ha számítógépe rendelkezik hálózati porttal, dugaszolja be a hálózati kábel egyik végét a számítógépen található hálózati portba, a másik végét pedig a routeren található portba (lásd az alábbi ábrát). Ezt követően minden készen áll a csatlakozáshoz.

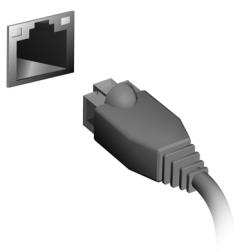

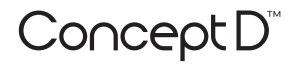

# **Podręcznik użytkownika**

## **Informacje internetowe**

## **SPIS TREŚCI**

#### **Podłą[czanie do Internetu 4](#page-89-0)**

Podłą[czanie do sieci bezprzewodowej.... 4](#page-89-1) Nawiązywanie połączenia z bezprzewodową siecią [LAN........................ 4](#page-89-2) Nawiązywanie połączenia [przewodowego......................................... 5](#page-90-0) [Wbudowane funkcje sieciowe..................... 5](#page-90-1) © 2019. Wszelkie prawa zastrzeżone. Ta zmiana: 11/2019

#### **Ważne**

**Niniejszy podręcznik zawiera zastrzeżone informacje chronione prawami autorskimi. Informacje zawarte w niniejszym podręczniku mogą ulegać zmianom bez powiadomienia. Niektóre funkcje opisane w tym podręczniku mogą nie być obsługiwane w zależności od wersji systemu operacyjnego. Ilustracje w niniejszym dokumencie pełnią rolę przykładowych i mogą zawierać informacje lub funkcje, które mogą nie dotyczyć tego komputera. Firma Acer Group nie ponosi odpowiedzialności za błędy techniczne lub redakcyjne oraz braki występujące w niniejszym podręczniku.**

## **Zarejestruj produkt ConceptD**

Jeśli Twoje nowe urządzenie pracuje w systemie operacyjnym Windows, mogło zostać zarejestrowane automatycznie przy uruchamianiu w tym systemie.

Zaloguj się na stronie **[www.acer.com/myproducts](http://www.acer.com/myproducts)** za pomocą adresu e-mail zarejestrowanego w systemie operacyjnym Windows, aby przejrzeć wpis produktu. (Zresetuj hasło, jeśli go nie znasz.)

Jeśli wpisu nie ma, wykonaj poniższe kroki w celu rejestracji.

- 1.Upewnij się, że masz połączenie z Internetem.
- 2.Przejdź na stronę **[www.acer.com/register-product](http://www.acer.com/register-product)**.
- 3.Zaloguj się lub zarejestruj w celu otrzymania identyfikatora Acer ID.
- 4.Wprowadź numer seryjny lub numer SNID urządzenia, aby go zarejestrować.

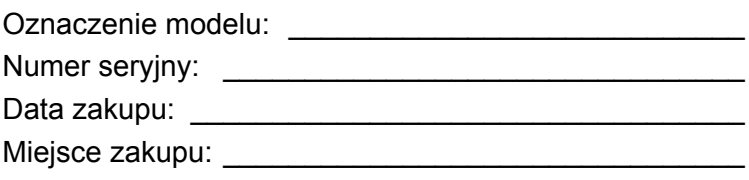

## <span id="page-89-0"></span>**PODŁĄCZANIE DO INTERNETU**

W tym rozdziale znajdują się ogólne informacje na temat rodzajów połączeń i nawiązywania połączenia z Internetem.

Wbudowane funkcje sieciowe komputera ułatwiają podłączanie komputera do Internetu.

Najpierw jednak, w celu nawiązania połączeń z Internetem z domu należy zarejestrować się, aby korzystać z usług internetowych zapewnianych przez dostawcę usług internetowych — zazwyczaj jest to firma telekomunikacyjna lub dostarczająca telewizję kablową, która musi skonfigurować usługę internetową w domu lub w biurze. Dostawca usług internetowych zainstaluje niewielkie urządzenie, router lub modem, które umożliwia nawiązanie połączenia z Internetem.

Po nawiązaniu połączenia z Internetem można pobrać pełną instrukcję obsługi komputera pod adresem: **http://go.acer.com/?id=17883** 

## <span id="page-89-1"></span>**Podłączanie do sieci bezprzewodowej**

#### <span id="page-89-2"></span>**Nawiązywanie połączenia z bezprzewodową siecią LAN**

Bezprzewodowa sieć LAN (WLAN) jest *lokalną siecią bezprzewodową*, która może łączyć dwa komputery lub więcej bez używania kabli. Po nawiązaniu połączenia z siecią WLAN można korzystać z Internetu. Można także udostępniać pliki, inne urządzenia, a nawet same połączenie internetowe.

Funkcja bezprzewodowego połączenia komputera jest uruchamiana domyślnie. System Windows wykrywa i wyświetla listę dostępnych sieci podczas konfiguracji. Wybierz sieć i wprowadź hasło, jeżeli jest wymagane. Opcje zarządzania siecią umożliwiają włączanie i wyłączanie sieci bezprzewodowej, a także kontrolę nad zasobami udostępnianymi za pośrednictwem sieci.

Aby nawiązać połączenie z siecią bezprzewodową, wykonaj poniższe czynności.

1.Upewnij się, że posiadasz router/punkt dostępu i bieżące połączenie z Internetem za pośrednictwem wybranego dostawcy usług internetowych. Zapisz hasło i nazwę sieci bezprzewodowej (w razie potrzeby).

#### **Uwaga**

*Szczegółowe informacje na temat nawiązywania połączenia z Internetem są dostępne u dostawcy usług internetowych oraz w dokumentacji routera.*

#### 2.Kliknij ikonę **Sieć** w obszarze powiadomień.

#### **Uwaga**

*Jeśli sieć Wi-Fi jest wyłączona, kliknij kafelek Wi-Fi, aby ją włączyć.*

- 3.Zostanie wyświetlona lista dostępnych sieci bezprzewodowych. Wybierz sieć, z której chcesz korzystać.
- 4.Po zaznaczeniu wybranej sieci wybierz opcję **[Connect] (Połącz)**.
- 5.W razie potrzeby wprowadź hasło dostępu do sieci.

## <span id="page-90-0"></span>**Nawiązywanie połączenia przewodowego**

### <span id="page-90-1"></span>**Wbudowane funkcje sieciowe**

Jeśli komputer ma port sieciowy, podłącz jeden koniec kabla sieciowego do portu sieciowego komputera a drugi do portu routera (patrz rysunek niżej). Po podłączeniu przewodu można nawiązać połączenie z Internetem.

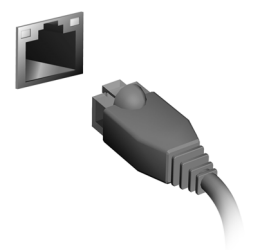

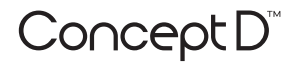

## **Manual de utilizare**

# **Informaţii Internet**

## **CUPRINS**

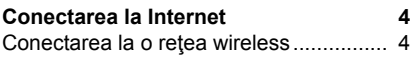

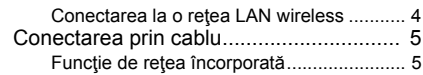

© 2019. Toate drepturile rezervate. Această ediție: 11/2019

#### **Important**

**Acest manual conţine informaţii brevetate care sunt protejate de legislaţia drepturilor de autor. Informaţiile din acest manual pot fi modificate fără preaviz. În funcție de versiunea sistemului de operare este posibil ca unele caracteristici descrise în acest manual să nu fie prezente. Imaginile incluse au rol strict orientativ şi pot să conţină informaţii sau caracteristici care nu sunt valabile pentru computerul dvs. Grupul Acer nu va fi responsabil pentru erorile tehnice sau editoriale sau pentru omisiunile din acest manual.**

## **Înregistraţi-vă produsul ConceptD**

Dacă noul dvs. dispozitiv rulează pe SO Windows, este posibil ca produsul dvs. să fi fost înregistrat automat în timpul pornirii dispozitivului cu SO Windows.

Conectați-vă la **[www.acer.com/myproducts](http://www.acer.com/myproducts)** folosind adresa de e-mail înregistrată pentru SO Windows, pentru a analiza datele produsului dvs. (Resetați-vă parola, dacă n-o mai cunoașteți.)

Dacă nu găsiți niciun fel de date, urmați pașii de mai jos, pentru a vă înregistra.

- 1. Asigurati-vă că aveti o conexiune la Internet.
- 2.Accesați **[www.acer.com/register-product](http://www.acer.com/register-product)**.
- 3.Conectați-vă sau înregistrați-vă pentru un Acer ID.
- 4.Pentru a-l înregistra, introduceți datele S/N sau SNID ale dispozitivului dvs.

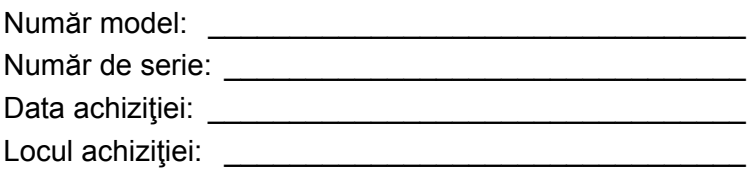

## <span id="page-94-0"></span>**CONECTAREA LA INTERNET**

Acest capitol include informatii generale despre tipurile de conexiuni si conectarea la Internet.

Funcţiile de reţea integrate facilitează conectarea computerului dvs. la Internet.

Mai întâi însă, pentru a vă conecta la Internet de acasă, trebuie să vă abonați la un furnizor de servicii de Internet (ISP), în general o companie de telefoane sau de cablu, care trebuie să vă configureze serviciul de Internet acasă sau la birou. Furnizorul de servicii de Internet va instala o cutie mică, denumită router sau modem, care vă va permite să vă conectați la Internet.

După ce v-ați conectat la internet, puteți descărca în computer Manualul de utilizare complet, de la adresa:

**http://go.acer.com/?id=17883** 

## <span id="page-94-1"></span>**Conectarea la o reţea wireless**

### <span id="page-94-2"></span>**Conectarea la o reţea LAN wireless**

O reţea LAN wireless (sau WLAN) este o *reţea wireless locală*, care face legătura între două sau mai multe calculatoare fără a utiliza cabluri. Odată conectat la WLAN, puteți avea acces la Internet. Puteți, de asemenea, să partajaţi fişiere, alte dispozitive şi chiar şi conexiunea dumneavoastră la Internet în sine.

Conexiunea wireless a computerului dvs. este pornită implicit, iar Windows va detecta și va afișa o listă cu rețelele disponibile în timpul configurării. Selectați rețeaua dorită și introduceți parola dacă vă este solicitată. Puteți să folosiți opțiunile de gestionare a rețelei pentru a porni/opri reţeaua wireless sau a controla ce se partajează prin reţea.

Pentru a vă conecta la o rețea wireless, urmați pașii de mai jos.

1.Asiguraţi-vă că aveţi un router/punct de acces wireless şi o conexiune la Internet de la furnizorul ales de dvs. Notați numele și parola reţelei wireless (dacă este necesar).

#### **Notă**

*Vă rugăm să consultaţi furnizorul dumneavoastră de servicii de Internet (ISP) sau documentaţia routerului pentru detalii despre conectarea la Internet.*

#### 2.În zona de notificare, faceți clic pe pictograma **Rețea**.

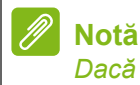

*Dacă Wi-Fi este oprit, faceți clic pe dala Wi-Fi pentru activare.*

- 3. Veți vedea o listă de rețele wireless disponibile. Selectați rețeaua pe care doriți să o utilizați.
- 4.După selectarea reţelei wireless, selectaţi **[Connect] (Conectare)**.
- 5. Dacă vi se cere, introduceți parola rețelei.

## <span id="page-95-0"></span>**Conectarea prin cablu**

### <span id="page-95-1"></span>**Funcţie de reţea încorporată**

În cazul în care computerul dvs. este prevăzut cu un port de rețea, conectați un capăt al unui cablu de rețea la portul de rețea al computerului, iar celălalt capăt la un port al routerului (consultați imaginea de mai jos). Sunteţi gata să intraţi online.

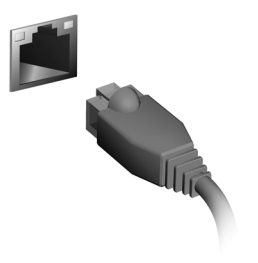

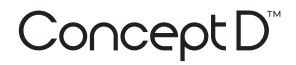

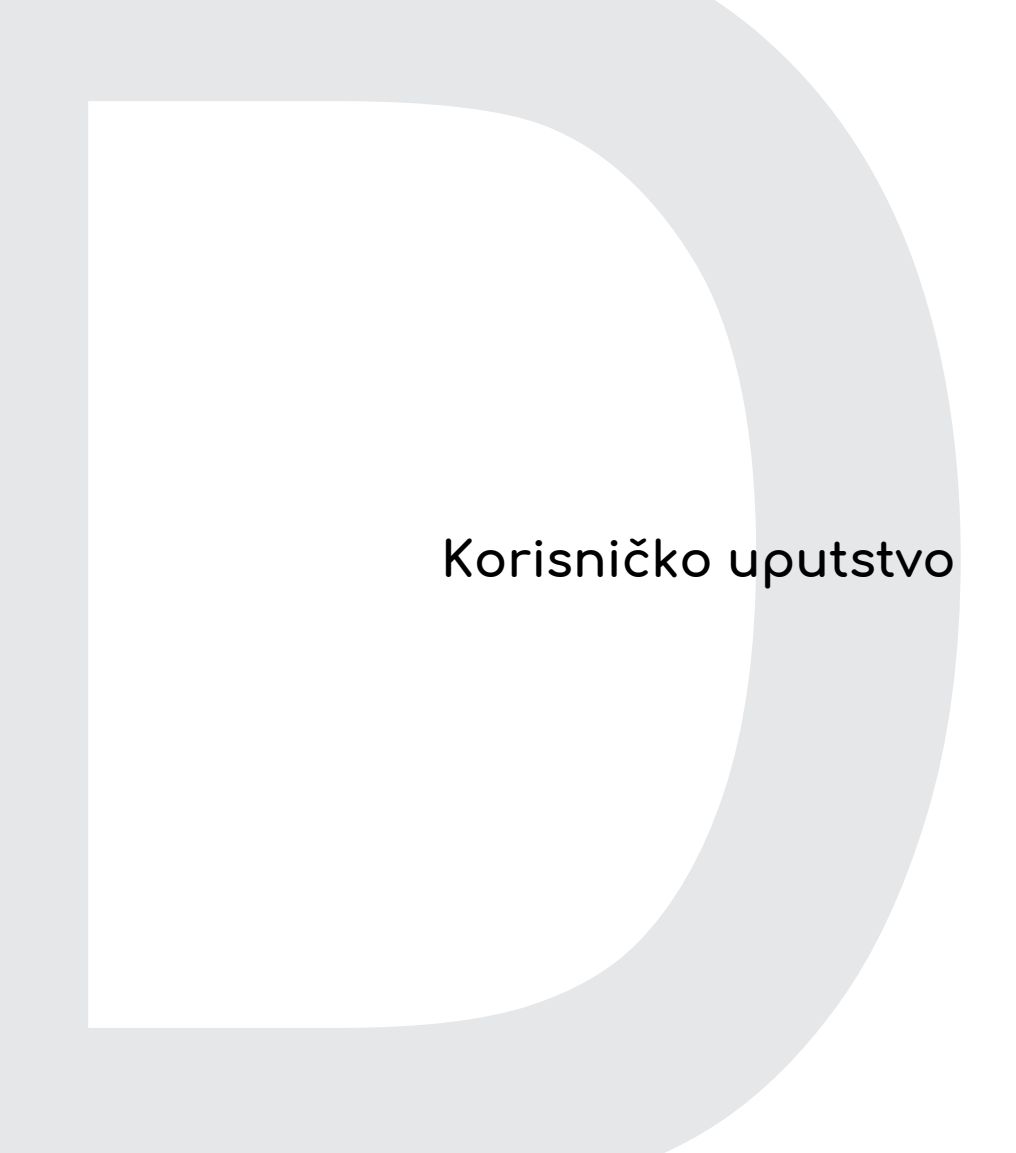

# **Informacije o internetu**

## **SADRŽAJ**

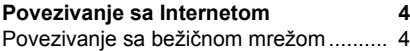

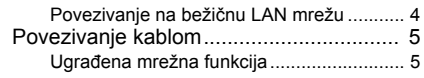

© 2019. Sva prava zadržana. Ova revizija: 11/2019

### **Važno**

**Ovo uputstvo sadrži vlasničke informacije koje su zaštićene autorskim pravima. Informacije sadržane u ovom priručniku podložne su promenama bez prethodne najave. Neke funkcije opisane u ovom priručniku možda neće biti podržane, u zavisnosti od verzije operativnog sistema. Slike koje se ovde nalaze služe isključivo kao referenca i mogu da sadrže informacije ili karakteristike koje se ne odnose na vaš računar. Kompanija Acer Group neće biti odgovorna za tehničke ili uredničke greške ili propuste koji se nalaze u ovom uputstvu.**

## **Registruj svoj ConceptD proizvod**

Ako vaš novi uređaj radi sa operativnim sistemom Windows, možda ste već automatski registrovali proizvod kada ste pokrenuli svoj uređaj sa operativnim sistemom Windows.

Prijavite se na **[www.acer.com/myproducts](http://www.acer.com/myproducts)** s vašom adresom e-pošte kojom ste se registrovali za operativni sistem Windows da biste pregledali evidenciju vašeg proizvoda. (Resetujte svoju lozinku ako je ne znate.)

Ako evidencija nije pronađena, pratite sledeće korake da biste se registrovali.

1.Proverite da li ste povezani na internet.

2. Idite na **[www.acer.com/register-product](http://www.acer.com/register-product)**.

3.Prijavite se ili registrujte za Acer ID.

4.Unesite S/N ili SNID vašeg uređaja da biste ga registrovali.

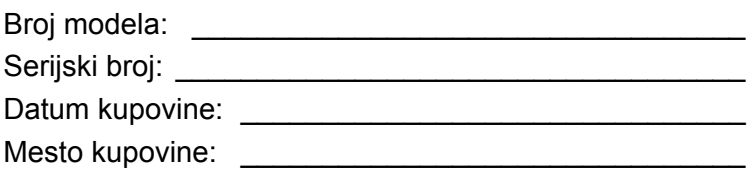

## <span id="page-99-0"></span>**POVEZIVANJE SA INTERNETOM**

Ovo poglavlje pruža opšte informacije o tipovima veza i načinima povezivanja na internet.

Ugrađene mrežne funkcije vašeg računara vam olakšavaju povezivanje vašeg računara na internet.

Međutim, da biste se povezali na internet kod kuće, prvo ćete morati da se prijavite za internet usluge kod ISP-a (dobavljača internet usluge) – obično telefonska ili kablovska kompanija – koji će morati da dođe u vašu kuću ili kancelariju i podesi internet uslugu. ISP kompanija će instalirati mali uređaj, koji se naziva ruter ili modem, koji će vam omogućiti da se povežete na internet.

Kada se povežete na internet, možete da preuzmete kompletno korisničko uputstvo za vaš računar sa adrese:

**http://go.acer.com/?id=17883** 

## <span id="page-99-1"></span>**Povezivanje sa bežičnom mrežom**

#### <span id="page-99-2"></span>**Povezivanje na bežičnu LAN mrežu**

Bežična LAN (ili WLAN) mreža je *bežična lokalna mreža* koja može da poveže dva ili više računara bez upotrebe kablova. Nakon povezivanja na WLAN mrežu, možete da pristupite internetu. Takođe možete da delite datoteke, druge uređaje, pa čak i samu internet vezu.

Bežična veza računara je podrazumevano uključena, pa će operativni sistem Windows detektovati i prikazati listu dostupnih mreža tokom podešavanja. Odaberite svoju mrežu i unesite lozinku (ako je potrebno). Možete da koristite opcije za upravljanje mrežom da biste uključili/isključili bežičnu mrežu ili da biste kontrolisali šta se deli preko mreže.

Da biste se povezali na bežičnu mrežu, pratite korake u nastavku.

1.Proverite da li imate bežični ruter/pristupnu tačku i trenutnu internet vezu preko ISP kompanije po vašem izboru. Zabeležite ime bežične mreže i lozinku (ako je potrebno).

#### **Napomena**

*Pročitajte dokumente koje ste dobili uz ruter ili od svog provajdera internet usluga da biste saznali detalje o povezivanju na internet.*

2.Kliknite na ikonu **Mreža** u polju obaveštenja.

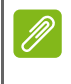

**Napomena**

*Ukoliko je Wi-Fi isključen, kliknite na pločicu Wi-Fi da biste ga uključili.*

- 3.Videćete listu dostupnih bežičnih mreža. Izaberite onu koju želite da koristite.
- 4.Kada izaberete bežičnu mrežu, izaberite opciju **[Connect] (Poveži se)**.
- 5.Ako je potrebno, unesite mrežnu lozinku.

## <span id="page-100-0"></span>**Povezivanje kablom**

### <span id="page-100-1"></span>**Ugrađena mrežna funkcija**

Ako vaš računar ima mrežni port, priključite jedan kraj mrežnog kabla u mrežni port na vašem računaru, a drugi kraj u port na ruteru (pogledajte sliku u nastavku). Tada ćete biti spremni da se povežete na mrežu.

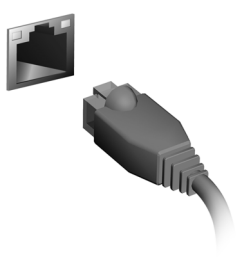

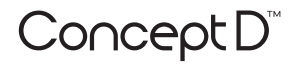

## **Používateľská príručka**

## **Informácie internetu**

## **OBSAH**

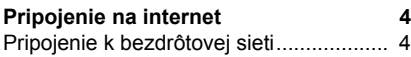

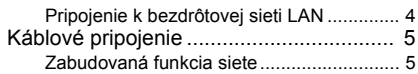

© 2019. Všetky práva vyhradené. Táto revízia: 11/2019

#### **Dôležité**

**Táto príručka obsahuje vlastnícke informácie, ktoré sú chránené autorským zákonom. Informácie nachádzajúce sa v tomto návode môžu byť zmenené bez oznámenia. V závislosti od verzie operačného systému nemusia byť niektoré funkcie opísané v tomto návode podporované. Tu znázornené obrázky sú len ilustračné a môžu obsahovať informácie alebo funkcie, ktoré sa netýkajú vášho počítača. Acer Group nie je zodpovedná za technické ani redakčné chyby alebo opomenutia, ktoré táto príručka obsahuje.**

## **Registrácia výrobku ConceptD**

Ak je vo vašom novom zariadení operačný systém Windows, môže byť výrobok zaregistrovaný automaticky počas spúšťania zariadenia s operačným systémom Windows.

Prihláste sa na stránke **[www.acer.com/myproducts](http://www.acer.com/myproducts)** emailovou adresou zaregistrovanou v operačnom systéme Windows a skontrolujte záznam o svojom výrobku. (Ak ju nepoznáte, resetujte si heslo.)

Ak sa záznam nenájde, zaregistrujte sa podľa ďalej uvedeného postupu.

1.Skontrolujte, či máte pripojenie k internetu.

2.Prejdite na stránku **[www.acer.com/register-product](http://www.acer.com/register-product)**.

3.Prihláste sa, prípadne si zaregistrujte Acer ID.

4.Zadajte sériové číslo alebo SNID zariadenia a zaregistrujte ho.

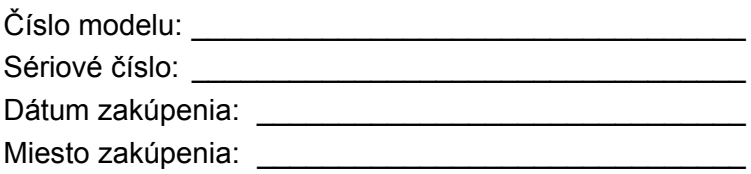

## **PRIPOJENIE NA INTERNET**

<span id="page-104-0"></span>Táto kapitola obsahuje základné informácie o typoch pripojení a postupoch pripojenia na internet.

V počítači zabudovaná funkcia siete uľahčuje pripojenie počítača na internet.

Ak chcete pripojiť na internet z domova, v prvom rade je potrebné zaregistrovať si internetové služby od poskytovateľa internetových služieb (ISP – Internet Service Provider). Zvyčajne ide o telefónneho alebo káblového operátora. Pomocou nich si doma alebo v práci zriadite internetové služby. Poskytovateľ internetových služieb u vás nainštaluje malú skrinku, tzv. smerovač alebo modem, pomocou ktorého sa pripojíte na internet.

Po pripojení na internet si môžete prevziať úplnú Používateľskú príručku pre svoj počítač z webovej stránky: **http://go.acer.com/?id=17883** 

## <span id="page-104-1"></span>**Pripojenie k bezdrôtovej sieti**

### <span id="page-104-2"></span>**Pripojenie k bezdrôtovej sieti LAN**

Bezdrôtová sieť LAN (alebo WLAN) je *bezdrôtová miestna sieť*, pomocou ktorej je možné bezdrôtovo prepojiť dva alebo viacero počítačov. Po pripojení k sieti WLAN získate prístup na internet. Môžete tiež zdieľať súbory, iné zariadenia a dokonca aj samotné internetové pripojenie.

Bezdrôtové pripojenie počítača je automaticky zapnuté a systém Windows pri spustení vyhľadá a zobrazí zoznam dostupných sietí. Vyberte sieť a zadajte heslo, ak sa vyžaduje. Na zapnutie/vypnutie bezdrôtovej siete alebo kontrolu obsahu zdieľaného na sieti môžete použiť možnosti správy siete.

K bezdrôtovej sieti pripojíte podľa nasledujúceho postupu.

1.Zaistite, aby ste mali bezdrôtový smerovač/prístupový bod a aktuálne internetové pripojenie prostredníctvom poskytovateľa podľa svojho výberu. Poznačte si názov bezdrôtovej siete a heslo (ak je potrebné).

#### **Poznámka**

*Podrobnosti o pripojení na internet vám poskytne váš poskytovateľ internetových služieb (ISP) alebo ich nájdete v dokumentácii k smerovaču.*

2.Kliknite na ikonu **Sieť** v oznamovacej oblasti.

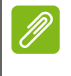

#### **Poznámka**

*Ak je Wi-Fi vypnuté, kliknutím na dlaždicu Wi-Fi zapnite.*

- 3.Uvidíte zoznam dostupných bezdrôtových sietí. Vyberte sieť, ktorú chcete použiť.
- 4.Keď vyberiete bezdrôtovú sieť, vyberte položku **[Connect] (Pripojiť)**.
- 5.Ak je to potrebné, zadajte heslo k sieti.

## <span id="page-105-0"></span>**Káblové pripojenie**

### <span id="page-105-1"></span>**Zabudovaná funkcia siete**

Ak je váš počítač vybavený sieťovým portom, zapojte jeden koniec sieťového kábla do sieťového portu na počítači a druhý koniec do portu na smerovači (pozrite obrázok dole). Potom sa môžete pripojiť na internet.

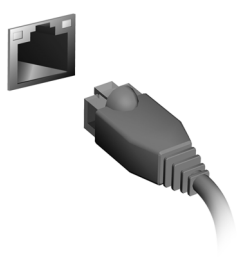

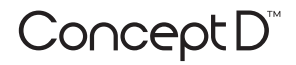

## **Uporabniški priročnik**

# **Internetne informacije**

## **VSEBINA**

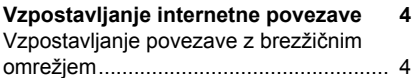

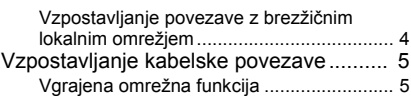
© 2019. Vse pravice pridržane. Ta revizija: 11/2019

### **Pomembno**

**Ta priročnik vsebuje informacije z lastninsko pravico, ki so zaščitene z zakonodajo o avtorskih pravicah. Informacije v tem priročniku lahko spremenimo brez predhodnega obvestila. Nekatere funkcije, opisane v tem priročniku, morda ne bodo podprte v vseh različicah operacijskega sistema. Slike iz priročnika so zgolj referenčne in lahko vsebujejo informacije ali funkcije, ki ne veljajo za vaš računalnik. Skupina Acer ni odgovorna za tehnične ali uredniške napake ali izpuste v tem priročniku.**

## **Registriranje izdelka ConceptD**

Če vaša nova naprava uporablja sistem Windows, je bil izdelek morda samodejno registriran med zagonom naprave s sistemom Windows.

Če si želite ogledati zapis o izdelku, se na spletnem mestu **[www.acer.com/myproducts](http://www.acer.com/myproducts)** prijavite z elektronskim naslovom, ki ste ga registrirali za sistem Windows. (Če ste pozabili geslo, ga ponastavite.)

Če zapisa ne morete najti, za registracijo upoštevajte spodnje korake.

- 1.Prepričajte se, da imate vzpostavljeno internetno povezavo.
- 2.Pojdite na spletno mesto **[www.acer.com/register-product](http://www.acer.com/register-product)**.
- 3.Prijavite se v Acer ID ali se registrirajte.
- 4.Za registracijo naprave vnesite serijsko številko ali številko SNID.

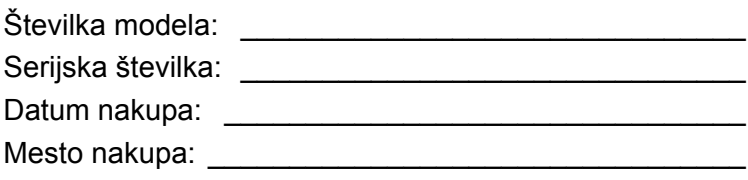

# **VZPOSTAVLJANJE INTERNETNE POVEZAVE**

To poglavje vključuje splošne informacije o vrstah povezav in vzpostavljanju internetne povezave.

Vgrajene omrežne funkcije računalnika omogačajo, da računalnik preprosto povežete v internet s kabelsko ali brezžično povezavo.

Da bi lahko vzpostavili internetno povezavo doma, se morate pri ponudniku internetnih storitev (ISP-ju), to je običajno podjetje, ki zagotavlja storitve telefonije ali kabelskih storitev, naprej registrirati za internetne storitve, ki jih boste uporabljali doma ali v pisarni. Ponudnik internetnih storitev bo namestil majhno škatlo – usmerjevalnik ali modem – ki omogoča internetno povezavo.

Potem ko vzpostavite povezavo z internetom, lahko s spletnega mesta **http://go.acer.com/?id=17883** prenesete celoten uporabniški priročnik za svoj računalnik.

## **Vzpostavljanje povezave z brezžičnim omrežjem**

### **Vzpostavljanje povezave z brezžičnim lokalnim omrežjem**

Z *brezžičnim lokalnim omrežjem* (WLAN) lahko povežete dva ali več računalnikov brez uporabe kablov. Ko vzpostavite povezavo z omrežjem WLAN, lahko dostopate do interneta. Med drugim lahko tudi souporabljate datoteke, druge naprave in celo internetno povezavo samo.

Brezžična povezava računalnika je privzeto vklopljena in sistem Windows med nastavitvijo odkrije in prikaže seznam razpoložljivih omrežij. Izberite svoje omrežje in po potrebi vnesite geslo. Z možnostmi za upravljanje omrežij lahko vklopite ali izklopite brezžično omrežje ali nadzirate, kaj je v skupni rabi prek omrežja.

Če želite vzpostaviti povezavo z brezžičnim omrežjem, upoštevajte spodnje korake.

1.Prepričajte se, da imate brezžični usmerjevalnik/dostopno točko in vzpostavljeno internetno povezavo prek izbranega ponudnika internetnih storitev. Zapišite si ime in geslo brezžičnega omrežja (če je potrebno).

#### **Opomba**

*Podrobnosti o vzpostavljanju internetne povezave poiščite v dokumentaciji ponudnika internetnih storitev ali usmerjevalnika.*

### 2.V območju za obvestila kliknite ikono **Omrežja**.

## **Opomba**

*Če je povezava Wi-Fi izklopljena, kliknite ploščico Wi-Fi, da jo vklopite.*

- 3.Prikaže se seznam razpoložljivih brezžičnih omrežij. Izberite tistega, ki ga želite uporabiti.
- 4.Potem ko izberete brezžično omrežje, izberite **[Connect] (Poveži)**.
- 5.Po potrebi vnesite geslo omrežja.

# **Vzpostavljanje kabelske povezave**

# **Vgrajena omrežna funkcija**

Če ima vaš računalnik omrežna vrata, priključite en konec omrežnega kabla v omrežna vrata na računalniku, drugi konec pa v vrata na usmerjevalniku (glejte spodnjo sliko). Potem ste pripravljeni na vzpostavitev spletne povezave.

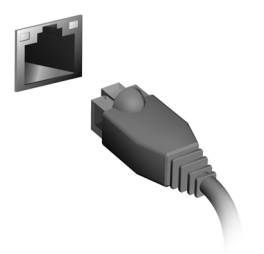

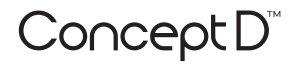

# **Kasutusjuhend**

# **Interneti teave**

# **SISUKORD**

**[Internetiühenduse loomine 4](#page-114-0)** [Juhtmevaba võrguga ühenduse loomine. 4](#page-114-1)

[Traadita kohtvõrguga ühenduse loomine.... 4](#page-114-2) [Kaabliga Internetiühendus....................... 5](#page-115-0) [Sisseehitatud võrgukaart ............................ 5](#page-115-1) © 2019. Kõik õigused kaitstud. See versioon: 11/2019

### **Tähelepanu**

**See kasutusjuhend sisaldab ettevõttele kuuluvat teavet, mida kaitsevad autorikaitseseadused. Selles juhendis sisalduvat teavet võidakse ilma ette teatamata muuta. Mõned selles juhendis kirjeldatud funktsioonid ei pruugi olla toetatud olenevalt operatsioonisüsteemi versioonist. Selles juhendis leiduvad pildid on ainult viiteks ning need võivad sisaldada teavet ja funktsioone, mis teie arvuti puhul ei kehti. Acer Group ei vastuta ühegi selles juhendis leiduva tehnilise ega toimetamise vea või puuduse eest.**

## **ConceptDi toote registreerimine**

Kui teie uues seadmes töötab Windowsi operatsioonisüsteem, võidi teie toode automaatselt registreerida, kui käivitasite oma seadme Windowsi operatsioonisüsteemiga.

Logige oma tootekirje ülevaatamiseks aadressil

**[www.acer.com/myproducts](http://www.acer.com/myproducts)** sisse Windowsi operatsioonisüsteemi jaoks registreeritud meiliaadressiga. (Lähtestage oma parool, kui te seda ei mäleta.)

Kui kirjet ei leita, siis järgige registreerimiseks alltoodud samme.

- 1.Veenduge, et teil on internetiühendus.
- 2.Minge aadressile **[www.acer.com/register-product](http://www.acer.com/register-product)**.
- 3.Logige sisse või registreerige Acer ID.
- 4.Sisestage seadme registreerimiseks selle seerianumber või SNID.

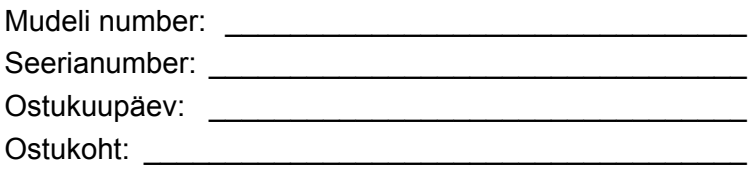

# <span id="page-114-0"></span>**INTERNETIÜHENDUSE LOOMINE**

Selles peatükis kirjeldatakse üldist teavet ühenduse tüüpide ja internetiühenduse loomise kohta.

Teie arvuti sisseehitatud võrgufunktsioonid hõlbustavad arvutis internetiühenduse loomist.

Esmalt aga peate kodus internetiühenduse loomiseks registreeruma internetiteenuste pakkuja (ISP, tavaliselt telefoni- või kaabelsideettevõte) juures internetiteenuste kasutamiseks. Teenusepakkuja tuleb seejärel teile koju või kontorisse ja seadistab internetiteenuse. ISP paigaldab väikese karbi, mida kutsutakse ruuteriks või modemiks, mille abil saate internetiühenduse luua.

Pärast internetiühenduse loomist saate arvuti täieliku kasutusjuhendi alla laadida aadressilt: **http://go.acer.com/?id=17883** 

# <span id="page-114-1"></span>**Juhtmevaba võrguga ühenduse loomine**

### <span id="page-114-2"></span>**Traadita kohtvõrguga ühenduse loomine**

Traadita kohtvõrk (või WLAN) on selline *kohtvõrk*, mille abil saab kaks või enam arvutit kaablita ühendada. Traadita kohtvõrguga ühenduse loomisel saate internetti kasutada. Samuti saate jagada faile, teisi seadmeid ja isegi oma internetiühendust.

Teie arvuti traadita ühendus on vaikimisi sisselülitatud ning Windows tuvastab seadistamise ajal saadaolevad võrgud ja kuvab nende loendit. Valige võrk ja sisestage vajadusel parool. Saate võrguhalduse valikute abil traadita võrgu sisse/välja lülitada ja kontrollida võrgu kaudu jagatavaid andmeid.

Juhtmevaba võrguga ühenduse loomiseks tehke järgmist.

1.Veenduge, et teil oleks juhtmevaba ruuter / pääsupunkt ja toimiv internetiühendus oma valitud ISP kaudu. Märkige üles juhtmevaba võrgu nimi ja parool (kui on vaja).

### **Märkus**

*Internetiühenduse loomise kohta täpsema teabe saamiseks võtke ühendust ISP-ga või lugege ruuteri dokumente.*

### 2.Klõpsake **võrguikooni** olekualas.

### **Märkus**

*Kui Wi-Fi on välja lülitatud, klõpsake paani Wi-Fi, et Wi-Fi sisse lülitada.*

- 3.Teile kuvatakse saadaolevate juhtmevabade võrkude loend. Valige võrk, mida soovite kasutada.
- 4.Kui juhtmevaba võrk on valitud, valige käsk **[Connect] (Ühenda)**.
- 5.Vajaduse korral sisestage võrgu parool.

# <span id="page-115-0"></span>**Kaabliga Internetiühendus**

## <span id="page-115-1"></span>**Sisseehitatud võrgukaart**

Kui teie arvutil on võrguport, siis ühendage võrgukaabli üks ots arvuti võrguporti ja teine ots ruuteri porti (Vt pilti allpool). Seejärel saate luua võrguühenduse.

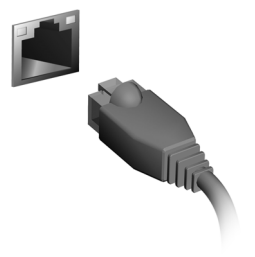

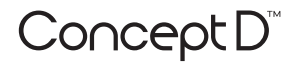

# **Lietotāja rokasgrāmata**

# **Interneta informācija**

# **SATURS**

**[Savienojuma izveide ar internetu 4](#page-119-0)** [Savienojuma izveide ar bezvadu t](#page-119-1)īklu ..... 4

[Savienojuma izveide ar bezvadu LAN ........ 4](#page-119-2) [Savienojuma izveide, izmantojot kabeli... 5](#page-120-0) Iebūvētā tī[kla funkcija ................................. 5](#page-120-1) © 2019. Visas tiesības paturētas. Šī versija: 11/2019

### **Svarīgi**

**Šajā rokasgrāmatā ir īpašnieka informācija, kuru aizsargā autortiesību likumi. Šajā rokasgrāmatā esošo informāciju var mainīt bez brīdinājuma. Dažas šajā rokasgrāmatā aprakstītās funkcijas iespējams netiek atbalstītas atkarībā no operētājsistēmas versijas. Šeit esošie attēli, ir tikai kā atsauce un var saturēt informāciju vai funkcijas, kas neattiecas uz jūsu datoru. Acer grupa nav atbildīga par tehniskām vai rediģēšanas kļūdām, vai izlaidumiem, kas ir šajā rokasgrāmatā.**

# **Reģistrējiet savu ConceptD produktu**

Ja jūsu ierīce darbojas ar Windows OS, iespējams, ka jūsu produkts reģistrējās automātiski kamēr uzsākāt savu ierīci ar Windows OS.

Lai pārbaudītu jūsu produkta ierakstu, ielogojieties **[www.acer.com/](http://www.acer.com/myproducts) [myproducts](http://www.acer.com/myproducts)** ar e-pasta adresi, kuru izmantojāt Windows OS. (Atiestatiet paroli, ja jūs to nezināt.)

Ja ieraksts nav atrasts, lūdzu, sekojiet zemāk norādītajiem soļiem, lai reģistrētos.

- 1.Nodrošiniet, ka jums ir pieeja internetam.
- 2.Ejiet uz **[www.acer.com/register-product](http://www.acer.com/register-product)**.
- 3.Ielogojieties vai pierakstieties, lai iegūtu Acer ID.
- 4.Ievadiet ierīces sērijas numuru vai sērijas numura identifikācijas numuru, lai to reģistrētu.

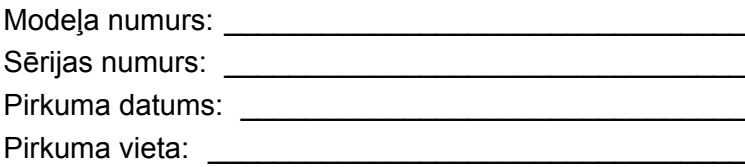

# <span id="page-119-0"></span>**SAVIENOJUMA IZVEIDE AR INTERNETU**

Šajā nodaļā ir pamatinformācija par savienojumu veidiem un savienojuma izveidi ar internetu.

Datora iebūvētie tīkla līdzekļi atvieglo datora savienojuma izveidi ar internetu.

Vispirms gan lai izveidotu savienojumu ar internetu no mājām, jums vajadzēs pieteikties interneta pakalpojumiem, ko piedāvā interneta pakalpojumu sniedzējs, visbiežāk telefona sakaru vai kabeļtelevīzijas pakalpojumu uzņēmums, kam vajadzēs doties pie jums uz mājām vai biroju, lai uzstādītu interneta pakalpojumus. ISP uzstādīs mazu kasti — maršrutētāju vai modēmu — kas ļaus izveidot savienojumu ar internetu.

Tiklīdz būsiet izveidojis savienojumu ar internetu, Jūs varēsiet lejupielādēt pilno lietotāja rokasgrāmatas versiju savā datorā no interneta saites: **http://go.acer.com/?id=17883** 

## <span id="page-119-1"></span>**Savienojuma izveide ar bezvadu tīklu**

### <span id="page-119-2"></span>**Savienojuma izveide ar bezvadu LAN**

Bezvadu LAN (jeb WLAN) ir *bezvadu lokālais tīkls*, kurā var savienot divus vai vairāk datorus, neizmantojot vadus. Kad ir izveidots savienojums ar WLAN, varat piekļūt internetam. Varat arī kopīgot failus, citas ierīces un pat interneta savienojumu.

Datora bezvadu savienojums pēc noklusējuma ir ieslēgts, un Windows iestatīšanas laikā nosaka un parāda pieejamo tīklu sarakstu. Izvēlieties tīklu un ievadiet paroli (ja nepieciešams). Varat izmantot tīkla pārvaldības opcijas, lai ieslēgtu/izslēgtu bezvadu tīklu vai kontrolētu saturu, kas tiek koplietots tīklā.

Lai izveidotu savienojumu ar bezvadu tīklu, lūdzu, sekojiet turpmākām norādēm.

1.Pārliecinieties, ka jums pieejams bezvadu maršrutētājs/piekļuves punkts un aktīvs interneta savienojums, ko nodrošina jūsu izvēlētais interneta pakalpojumu sniedzējs. Pierakstiet bezvadu tīkla nosaukumu un paroli (ja nepieciešams).

### **Piezīme**

*Skatiet interneta pakalpojumu sniedzēja (ISP) vai maršrutētāja dokumentāciju, lai noskaidrotu detalizētu informāciju par savienojuma izveidi ar internetu.*

2.Paziņojumu zonā klikšķiniet uz ikonas **Tīkls**.

### **Piezīme**

*Ja Wi-Fi ir izslēgts, klikšķiniet uz Wi-Fi, lai to ieslēgtu.*

- 3.Jūs redzēsiet sarakstu ar pieejamajiem bezvadu tīkliem. Atlasiet tīklu, ko izmantosiet.
- 4.Kad esat atlasījis bezvadu tīklu, atlasiet **[Connect] (Izveidot savienojumu)**.
- 5.Ja nepieciešams, ievadiet tīkla paroli.

# <span id="page-120-0"></span>**Savienojuma izveide, izmantojot kabeli**

## <span id="page-120-1"></span>**Iebūvētā tīkla funkcija**

Ja jūsu datoram ir tīkla ports, tad vienu tīkla kabeļa galu iespraudiet datora tīkla portā, bet otru galu savienojiet ar maršrutētāja portu (skatīt zemāk esošo attēlu). Pēc tam varēsit strādāt tiešsaistē.

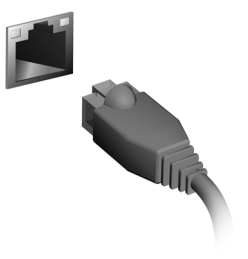

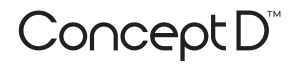

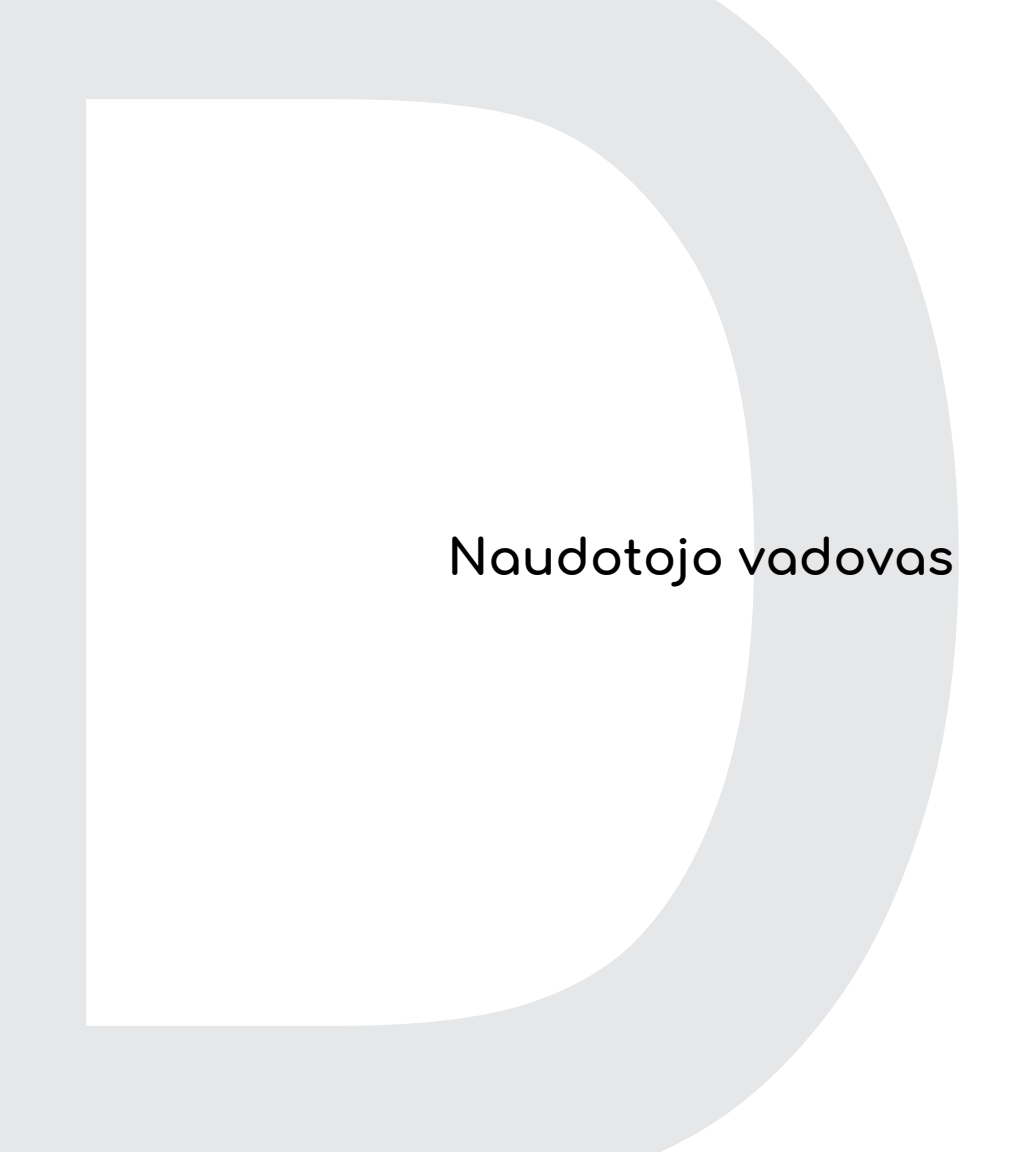

# **Interneto informacija**

# **TURINYS**

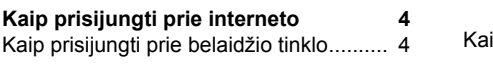

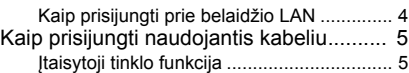

© 2019. Visos teisės saugomos. Ši redakcija: 11/2019

### **Svarbu**

**Šiame vadove pateikiama informacijos, kurią saugo autorių teisių įstatymai. Šiame vadove esanti informacija gali būti keičiama iš anksto neįspėjus. Kai kurių šiame vadove aprašytų funkcijų gali nebūti, tai priklauso nuo operacinės sistemos versijos. Čia vaizdai pateikiami tik iliustravimo tikslais, juose gali būti informacijos ar savybių, kurios netaikomos jūsų kompiuteriui. "Acer" Grupė neprisiima atsakomybės už šiame vadove galimai esančias technines ar redagavimo klaidas bei praleistą informaciją.**

# **Kaip užregistruoti savo "ConceptD" gaminį**

Jei jūsų naujajame įrenginyje veikia "Windows" OS, gali būti, kad jūsų įrenginys buvo automatiškai užregistruotas, kai jūs jį paleidote su "Windows" OS.

Prisijunkite **[www.acer.com/myproducts](http://www.acer.com/myproducts)** su el. pašto adresu, kuriuo registravote "Windows" OS, norėdami peržiūrėti įrašus apie įrenginį. (Iš naujo nustatykite slaptažodį, jei jūs jo nežinote.)

Jei įrašas nerandamas, atlikite toliau nurodytus veiksmus norėdami užsiregistruoti.

- 1.Prisijunkite prie interneto.
- 2.Eikite adresu **[www.acer.com/register-product](http://www.acer.com/register-product)**.
- 3. Prisijunkite arba užsiregistruokite ir galėsite naudoti "Acer ID".
- 4.Įveskite savo įrenginio serijos numerį arba SNID norėdami jį užregistruoti.

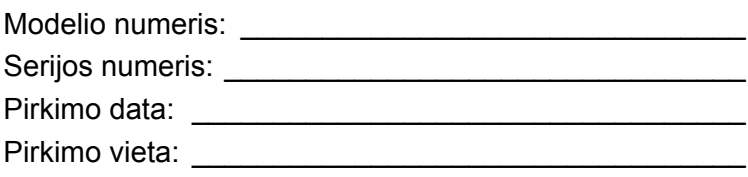

# <span id="page-124-0"></span>**KAIP PRISIJUNGTI PRIE INTERNETO**

Šiame skyriuje pateikiama bendrosios informacijos apie jungčių tipus ir prisijungimą prie interneto.

Jūsų kompiuterio įtaisytosios darbo tinkle funkcijos padės lengvai prisijungti prie interneto.

Vis dėlto pirmiausia, norint prisijungti prie interneto iš namų, reikia užsisakyti interneto paslaugą iš IPT (interneto paslaugų teikėjo). Paprasta tokiais būna vietinis telekomas arba kabelinio interneto bendrovė. Jos atstovai atvyks į jūsų namus ar biurą ir įrengs interneto paslaugą. IPT sumontuos mažą dėžutę, vadinamą kelvedžiu arba modemu, per kurią galėsite jungtis prie interneto.

Prisijungę prie interneto, galėsite atsisiųsti visą kompiuterinį naudotojo vadovą iš **http://go.acer.com/?id=17883** 

# <span id="page-124-1"></span>**Kaip prisijungti prie belaidžio tinklo**

### <span id="page-124-2"></span>**Kaip prisijungti prie belaidžio LAN**

Belaidis LAN (arba WLAN) – tai *belaidis vietinis tinklas*, kuriame be laidų galima sujungti du ar daugiau kompiuterių. Prisijungę prie WLAN, galėsite naršyti internetą. Taip pat galėsite bendrinti failus, kitus įrenginius ir netgi patį interneto ryšį.

Jūsų kompiuterio belaidis ryšys pagal numatytąją parinktį būna jjungtas ir sąrankos metu "Windows" aptinka bei parodo pasiekiamų tinklų sąrašą. Pasirinkite savo tinklą ir įveskite slaptažodį, jei jo reikia. Belaidį tinklą galite įjungti arba išjungti ir naudodami tinklo valdymo parinktis, jomis galite valdyti ir tai, kas bendrinama tinkle.

Kad prisijungtumėte prie belaidžio tinklo, vykdykite toliau nurodytus veiksmus.

1.Įsitikinkite, kad turite belaidį kelvedį / prieigos tašką ir interneto prieigą, kurią jums pateikė jūsų pasirinktas IPT. Pasižymėkite belaidžio tinklo pavadinimą ir slaptažodį (jei reikia).

### **Pastaba**

*Informacijos apie prisijungimą prie interneto ieškokite savo IPT arba kelvedžio dokumentuose.*

### 2.Pranešimų srityje spustelėkite piktogramą **Tinklas**.

### **Pastaba**

*Jei "Wi-Fi" išjungtas, spustelėkite Wi-Fi plytelę, kad įjungtumėte.*

- 3.Bus pateiktas pasiekiamų belaidžių tinklų sąrašas. Pasirinkite tą, kurį norite naudoti.
- 4.Pasirinkę belaidžio ryšio tinklą, nurodykite **[Connect] (Jungtis)**.
- 5.Jei reikia, įveskite tinklo slaptažodį.

# <span id="page-125-0"></span>**Kaip prisijungti naudojantis kabeliu**

# <span id="page-125-1"></span>**Įtaisytoji tinklo funkcija**

Jei jūsų kompiuteryje yra tinklo prievadas, prijunkite vieną tinklo kabelio galą prie kompiuterio tinklo prievado, o kitą – prie kelvedžio prievado (žr. toliau pateiktą vaizdą). Tada būsite pasirengę prisijungti prie interneto.

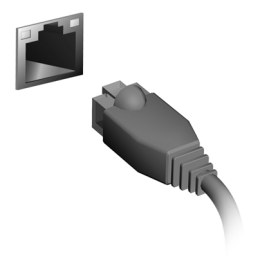

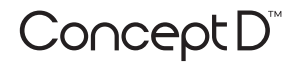

# **Εγχειρίδιο Χρήστη**

# **Πληροφορίες Internet**

# **ΠΙΝΑΚΑΣ ΠΕΡΙΕΧΟΜΕΝΩΝ**

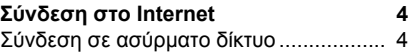

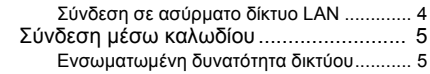

© 2019. Με την επιφύλαξη κάθε νόµιµου δικαιώµατος. Αυτή η αναθεώρηση: 11/2019

## **Σημαντικό**

**Το παρόν εγχειρίδιο περιέχει ιδιόκτητες πληροφορίες που προστατεύονται από τους νόμους περί πνευματικής ιδιοκτησίας. Οι πληροφορίες που περιέχονται στο παρόν έγγραφο υπόκεινται σε αλλαγές χωρίς ειδοποίηση. Ορισμένες δυνατότητες που περιγράφονται στο παρόν εγχειρίδιο ενδέχεται να μην υποστηρίζονται, ανάλογα με την έκδοση του λειτουργικού συστήματος. Οι εικόνες που παρέχονται στο παρόν είναι μόνο για αναφορά, και ενδέχεται να περιέχουν πληροφορίες ή δυνατότητες που δεν ισχύουν για τον υπολογιστή σας. Ο Όμιλος Acer δεν φέρει ευθύνη για τεχνικά ή εκδοτικά σφάλματα ή παραλείψεις στο παρόν εγχειρίδιο.**

# **Δήλωση του προϊόντος σας ConceptD**

Αν η νέα σας συσκευή λειτουργεί με Windows, ίσως το προϊόν σας δηλώθηκε αυτόματα κατά την εκκίνηση της συσκευής σας με λειτουργικό σύστημα Windows.

Συνδεθείτε στον ιστότοπο **[www.acer.com/myproducts](http://www.acer.com/myproducts)** με τη διεύθυνση e-mail που δηλώσατε για το λειτουργικό σύστημα Windows, για να ελέγξετε την καρτέλα του προϊόντος σας. (Εκτελέστε επαναφορά του κωδικού σας πρόσβασης, αν δεν τον γνωρίζετε).

Αν δεν βρείτε την καρτέλα, ακολουθήστε τα παρακάτω βήματα για τη δήλωση.

- 1.Βεβαιωθείτε ότι είστε συνδεδεμένοι στο Internet.
- 2.Επισκεφθείτε τον ιστότοπο **[www.acer.com/register-product](http://www.acer.com/register-product)**.
- 3.Συνδεθείτε ή πραγματοποιήστε εγγραφή για αναγνωριστικό Acer ID.
- 4.Καταχωρίστε τον αριθμό σειράς ή το SNID της συσκευής σας για να την δηλώσετε.

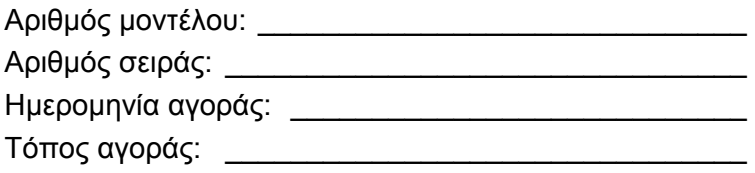

# **ΣΎΝΔΕΣΗ ΣΤΟ INTERNET**

<span id="page-129-0"></span>Το κεφάλαιο αυτό περιλαμβάνει γενικές πληροφορίες σχετικά με τους τύπους των συνδέσεων και τους τρόπους σύνδεσης στο Internet.

Οι ενσωματωμένες λειτουργίες δικτύου του υπολογιστή σας διευκολύνουν τη σύνδεση του υπολογιστή σας στο Internet.

Ωστόσο, για να μπορέσετε να συνδεθείτε στο Internet από το σπίτι, πρέπει πρώτα να εγγραφείτε στις υπηρεσίες Internet ενός ISP (Υπηρεσία παροχής Internet) -- συνήθως μια εταιρεία παροχής υπηρεσιών τηλεφωνίας ή καλωδιακών υπηρεσιών -- που θα πρέπει να επισκεφθεί το χώρο του σπιτιού ή του γραφείου σας για να ρυθμίσει την υπηρεσία Internet. Η Υπηρεσία παροχής Internet θα εγκαταστήσει μια μικρή συσκευή, ένα δρομολογητή ή μόντεμ, που θα σας επιτρέψει να συνδεθείτε στο Internet.

Μόλις συνδεθείτε στο Internet, μπορείτε να κατεβάσετε το πλήρες Εγχειρίδιο χρήστη για τον υπολογιστή σας από τον ιστότοπο: **http://go.acer.com/?id=17883** 

# <span id="page-129-1"></span>**Σύνδεση σε ασύρματο δίκτυο**

## <span id="page-129-2"></span>**Σύνδεση σε ασύρματο δίκτυο LAN**

Το ασύρματο δίκτυο LAN (ή WLAN) είναι ένα *ασύρματο τοπικό δίκτυο*, το οποίο μπορεί να συνδέσει δύο ή περισσότερους υπολογιστές χωρίς τη χρήση καλωδίων. Μόλις συνδεθείτε στο δίκτυο WLAN, μπορείτε να αποκτήσετε πρόσβαση στο Internet. Μπορείτε επίσης να μοιράζεστε αρχεία, άλλες συσκευές ή ακόμα και την ίδια τη σύνδεση στο Internet.

Η ασύρματη σύνδεση του υπολογιστή σας είναι ενεργοποιημένη από προεπιλογή και τα Windows εντοπίζουν και εμφανίζουν μια λίστα με τα διαθέσιμα δίκτυα κατά τη ρύθμιση. Επιλέξτε το δίκτυό σας και πληκτρολογήστε τον κωδικό πρόσβασης, αν χρειάζεται. Μπορείτε να χρησιμοποιήσετε τις επιλογές διαχείρισης δικτύου για ενεργοποιήσετε/απενεργοποιήσετε το ασύρματο δίκτυο ή για να ελέγξετε το περιεχόμενο που χρησιμοποιείται κοινόχρηστα μέσω του δικτύου.

Για να συνδεθείτε σε ασύρματο δίκτυο, εκτελέστε τα παρακάτω βήματα.

1.Βεβαιωθείτε ότι έχετε ασύρματο δρομολογητή/σημείο πρόσβασης και ενεργή σύνδεση στο Internet μέσω ISP της επιλογής σας. Σημειώστε το όνομα και τον κωδικό πρόσβασης του ασύρματου δικτύου (αν είναι απαραίτητο).

#### **Σημείωση**

*Για λεπτομέρειες σχετικά με τη σύνδεση στο Internet, ανατρέξτε στην τεκμηρίωση του ISP ή του δρομολογητή σας.*

### 2.Κάντε κλικ στο εικονίδιο **∆ίκτυο** στην περιοχή ειδοποιήσεων.

### **Σημείωση**

*Αν το Wi-Fi είναι απενεργοποιημένο, κάντε κλικ στο πλακίδιο Wi-Fi για να το ενεργοποιήσετε.*

- 3.Θα δείτε μια λίστα με τα διαθέσιμα ασύρματα δίκτυα. Επιλέξτε αυτό που θέλετε να χρησιμοποιήσετε.
- 4.Μόλις επιλέξετε κάποιο ασύρματο δίκτυο, επιλέξτε **[Connect] (Σύνδεση)**.
- 5.Καταχωρίστε τον κωδικό πρόσβασης στο δίκτυο, αν χρειάζεται.

# <span id="page-130-0"></span>**Σύνδεση μέσω καλωδίου**

## <span id="page-130-1"></span>**Ενσωματωμένη δυνατότητα δικτύου**

Αν ο υπολογιστής σας διαθέτει θύρα δικτύου, συνδέστε το ένα άκρο ενός καλωδίου δικτύου στη θύρα δικτύου του υπολογιστή σας και το άλλο άκρο σε μια θύρα του δρομολογητή σας (ανατρέξτε στην παρακάτω εικόνα). Στη συνέχεια, είστε έτοιμοι να συνδεθείτε στο Internet.

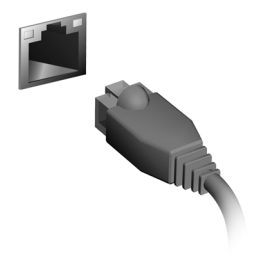

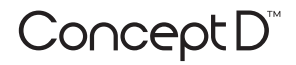

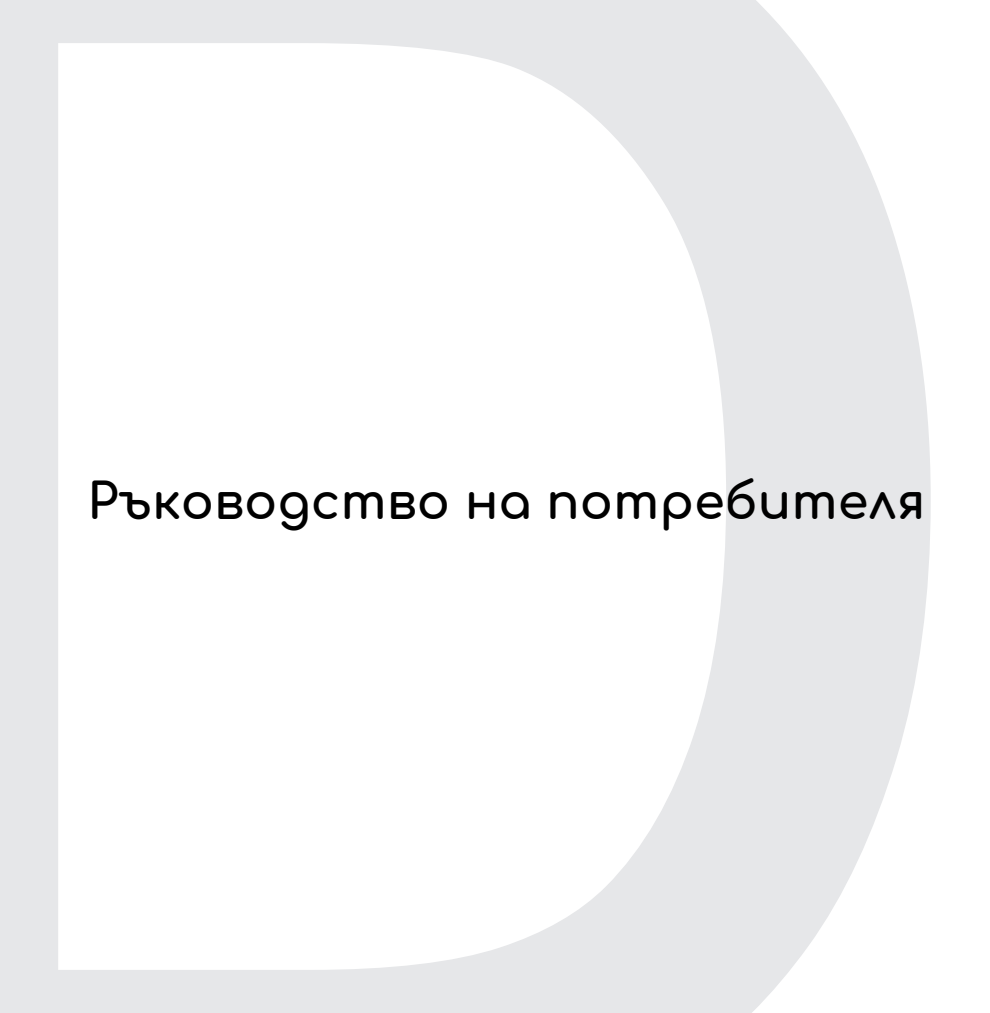

# **Информация за интернет**

# **СЪДЪРЖАНИЕ**

**[Свързване](#page-134-0) с интернет 4** [Свързване](#page-134-1) към безжична мрежа .......... 4

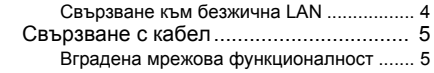

© 2019. Всички права запазени. Тази редакция: 11/2019

### **Важно**

**Това ръководство съдържа информация, защитена с авторски права. Информацията в това ръководство е обект на промяна без предизвестие. Някои функции, описани в това ръководство, може да не се поддържат в зависимост от версията на операционната система. Изображенията, предоставени тук, са само за справка и може да съдържат информация или функции, които не се отнасят за Вашето устройство. Концернът Acer не носи отговорност за технически или редакторски грешки или пропуски в това ръководство.**

# **Регистрирайте своя ConceptD продукт.**

Ако Вашето ново устройство работи с операционна система Windows, възможно е Вашият продукт да сте регистрирали автоматично, когато сте стартирали своето устройство с операционна система Windows.

Влезте в профила си в **[www.acer.com/myproducts](http://www.acer.com/myproducts)** с имейл адреса, който сте регистрирали за операционната система Windows, за да видите записа за Вашия продукт. (Нулирайте своята парола, ако не я знаете.)

Ако записът не е открит, следвайте стъпките по-долу, за да се регистрирате.

- 1.Уверете се, че имате връзка с интернет.
- 2.Отидете на **[www.acer.com/register-product](http://www.acer.com/register-product)**.
- 3.Влезте или се регистрирайте за Acer ID.
- 4.Въведете сериен номер или SNID на Вашето устройство, за да го регистрирате.

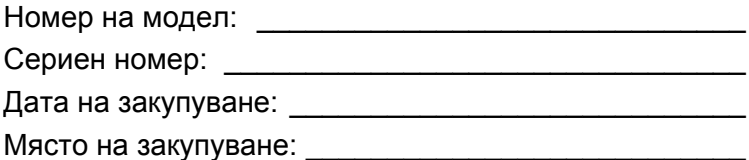

# **СВЪРЗВАНЕ С ИНТЕРНЕТ**

<span id="page-134-0"></span>Тази глава включва обща информация за видовете връзки и как да установите връзка с интернет.

Мрежова функционалност на Вашия компютър улеснява свързването му в интернет.

Първо, за да се свържете с интернет от дома си, трябва да се регистрирате за интернет услуги при интернет оператор. Обикновено това е телефонен или кабелен оператор, който трябва да дойде в дома или офиса Ви, за да инсталира интернет услугата. Интернет доставчикът ще инсталира малка кутия, наречена рутер, с която ще можете да се свързвате с интернет.

Щом установите връзка с интернет, можете да изтеглите пълното ръководство на потребителя за Вашия компютър от:

**http://go.acer.com/?id=17883** 

### <span id="page-134-1"></span>**Свързване към безжична мрежа**

### <span id="page-134-2"></span>**Свързване към безжична LAN**

Безжичната LAN мрежа (или WLAN) представлява *безжична локална мрежа*, която може да свърже два или повече компютъра без кабели. След установяване на връзка с WLAN, можете да използвате интернет. Можете също така да споделяте файлове, други устройства и дори самата интернет връзка.

Безжичната връзка на Вашия компютър е включена по подразбиране и Windows ще открие и ще покаже списък с налични мрежи по време на настройка. Изберете своята мрежа и ако е необходимо, въведете паролата. Можете да използвате опциите за управление на мрежи, за да включите/изключите своята безжична мрежа или да управлявате какво се споделя в мрежата.

За свързване към безжична мрежа следвайте стъпките по-долу.

1.Уверете се, че имате безжичен рутер/точка за достъп и връзка с интернет чрез интернет доставчик по Ваш избор. Запишете името и паролата за безжичната мрежа (ако е необходимо).

#### **Забележка**

*Обърнете се към своя интернет доставчик или към документацията на рутера за повече информация относно връзката с интернет.*

#### 2.Щракнете върху иконата **Мрежа** в областта за известяване.

### **Забележка**

*Ако Wi-Fi е изкл., щракнете върху плочката Wi-Fi, за да я включите.*

- 3.Ще видите списък с достъпните безжични мрежи. Изберете тази, който желаете да използвате.
- 4.След като изберете безжична мрежа, изберете **[Connect] (Свързване)**.
- 5.Ако е необходимо, въведете паролата на мрежата.

# <span id="page-135-0"></span>**Свързване с кабел**

### <span id="page-135-1"></span>**Вградена мрежова функционалност**

Ако Вашият компютър има мрежов порт, включете единия край на мрежовия кабел в мрежовия порт на Вашия компютър, а другия край включете в порта на Вашия маршрутизатор (вижте илюстрацията по-долу). Тогава сте готови да бъдете онлайн.

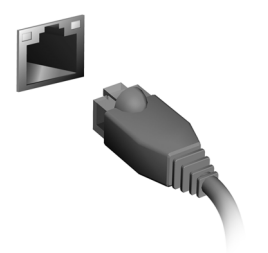

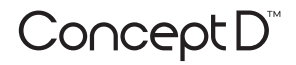

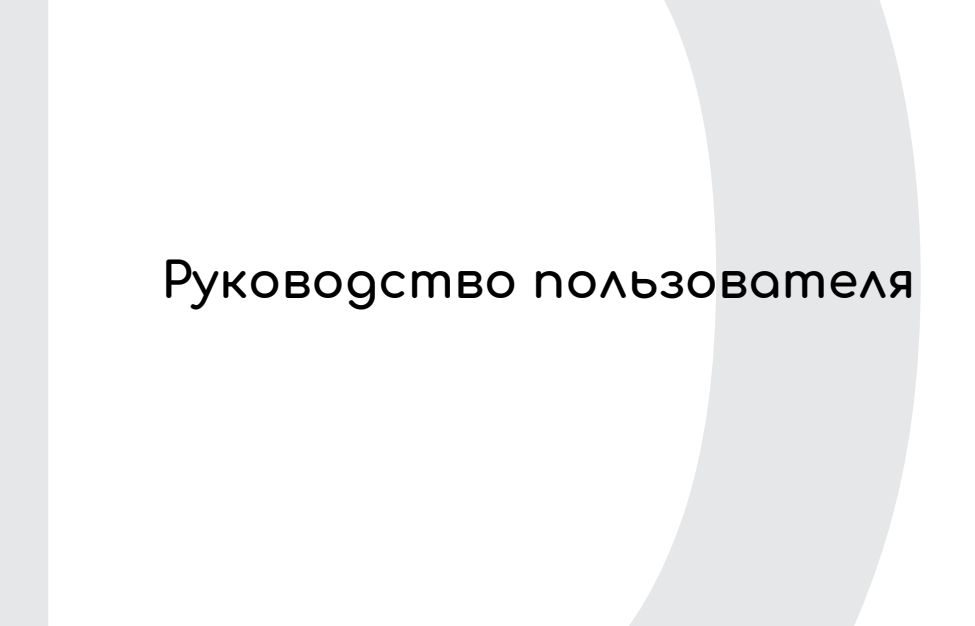

# **Информация об Интернете**

# **СОДЕРЖАНИЕ**

#### **[Подключение](#page-139-0) к Интернету 4**

Подключение к [беспроводной](#page-139-1) сети...... 4 Подключение к беспроводной сети [\(LAN\)........................................................... 4](#page-139-2)

- [Подключение](#page-140-0) с помощью кабеля ......... 5
	- [Встроенные](#page-140-1) средства работы в сети....... 5

© 2019. Все права защищены. Эта редакция: 11/2019

#### **Важно**

**В этом руководстве содержится фирменная информация, защищенная законами об авторских правах. Содержащаяся в этом руководстве информация может быть изменена без уведомления. Некоторые описанные в этом руководстве функции могут не поддерживаться в зависимости от версии операционной системы. Приведенные здесь изображения служат только для справки, а показанные на них информация или функции могут быть не применимы к вашему компьютеру. Группа Acer не несет ответственности за технические или редакторские ошибки или пропуски в этом руководстве.**

# **Зарегистрируйте ваш продукт ConceptD**

Если ваше новое устройство работает под управлением ОС Windows, то, возможно, ваш продукт был зарегистрирован автоматически во время его запуска с ОС Windows.

Для просмотра записи о вашем продукте войдите на страницу **[www.acer.com/myproducts](http://www.acer.com/myproducts)**, введя адрес эл. почты, который вы зарегистрировали для ОС Windows. (Сбросьте ваш пароль, если не знаете его.)

Если не найдете эту запись, то для регистрации выполните описанные ниже шаги.

- 1.Проверьте наличие подключения к Интернету.
- 2.Зайдите на страницу **[www.acer.com/register-product](http://www.acer.com/register-product)**.
- 3.Войдите или зарегистрируйтесь, чтобы получить ваш Acer ID.
- 4.Для регистрации вашего устройства введите его серийный номер (S/N или SNID).

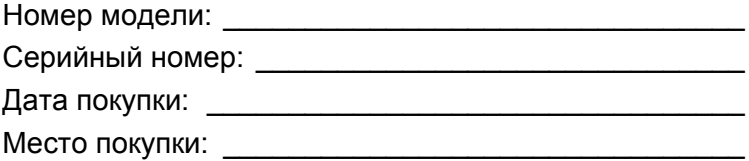

# <span id="page-139-0"></span>**ПОДКЛЮЧЕНИЕ К ИНТЕРНЕТУ**

В этой главе содержится общая информация о типах подключений и порядке подключения к Интернету.

В вашем компьютере есть встроенные сетевые функции, которые облегчают подключение вашего компьютера к Интернету.

Но сначала вам нужно стать абонентом оператора, предоставляющего услуги доступа к Интернету из дома (обычно это телефонная или кабельная компания), специалисты которого у вас в квартире или офисе настроят все необходимое для выхода в Интернет. Этот оператор установит у вас небольшое устройство (маршрутизатор или модем), через которое вы будете подключаться к Интернету.

Подключившись к Интернету, вы сможете загрузить полную версию Руководства пользователя вашего компьютера с вебстраницы: **http://go.acer.com/?id=17883** 

## <span id="page-139-1"></span>**Подключение к беспроводной сети**

### <span id="page-139-2"></span>**Подключение к беспроводной сети (LAN)**

Беспроводная сеть (или WLAN) - это *беспроводная локальная сеть*, по которой один или несколько компьютеров могут связываться друг с другом без использования проводов. После подключения к сети WLAN вы сможете выходить в Интернет. Вы также можете открывать общий доступ к файлам, другим устройствам и даже позволять другим устройствам пользоваться этим подключением к Интернету.

Модуль беспроводной связи в компьютере включается по умолчанию. В процессе настройки ОС Windows обнаружит и покажет список доступных сетей. Выберите вашу сеть и при необходимости введите пароль. Для включения или отключения беспроводной сети или контроля за передаваемыми по сети данными можно использовать параметры управления сетью.

Для подключения к беспроводной сети выполните описанные ниже действия.

1.Убедитесь в том, что у вас есть беспроводной маршрутизатор/ точка доступа и подключение к Интернету через выбранного вами оператора Интернет-услуг. Узнайте имя беспроводной сети и пароль (при необходимости).

#### **Примечание**

*Порядок подключения к Интернету узнайте у вашего оператора Интернет-услуг или в документации на маршрутизатор.*

#### 2.В области уведомлений нажмите значок **Сеть**.

#### **Примечание**

*Если модуль Wi-Fi отключен, то для его включения нажмите плитку Wi-Fi.*

- 3.Вы увидите список доступных беспроводных сетей. Выберите нужную вам сеть.
- 4.Выбрав беспроводную сеть, выберите **[Connect] (Подключиться)**.
- 5.При необходимости введите пароль сети.

## <span id="page-140-0"></span>**Подключение с помощью кабеля**

### <span id="page-140-1"></span>**Встроенные средства работы в сети**

Если у вашего компьютера есть сетевой разъем, то вставьте один конец сетевого кабеля в в сетевой разъем компьютера, а второй конец - в разъем маршрутизатора (см. рисунок внизу). После этого вы сможете выйти в Интернет.

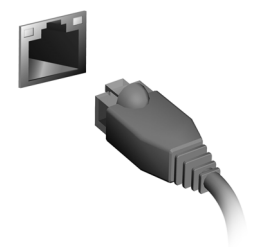

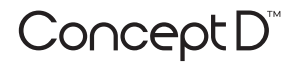

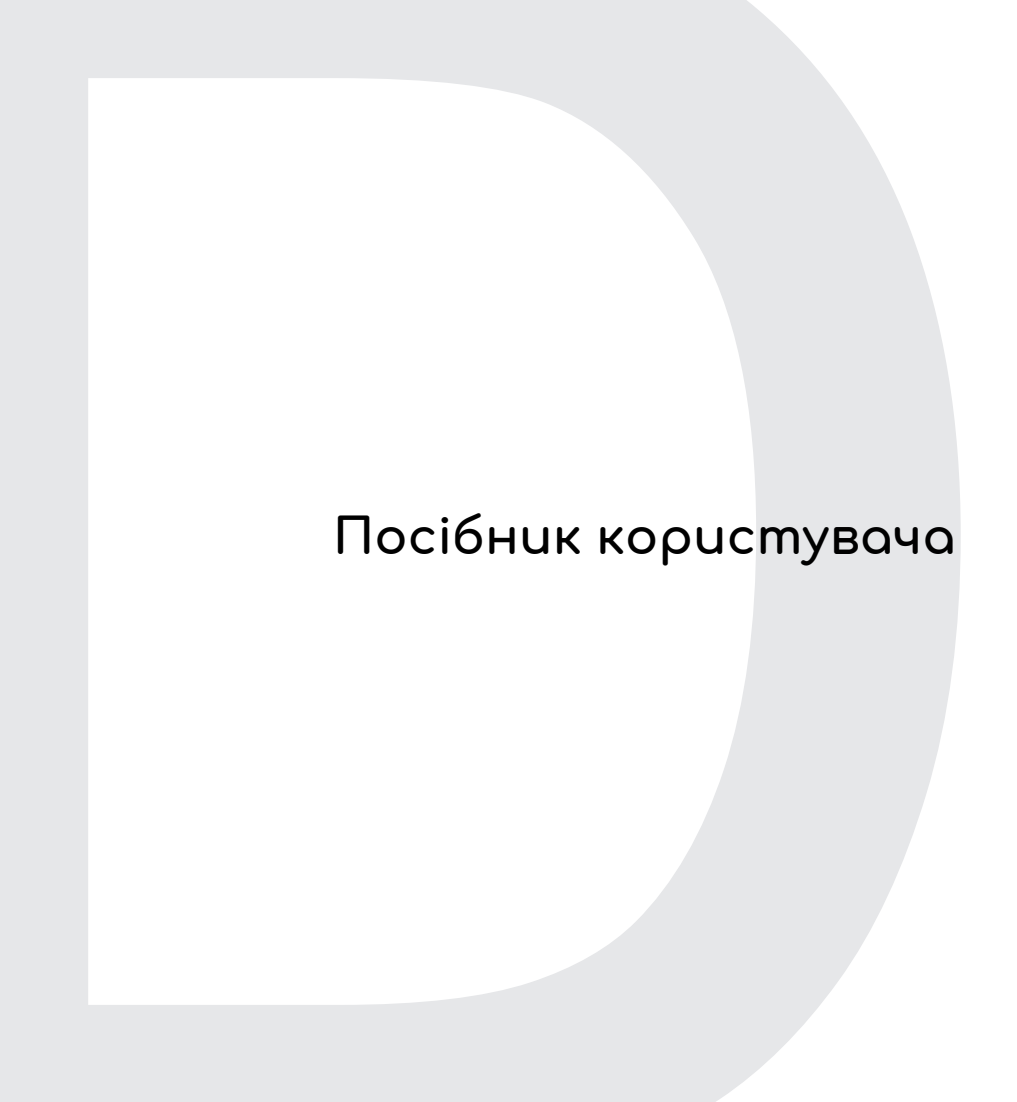

# **Інформація з Інтернету**

# **ЗМІСТ**

#### **[Підключення](#page-144-0) до Інтернету 4**

[Підключення](#page-144-1) до бездротової мережі.... 4

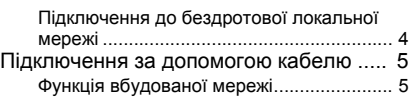

© 2019. Усі права захищено. Це редакція: 11/2019

#### **Важливо**

**Даний посібник містить інформацію, яка захищена законами про авторські права. Інформація, яка міститься в цьому посібнику, може бути змінена без попереднього повідомлення. Деякі функції, описані в цьому посібнику, можуть не підтримуватися залежно від версії операційної системи. Зображення, представлені тут, представлені тільки для довідки і можуть містити інформацію або функції, які не відносяться до вашого комп'ютера. Acer Group не несе відповідальності за технічні або редакційні помилки чи упущення, які містяться в цьому посібнику.**

# **Зареєструйте продукт ConceptD**

Якщо ваш новий пристрій працює на ОС Windows, можливо під час запуску пристрою в ОС Windows ваш продукт було зареєстровано автоматично.

Увійдіть в обліковий запис на веб-сайті **[www.acer.com/](http://www.acer.com/myproducts) [myproducts](http://www.acer.com/myproducts)** за допомогою вашої адреси електронної пошти, яку ви зареєстрували в ОС Windows, щоб переглянути запис вашого продукту. (Скиньте свій пароль, якщо ви його не знаєте.)

Якщо запис не знайдено, виконайте наведені нижче кроки, щоб зареєструватися.

- 1.Переконайтеся, що ви підключені до Інтернету.
- 2.Перейдіть до **[www.acer.com/register-product](http://www.acer.com/register-product)**.
- 3.Увійдіть або зареєструйтеся для отримання Acer ID.
- 4.Введіть Серійний номер або Серійний номер ідентифікатора пристрою (SNID), щоб його зареєструвати.

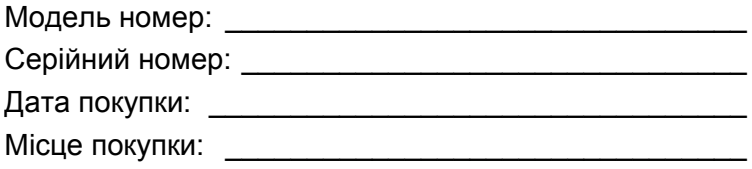
# **ПІДКЛЮЧЕННЯ ДО ІНТЕРНЕТУ**

У цьому розділі подано загальну інформацію про типи підключення, а також як підключитися до Інтернету.

Вбудовані мережеві функції комп'ютера спрощують підключення комп'ютера до Інтернету.

По-перше, для того, щоб підключитися до Інтернету дома, ви повинні увійти у службу Інтернет від ISP (Постачальник послуг Інтернету). Це зазвичай компанія-постачальник телефонних або кабельних послуг. Тому доведеться зайти у ваш будинок або офіс, щоб налаштувати службу Інтернет. Постачальник послуг Інтернету встановить невеликий блок, який називається маршрутизатором або модемом, що дозволить підключатися до Інтернету.

Після підключення до Інтернету ви можете завантажити повний посібник користувача для вашого комп'ютера за адресою: **http://go.acer.com/?id=17883** 

## **Підключення до бездротової мережі**

### **Підключення до бездротової локальної мережі**

*Бездротова локальна мережа* – це мережа, яка дозволяє з'єднати два чи більше комп'ютерів без використання дротів. Після підключення до бездротової локальної мережі можна отримати доступ до Інтернету. Можна також ділитися файлами, іншими пристроями і навіть самим Інтернет-зв'язком.

Бездротове з'єднання комп'ютера ввімкнено за умовчанням, і Windows виявить і відобразить список доступних мереж під час налаштування. Виберіть потрібну мережу і введіть пароль (якщо потрібно). Для увімкнення/вимкнення бездротової мережі або здійснення контролю над спільним доступом у мережі можна використовувати параметри керування мережею.

Для підключення до бездротової мережі, дотримуйтесь інструкцій нижче.

1.Переконайтеся, що у вас є бездротовий маршрутизатор/точка доступу і поточне підключення до Інтернету через провайдера на ваш вибір. Запишіть ім'я бездротової мережі і пароль (якщо необхідно).

#### **Примітка**

*Для отримання детальної інформації про підключення до Інтернету зверніться до свого постачальника послуг Інтернету або прочитайте документацію, що додається до маршрутизатора.*

2.Клацніть піктограму **Мережа** в області сповіщень.

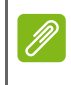

#### **Примітка**

*Якщо Wi-Fi вимкнено, клацніть заголовок Wi-Fi для увімкнення.*

- 3.Ви побачите список доступних бездротових мереж. Виберіть ту, яку хочете використовувати.
- 4.Вибравши бездротову мережу, натисніть **[Connect] (Підключитися)**.
- 5.Якщо це необхідно, введіть пароль мережі.

## **Підключення за допомогою кабелю**

## **Функція вбудованої мережі**

Якщо ваш комп'ютер має мережевий порт, підключіть один кінець мережевого кабелю до мережевого порту на вашому комп'ютері, а інший кінець до порту на маршрутизаторі (дивіться зображення нижче). Після цього ви будете готові вийти в Інтернет.

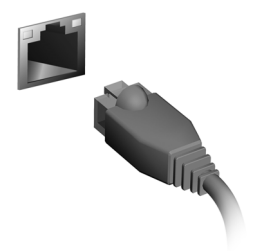

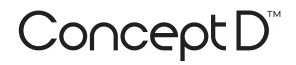

# **Kullanım Kılavuzu**

# **İnternet Bilgisi**

# **İÇINDEKILER TABLOSU**

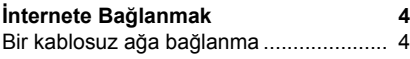

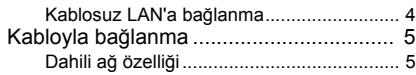

© 2019. Tüm Hakları Saklıdır. Bu değişiklik: 11/2019

#### **Önemli**

**Bu kılavuzda telif hakkı kanunlarınca korunan özel bilgiler bulunmaktadır. Bu kılavuzda bulunan bilgiler önceden haber verilmeden değiştirilebilir. Bu kılavuzda açıklanan bazı özellikler, İşletim Sistemi sürümüne bağlı olarak desteklenmiyor olabilir. Burada verilen bilgiler yalnızca referans amaçlıdır ve bilgisayarınızla ilgili olmayan bilgiler ya da özellikler içeriyor olabilir. Acer Grup, bu kılavuzda bulunan teknik ya da yazım hatalarından sorumlu değildir.**

## **ConceptD üürününüzü kaydedin**

Yeni aygıtınız Windows işletim sistemi üzerinde çalışıyorsa, aygıtınızı Windows işletim sistemi ile başlatırken ürününüzü otomatik olarak kaydettirmiş olabilirsiniz.

Ürün kaydınızı gözden geçirmek için Windows işletim sistemi için kaydettiğiniz e-posta adresiyle **[www.acer.com/myproducts](http://www.acer.com/myproducts)** adresinde oturum açın. (Eğer bilmiyorsanız parolanızı sıfırlayın.)

Kayıt bulunamazsa, kayıt olmak için lütfen aşağıdaki adımları izleyin.

- 1.İnternete bağlı olduğunuzdan emin olun.
- 2.**[www.acer.com/register-product](http://www.acer.com/register-product)** adresine gidin.
- 3.Bir Acer ID için giriş yapın veya kaydolun.
- 4.Kaydetmek için aygıtınızın S/N veya SNID değerini girin.

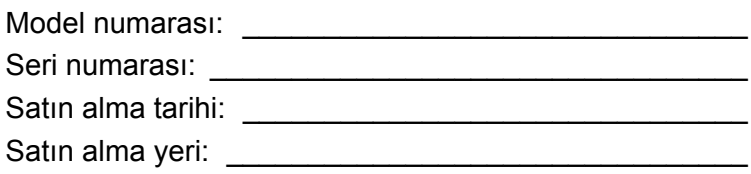

# **İNTERNETE BAĞLANMAK**

<span id="page-149-0"></span>Bu bölümde bağlantı türlerine ve Internet'e bağlanmaya ilişkin genel bilgiler vardır.

Bilgisayarınızın yerleşik ağ özellikleri, bilgisayarınızı internete bağlamanızı kolaylaştırır.

İlk olarak evinizden internete bağlanmak için, bir İSS (İnternet Servis Sağlayıcısı) üzerinden -- genellikle telefon veya kablolu internet firması -- internet hizmetlerine kaydolmanız gereklidir, böylece evinizden veya ofisinizden internet hizmeti alabileceksiniz. İSS, Internet'e bağlanmanızı sağlayan küçük bir kutuyu, yönlendiriciyi veya modemi kuracaktır.

İnternete bağlandığınızda, bilgisayarınız için tam Kullanıcı Kılavuzunu şuradan indirebilirsiniz: **http://go.acer.com/?id=17883** 

## <span id="page-149-1"></span>**Bir kablosuz ağa bağlanma**

## <span id="page-149-2"></span>**Kablosuz LAN'a bağlanma**

Kablosuz LAN (veya WLAN), iki veya daha fazla bilgisayarı kablolar olmadan bağlayabilen *kablosuz yerel alan ağı*dır. WLAN'a bağlandığınızda, Internet'e erişebilirsiniz. Ayrıca dosyalarınızı, başka aygıtları ve hatta Internet bağlantınızı bile paylaşabilirsiniz.

Bilgisayarınızın kablosuz bağlantısı varsayılan olarak açılır ve Windows kurulum sırasında algıladığı kullanılabilir ağların listesini görüntüler. Ağınızı seçin ve gerekiyorsa şifrenizi girin. Ağ yönetim seçeneklerini kullanarak kablosuz ağınızı açabilir/kapatabilir veya ağ üzerinden hangi içeriklerin paylaşıldığını kontrol edebilirsiniz.

Bir kablosuz ağa bağlanmak için, lütfen aşağıdaki adımları izleyin.

1.Seçtiğiniz İSS üzerinden bir kablosuz yönlendirici/erişim noktası ve bir internet bağlantısına sahip olduğunuzdan emin olun. Kablosuz ağ adınızı ve parolanızı not alın (gerekirse).

#### **Not**

*Internet'e bağlanmaya ilişkin ayrıntılar için lütfen (İSS)'ye veya yönlendiricinize ait belgelere bakın.*

2.Bildirim alanındaki **Ağ** simgesine tıklayın.

#### **Not**

*Eğer Wi-Fi kapatılırsa, lütfen Wi-Fi karosuna tıklayarak açın.*

- 3.Mevcut kablosuz ağların bir listesini göreceksiniz. Kullanmak istediğiniz birini seçin.
- 4.Bir kablosuz ağ seçtiğinizde, **[Connect] (Bağlan)** öğesini seçin.
- 5.Gerekirse, ağ parolanızı girin.

## <span id="page-150-0"></span>**Kabloyla bağlanma**

## <span id="page-150-1"></span>**Dahili ağ özelliği**

Eğer bilgisayarınızda bir ağ bağlantı noktası varsa, bir ağ kablosunun fiş kısmını bilgisayarınızdaki ağ bağlantı noktasına takın ve diğer ucunu yönlendiricideki bağlantı noktasına takın (aşağıdaki görüntüye bakın). Bu işlemden sonra çevrimiçi olmaya hazırsınız.

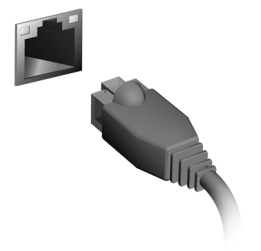

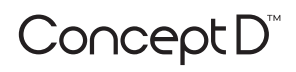

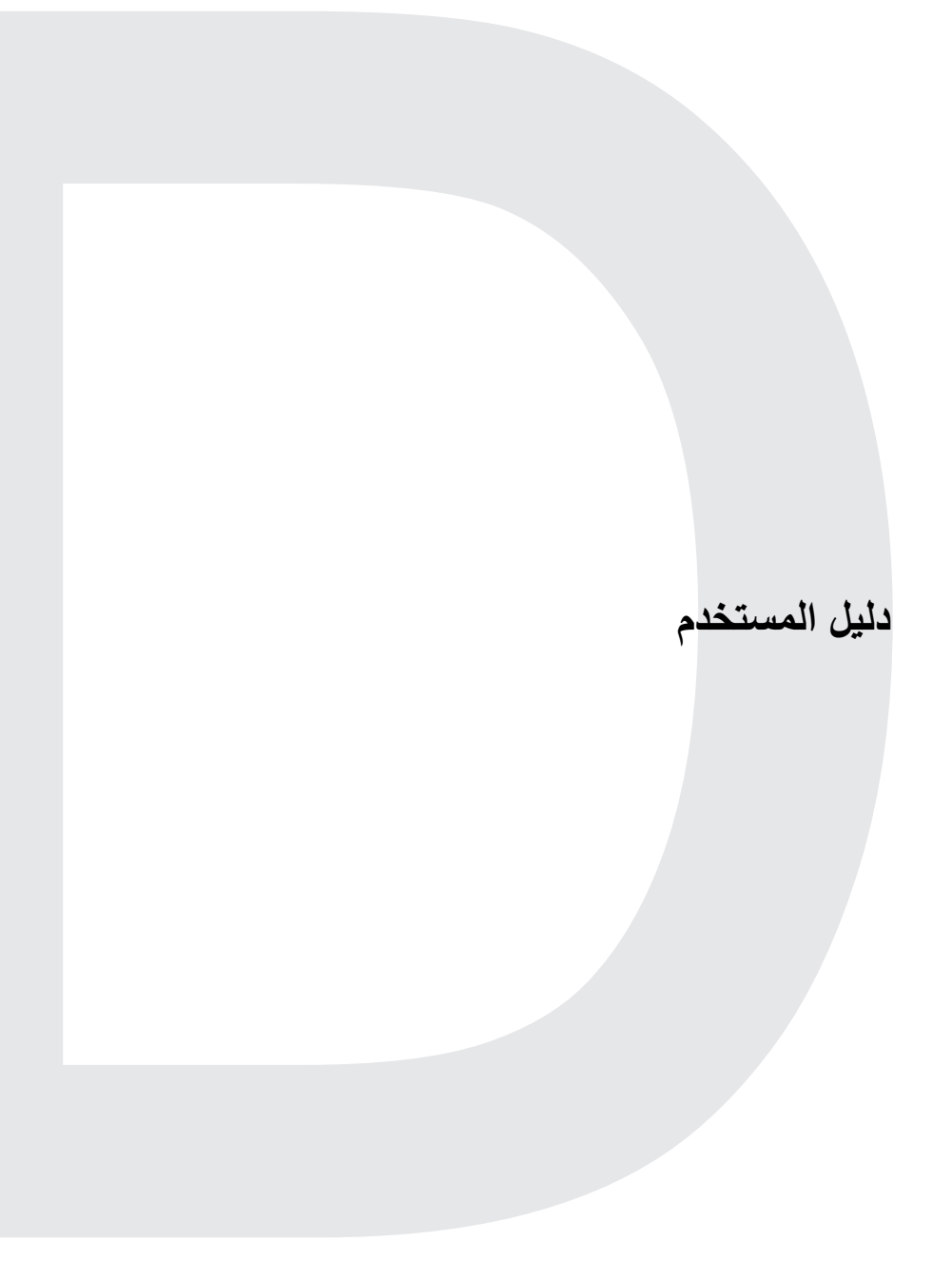

**معلومات اإلنترنت**

## **جدول المحتويات**

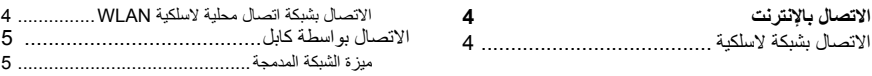

© .2019 كافة الحقوق محفوظة. ھذا اإلصدار: 11/2019

**ھام**

**يحتوي ھذا الدليل على معلومات تتعلق بالملكية تتم حمايتھا بموجب قوانين حقوق الطبع والنشر. تخضع المعلومات الواردة في ھذا الدليل للتغيير دون إشعار. قد ال تكون بعض الميزات الموضحة في ھذا الدليل مدعمة حسب إصدار نظام التشغيل. الصور المقدمة ھاھنا تعتبر مرجعية فقط ويمكن أن تحتوي على معلومات أو مزايا ال تنطبق على الكمبيوتر الخاص بك. ال تتحمل مجموعة Acer مسؤولية بخصوص األخطاء التقنية أو التحريرية أو عمليات الحذف التي قد تحدث في ھذا الدليل.**

## **تسجيل منتج ConceptD**

إذا كان جھازك الجديد يعمل على نظام التشغيل OS Windows، فربما تكون قد سجلت منتجك ً تلقائيا أثناء بدء تشغيل جھازك باستخدام نظام التشغيل Windows.

ّسجل الدخول على **[myproducts/com.acer.www](http://www.acer.com/myproducts)** باستخدام عنوان البريد اإللكتروني الذي سجلته لنظام التشغيل Windows لمراجعة سجل المنتج الخاص بك. (أعد تعيين كلمة المرور الخاصة بك إذا كنت ال تعرفھا.)

- إذا لم يتم العثور على السجل، يرجى اتباع الخطوات أدناه للتسجيل.
	- .1تأكد من اتصالك باإلنترنت.
	- .**[www.acer.com/register-product](http://www.acer.com/register-product)** إلى انتقل.2
		- .3تسجيل الدخول أو التسجيل للحصول على معرف Acer. .4أدخل الرقم المسلسل أو SNID في جھازك لتسجيله.

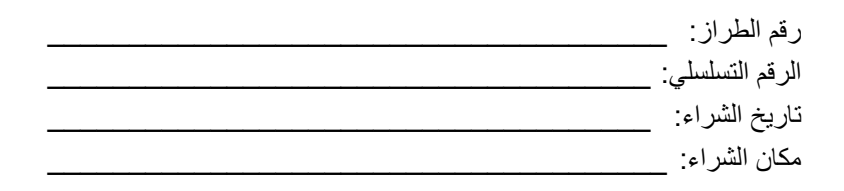

## **االتصال باإلنترنت**

<span id="page-154-0"></span>يتضمن ھذا الفصل معلومات عامة حول أنواع االتصاالت وحول االتصال باإلنترنت. تسھل خصائص الشبكة المدمجة والخاصة بجھاز الكمبيوتر من ربط جھاز الكمبيوتر الخاص بك بشبكة اإلنترنت. أولاً على الرغم من حاجتك، من أجل الاتصال بالإنترنت من المنزل، إلى التسجيل في خدمات اإلنترنت من ISP) موفر خدمة اإلنترنت) - فعادة ما تكون شركة الھاتف أو الكابل - التي من شأنھا أن تذهب إلى منزلك أو مكتبك لإعداد خدمة الإنترنت. وسيقوم موفّر خدمة الإنترنت بتركيب علبة صغيرة تسمى الموجّه أو المودم وتسمح لك بالاتصال بالإنترنت. بمجرد االتصال باإلنترنت، يمكنك تنزل دليل المستخدم الكل للكمبيوتر الخاص بك من: **http://go.acer.com/?id=17883**

**االتصال بشبكة السلكية**

#### **االتصال بشبكة اتصال محلية السلكية WLAN**

<span id="page-154-2"></span><span id="page-154-1"></span>شبكة WLAN عبار ة عن *شبكة اتصال محلية لاسلكية* بمكنها أن تقوم بتوصيل جهازَ ي كمبيوتر أو أكثر من دون استخدام أسالك. وفور االتصال بـ WLAN، يصبح بإمكانك الوصول إلى اإلنترنت. كما يمكنك مشاركة ملفات وأجھزة أخرى وحتى اتصال اإلنترنت بحد ذاته. يتم تشغيل االتصال الالسلكي لجھاز الكمبيوتر بشكل افتراضي ويكتشف Windows قائمة من الشبكات المتوفرة خالل اإلعداد ويعرضھا. حدد شبكتك وأدخل كلمة المرور في حالة الطلب. ويمكنك أن تستخدم خيارات إدارة الشبكة لتشغيل شبكتك الالسلكية أو إيقاف تشغيلھا أو التحكم بما يتم مشاركته على الشبكة. لالتصال بشبكة السلكية، يرجى اتباع الخطوات التالية. 1. تأكد من وجود نقطة اتصال/موجّه لاسلكي واتصال بالإنترنت الحالي من خلال ISP من اختيارك. وضع مالحظة السم الشبكة الالسلكية وكلمة المرور (إذا لزم األمر).

**مالحظة** يرجم الرجوع إلى موفّر خدمة الإنترنت أو المستندات الخاصة بالموجّه للحصول على تفاصيل حول الاتصال بالإنترنت.

.2انقر فوق أيقونة **الشبكة** في منطقة اإلشعارات.

**مالحظة**

عند إيقاف تشغيل Fi-Wi، الرجاء النقر فوق علامة Fi-Wi لتشغيله.

.3 سترى قائمة تحتوي على كافة الشبكات الالسلكية. حدد الذي ترغب في استخدامه. .4بمجرد تحديد شبكة السلكية، حدد **[Connect) [اتصال)**. .5إذا لزم األمر، أدخل كلمة المرور للشبكة.

**االتصال بواسطة كابل**

**ميزة الشبكة المدمجة**

<span id="page-155-1"></span><span id="page-155-0"></span>إذا كان الكمبيوتر الخاص بك يحتوي على منفذ شبكة، قم بتوصيل طرف بكابل شبكة بمنفذ الشبكة الموجودة على الكمبيوتر الخاص بك، والطرف اآلخر بمنفذ على الراوتر الخاص بك (ارجع إلى الصورة الموجودة أدناه). بعدها، ستكون جاهزاً للاتصال بالإنترنت.

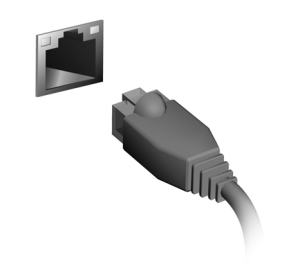

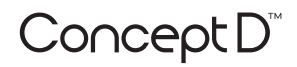

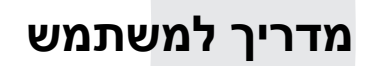

## **תוכן עניינים**

**מידע אינטרנט**

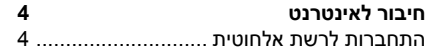

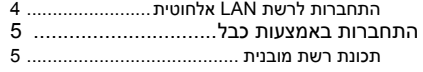

#### **חשוב**

**מדריך זה כולל מידע קנייני המוגן על ידי חוקי זכויות יוצרים. המידע הכלול במדריך זה כפוף לשינוי ללא הודעה מוקדמת. בהתאם למערכת ההפעלה, יתכן שחלק מהתכונות המתוארות במדריך זה אינן נתמכות. התמונות המוצגות בזאת מיועדות למטרת סימוכין בלבד, ויתכן שיכללו מידע או תכונות שלא חלים על המחשב שלך. Group Acer לא תהיה חבה בגין שגיאות טכניות או עריכה הכלולות במדריך זה.**

## **רשום את המוצר ConceptD שלך**

אם המכשיר החדש שלך מופעל עם מערכת ההפעלה של Windows, יתכן שהמוצר שלך נרשם אוטומטית במהלך הפעלת המכשיר שלך עם מערכת ההפעלה של Windows.

יש להתחבר לאתר **[myproducts/com.acer.www](http://www.acer.com/myproducts)** עם כתובת הדוא"ל שרשמת בשביל מערכת ההפעלה של Windows כדי לבדוק את רשומת המוצר שלך. (נדרש איפוס הסיסמה שלך אם היא לא ידועה לך.)

אם לא נמצאה הרשומה, נא למלא אחר השלבים להלן כדי להירשם.

1. יש לוודא שיש לך חיבור לאינטרנט.

.**[www.acer.com/register-](http://www.acer.com/register-product)product** היכנס

יש להתחבר או להירשם לקבלת3. ID Acer. לאתר2.

4. יש להזין N/S או SNID של המכשיר שלך כדי לרשום אותו.

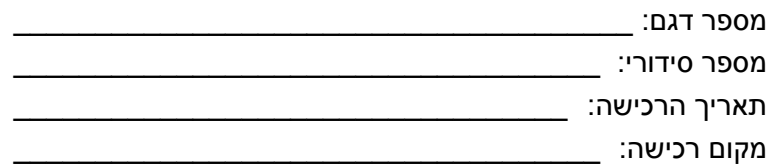

## **חיבור לאינטרנט**

פרק זה כולל מידע כללי אודות סוגי חיבור ואודות התחברות לאינטרנט.

<span id="page-159-0"></span>תכונות הרשת המובנות של המחשב שלך עושות את זה קל לחבר את המחשב שלך לאינטרנט.

עם זאת, תחילה, כדי להתחבר לאינטרנט מהבית, עליך לחתום על שירות עם ISP (ספקית שירותי אינטרנט) - שזה בדרך כלל חברת טלפון או כבלים - והם יבואו לביתך או למשרדך כדי להתקין את שירות האינטרנט. ה-ISP תתקין קופסה קטנה, שהיא נתב או מודם, שתאפשר לך להתחבר לאינטרנט.

<span id="page-159-1"></span>לאחר שהתחברת לאינטרנט, אפשר להוריד למחשב את המדריך למשתמש המלא **http://go.acer.com/?id=17883** :מהאתר

### **התחברות לרשת אלחוטית**

#### **התחברות לרשת LAN אלחוטית**

<span id="page-159-2"></span>רשת LAN אלחוטית (או WLAN (היא *רשת מקומית אלחוטית* שיכולה לחבר בין שני מחשבים או יותר ללא צורך בכבלים. לאחר שהתחברת ל-WLAN, באפשרותך לגשת לאינטרנט. תוכל לשתף קבצים, התקנים אחרים ואפילו את חיבור האינטרנט שלך עצמו.

החיבור האלחוטי של המחשב שלך מופעל כברירת מחדל ומערכת ההפעלה Windows תאתר ותציג רשימה של רשתות זמינות בזמן ההגדרה. בחר את הרשת שאליה ברצונך להתחבר והזן את סיסמת ההתחברות אליה (אם יש צורך בכך). באפשרותך להשתמש באפשרויות ניהול הרשת כדי להפעיל או לכבות את החיבור האלחוטי או לשלוט במה שניתן לשתף ברשת.

לחיבור רשת אלחוטית, נא למלא אחר השלבים להלן.

.1יש לוודא שיש לך נתב/נקודת גישה אלחוטיים וחיבור לאינטרנט באמצעות ISP שבחרת. יש לרשום את שם וסיסמת הרשת האלחוטית (במידת הצורך).

**הערה** נא לעיין בתיעוד של <sup>ה</sup>-ISP או של הנתב שלך לפרטים אודות התחברות לאינטרנט.

#### .2יש ללחוץ על הסמל **רשת** באזור ההודעות.

**הערה**

אם Fi-Wi כבוי, יש ללחוץ על המשבצת של Fi-Wi כדי להפעיל את זה.

- .3תופיע רשימה של רשתות אלחוטיות זמינות. יש לבחור ברשת שברצונך להשתמש.
	- .4 לאחר שבחרת ברשת אלחוטית, יש לבחור **[Connect) [התחבר)**.
		- .5במידת הצורך, יש להכניס את סיסמת הרשת.

#### **התחברות באמצעות כבל**

#### **תכונת רשת מובנית**

<span id="page-160-1"></span><span id="page-160-0"></span>אם יש למחשב יציאת רשת, יש לחבר קצה אחד של כבל הרשת ליציאת הרשת במחשב, ואת הקצה השני ליציאה בנתב שלך (עיין בתמונה להלן). לאחר מכן, באפשרותך להתחבר לאינטרנט.

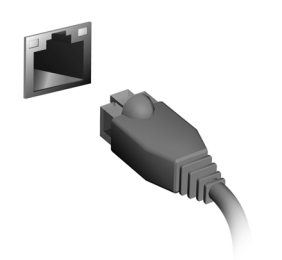

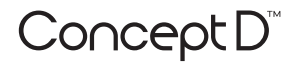

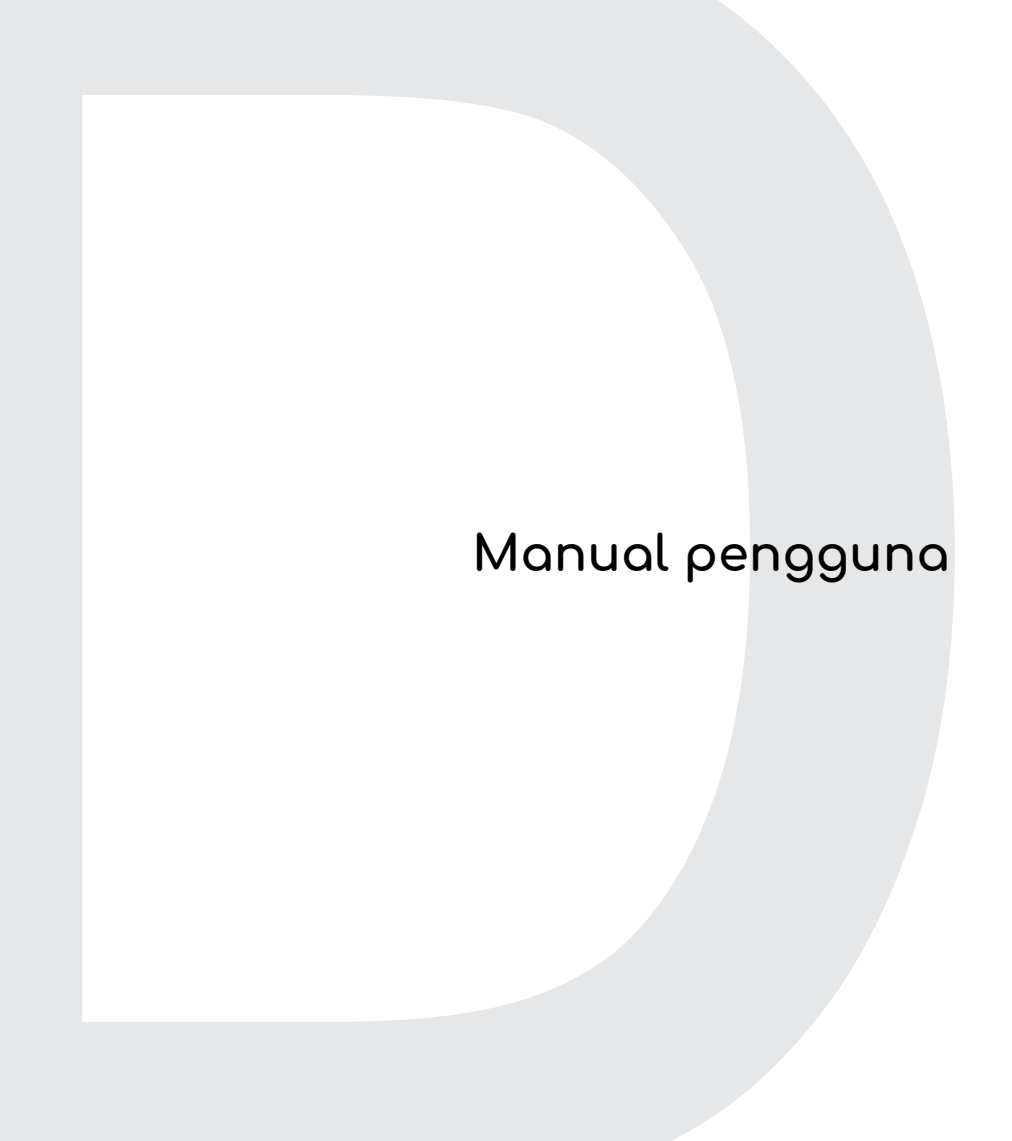

# **Informasi Internet**

## **DAFTAR ISI**

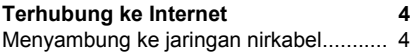

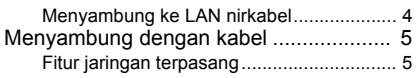

© 2019. Hak Cipta Dilindungi Undang-undang. Revisi ini: 11/2019

#### **Penting**

**Manual ini berisi informasi hak milik yang dilindungi oleh undangundang hak cipta. Informasi yang terdapat dalam manual ini dapat berubah tanpa pemberitahuan. Beberapa fitur yang dijelaskan dalam manual ini mungkin tidak didukung tergantung versi Sistem Operasi Anda. Gambar yang disediakan di sini hanya untuk referensi dan mungkin berisi informasi atau fitur yang tidak berlaku untuk komputer Anda. Grup Acer tidak dapat dianggap bertanggung jawab atas kesalahan teknis atau editorial atau kelalaian yang terdapat dalam manual ini.**

## **Daftarkan produk ConceptD Anda**

Jika komputer Anda menjalankan OS Windows, produk Anda mungkin telah terdaftar secara otomatis saat Anda memulai perangkat dengan OS Windows.

Masuk **[www.acer.com/myproducts](http://www.acer.com/myproducts)** dengan alamat email yang Anda daftarkan untuk OS Windows guna meninjau catatan produk Anda. (Reset sandi Anda jia Anda tidak mengetahuinya.)

Jika catatan Anda tidak ditemukan, ikuti langkah berikut untuk mendaftarkan.

1.Pastikan Anda tersambung ke Internet.

2.Buka **[www.acer.com/register-product](http://www.acer.com/register-product)**.

- 3.Masuk atau daftar untuk memperoleh Acer ID.
- 4.Masukkan S/N ata SNID perangkat Anda untuk mendaftarkannya.

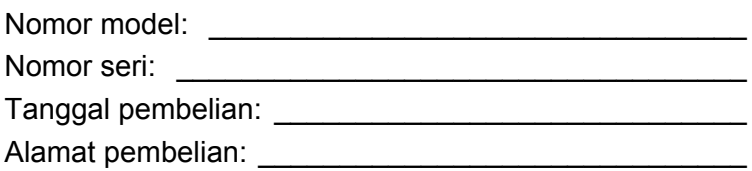

# <span id="page-164-0"></span>**TERHUBUNG KE INTERNET**

Bab ini mencakup informasi umum tentang jenis koneksi, dan cara menyambung ke internet.

Fitur jaringan internal komputer Anda mempermudah Anda menyambungkan komputer ke internet menggunakan kabel atau sambungan nirkabel.

Untuk tersambung ke internet, pertama-tama Anda harus mendaftar ke layanan internet dari rumah -- biasanya perusahaan telepon atau jaringan kabel -- yang akan ke rumah atau kantor Anda untuk menyiapkan layanan internet. ISP akan memasang kotak kecil, router atau modem, yang memungkinkan Anda menyambung ke internet.

Setelah terhubung ke internet, Anda dapat mengunduh Manual Pengguna lengkap untuk komputer Anda dari:

**http://go.acer.com/?id=17883** 

## <span id="page-164-1"></span>**Menyambung ke jaringan nirkabel**

### <span id="page-164-2"></span>**Menyambung ke LAN nirkabel**

LAN nirkabel (atau WLAN) adalah *jaringan area lokal nirkabel*, yang dapat menghubungkan dua komputer atau lebih tanpa memerlukan kabel. Setelah tersambung ke WLAN, Anda dapat menyambung ke internet. Anda juga dapat berbagi file, perangkat lain, dan bahkan koneksi internet Anda sendiri.

Koneksi nirkabel komputer Anda dinyalakan secara default dan Windows akan mendeteksi dan menampilkan daftar jaringan yang tersedia saat penyetelan. Pilih jaringan Anda dan masukkan kata sandi bila perlu. Anda dapat menggunakan opsi manajemen jaringan untuk menyalakan/mematikan jaringan nirkabel Anda atau mengontrol apa yang dapat dipakai bersama lewat jaringan tersebut.

Untuk menyambung ke jaringan nirkabel, ikuti langkah di bawah ini.

1.Pastikan Anda mempunyai router nirkabel/titik akses dan sambungan internet aktif melalui ISP pilihan Anda. Catat nama dan sandi jaringan nirkabel (jika perlu).

#### **Catatan**

*Baca dokumentasi ISP atau router Anda untuk mengetahui rincian cara menyambung ke internet.*

2.Klik ikon **Jaringan** di area notifikasi.

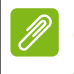

#### **Catatan**

*Jika Wi-Fi nonaktif, klik ubin Wi-Fi untuk mengaktifkannya.*

- 3.Anda akan melihat daftar jaringan nirkabel yang tersedia. Pilih yang ingin Anda gunakan.
- 4.Setelah memilih jaringan nirkabel, pilih **[Connect] (Sambungkan)**.
- 5.Jika diperlukan, masukkan sandi jaringan.

## <span id="page-165-0"></span>**Menyambung dengan kabel**

#### <span id="page-165-1"></span>**Fitur jaringan terpasang**

Jika komputer Anda mempunyai port jaringan, colokkan satu ujung kabel jaringan ke port jaringan di komputer, dan ujung lainnya ke port di router (Lihat gambar di bawah). Lalu Anda siap untuk online.

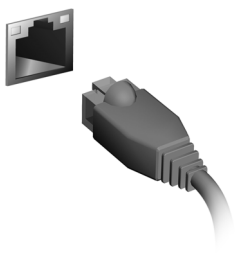

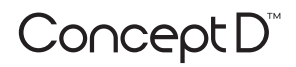

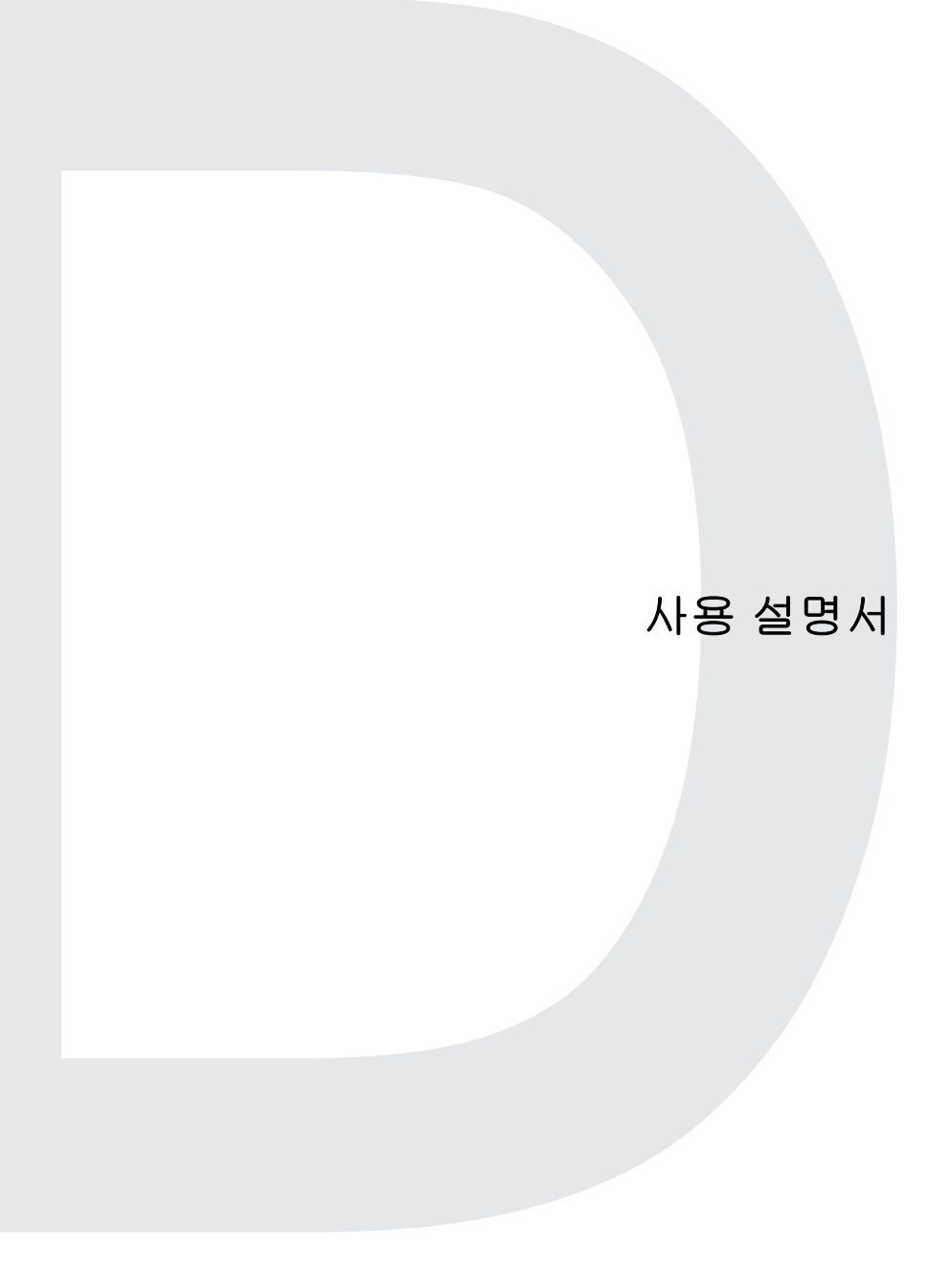

# 인터넷 정보

목차

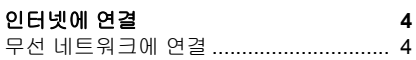

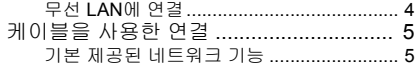

© 2019. 모든 권리 보유. 이 버전: 11/2019

#### 중요 이 설명서에는 저작권 법에 의해 보호되며 소유권이 있는 정보가 포함되어 있 습니다**.** 이 설명서에 포함된 정보는 예고없이 변경될 수 있습니다**.** 이 설명서 에 기술된 일부 기능은 운영 체제 버전에 따라서는 지원되지 않을 수도 있습 니다**.** 여기에 제공된 이미지는 참고용일 뿐이며 귀하의 컴퓨터에 해당하지 않 는 정보 또는 기능을 포함하고 있을 수 있습니다**. Acer** 그룹은 이 설명서에 있 을 수 있는 기술적 오류나 편집상의 오류 또는 누락에 책임이 없습니다**.**

## **ConceptD** 제품 등록

새 장치가 Windows 운영 체제를 실행하는 경우, Windows 운영 체제가 설치된 장치를 시작할 때 제품이 자동으로 등록되었을 수 있습니다. Windows 운영 체제에 대해 등록한 이메일 주소를 사용하여 **[www.acer.com/myproducts](http://www.acer.com/myproducts)**에 로그인하고 제품 기록을 검토하십시 오. (암호를 모르는 경우 재설정하십시오.) 기록이 발견되지 않는 경우, 아래 단계를 따라 등록하십시오. 1.인터넷에 연결되어 있는지 확인합니다. 2.**[www.acer.com/register-product](http://www.acer.com/register-product)** 로 갑니다. 3.로그인하거나 Acer ID를 등록합니다.

4.장치의 S/N 또는 SNID를 입력하여 장치를 등록합니다.

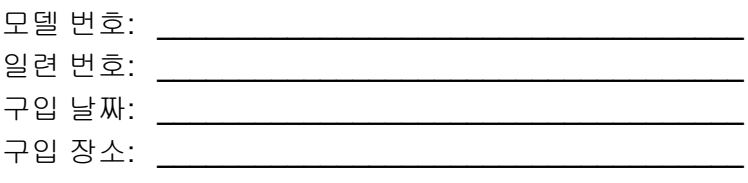

## 인터넷에 연결

<span id="page-169-0"></span>이 장에는 연결 유형과 인터넷 연결 방법에 대한 일반적인 설명이 포함 되어 있습니다.

컴퓨터의 내장 네트워크 기능을 사용하여 컴퓨터를 인터넷에 쉽게 연 결할 수 있습니다.

하지만, 가정에서 인터넷에 연결하기 위해서는 먼저 ISP (인터넷 서비 스 제공업체, 일반적으로 전화 또는 케이블 회사)에 가입해 가정이나 사무실을 방문하여 인터넷 서비스를 설치하도록 해야 합니다. ISP는 인터넷에 연결할 수 있도록 라우터 또는 모뎀이라는 작은 상자를 설치 해 줍니다.

인터넷에 연결된 후, 컴퓨터에 대한 전체 사용 설명서를 다음 위치에서 다운로드할 수 있습니다: **http://go.acer.com/?id=17883** 

## <span id="page-169-1"></span>무선 네트워크에 연결

#### <span id="page-169-2"></span>무선 **LAN**에 연결

무선 LAN (또는 WLAN) 이란 두 대 이상의 컴퓨터를 무선으로 연결해 주는 무선 근거리 네트워크입니다. WLAN 연결이 완료되면 인터넷에 액세스할 수 있습니다. 또한 파일 및 다른 장치는 물론 인터넷 연결 자 체도 공유할 수 있습니다.

컴퓨터의 무선 연결은 자동으로 켜지며 연결 설정 과정에서 Windows 가 사용 가능한 네트워크를 감지하고 목록을 표시합니다. 네트워크를 선택하고 필요한 경우 암호를 입력합니다. 네트워크 관리 옵션을 사용 하여 무선 네트워크를 켜거나 끌 수 있고 네트워크를 통해 공유된 항목 을 관리할 수도 있습니다.

아래 단계를 따라 무선 네트워크에 연결합니다.

1.무선 라우터/액세스 포인트를 가지고 있고 선택한 ISP를 통해 현재 인터넷에 연결되어 있는지 확인하십시오. 무선 네트워크의 이름과 암호를 적어둡니다(필요한 경우).

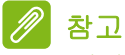

인터넷 연결에 대한 자세한 정보는 *ISP* 또는 라우터 설명서를 참조하십시오*.*

2.알림 영역에서 네트워크 아이콘을 클릭합니다.

#### 참고

*Wi-Fi*가 꺼진 경우*, Wi-Fi* 제목을 클릭하여 켭니다*.*

- 3.사용 가능한 무선 네트워크 목록이 나타납니다. 사용하고 싶은 하나 를 선택합니다.
- 4.무선 네트워크를 선택했으면 **[Connect] (**연결**)**을 선택합니다.

5.필요한 경우, 네트워크의 암호를 입력합니다.

## <span id="page-170-0"></span>케이블을 사용한 연결

### <span id="page-170-1"></span>기본 제공된 네트워크 기능

컴퓨터에 네트워트 포트가 있는 경우, 네트워크 케이블의 한 끝을 컴퓨 터의 네트워크 포트에 연결하고, 반대쪽 끝을 라우터의 포트에 연결합 니다(아래 이미지 참조). 그러면 온라인 연결이 가능한 상태가 됩니다.

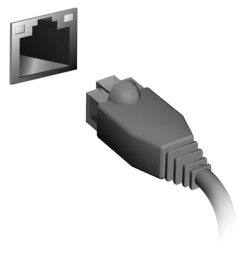

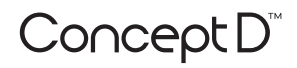

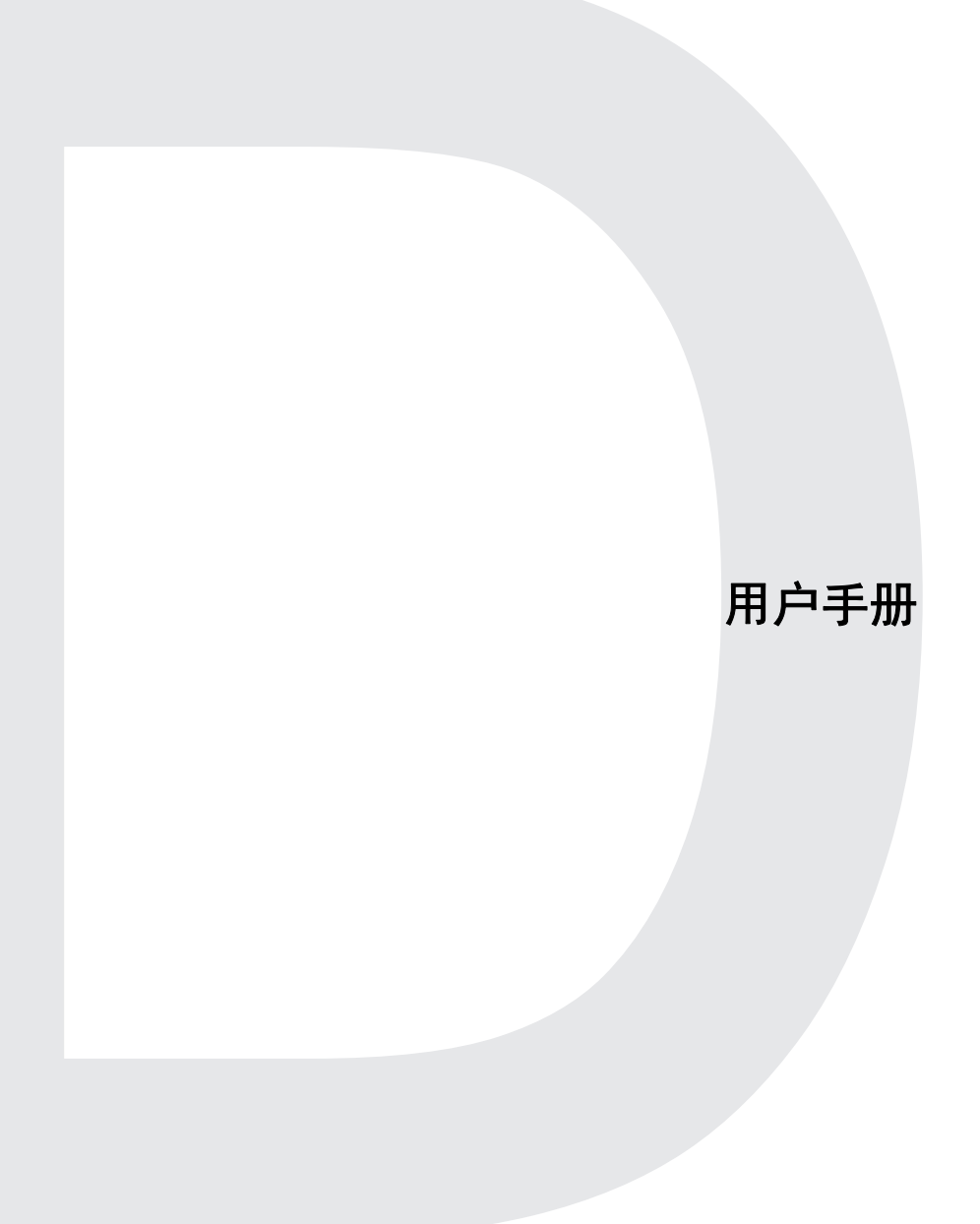

# **Internet 信息**

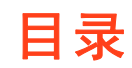

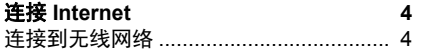

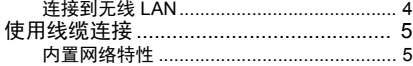

#### 重要 :册包含受版权保护的所有权信息。本手册中的信息如有更改,恕不另行 l。可能不支持本手册中描述的部分功能,取决于操作系统版本。在 供的图像仅供参考,且可能含有不适用于您电脑的信息或功能。**Acer** 集团对 册中的技术或编辑错误或疏忽不承担责任。

## 注册您的 **ConceptD** 产品

如果您的新设备在 Windows 操作系统上运行,则在 Windows 操作系统 上启动设备时可能会自动注册您的产品。

用您注册 Windows 操作系统的电子邮件地址登录 **[www.acer.com/](http://www.acer.com/myproducts) [myproducts](http://www.acer.com/myproducts)** 以检查您的产品记录。(如果您不知道密码则重置 密码。)

如果未找到记录,请按以下步骤注册。

- 1.确保您已连接到 Internet。
- 2.请进入 **[www.acer.com/register-product](http://www.acer.com/register-product)**。
- 3.登录或注册 Acer ID。
- 4.输入设备的 S/N 或 SNID 以注册产品。

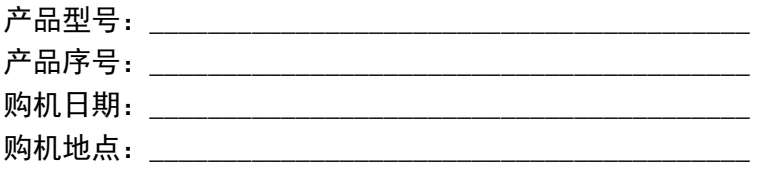

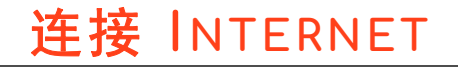

<span id="page-174-0"></span>本章包含连接类型以及连接到 Internet 的一般信息。

您电脑的内置网络功能可让您轻松地将电脑连接到 Internet。

但首先,为从家连接到 Internet,您需要从 ISP (Internet 服务供应商, 通常是电话和有线网络公司)注册 Internet 服务 -- 必须在家或办公室建 立 Internet 服务。 ISP 将安装一个小盒子 (路由器或调制解调器), 让 您连接到 Internet。

连接到 Internet 之后,您可以下载电脑的完整用户手册,网址为: **http://go.acer.com/?id=17883** 

#### <span id="page-174-1"></span>连接到无线网络

#### <span id="page-174-2"></span>连接到无线 **LAN**

无线 LAN (或 WLAN)是*无线局域网*,它无需通过网线即可连接两台 或更多的电脑。连接到 WLAN 后,您就能访问 Internet。您还可共享文 件、其它设备甚至您的 Internet 本身。

您电脑的无线连接默认开启, Windows 将在设置时检测并显示可用网 络的列表。如需要,选择您的网络并输入密码。您可使用网络管理选项 来打开或关闭无线网络或控制网络共享。

要连接到无线网络,请按以下步骤操作。

1. 确认已有无线路由器 / 接入点, 且当前有所选 ISP 的 Internet 连接。 记下无线网络的名称和密码 (如必要)。

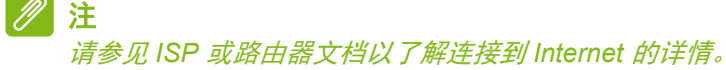

2. 单击通知区的网络图标。

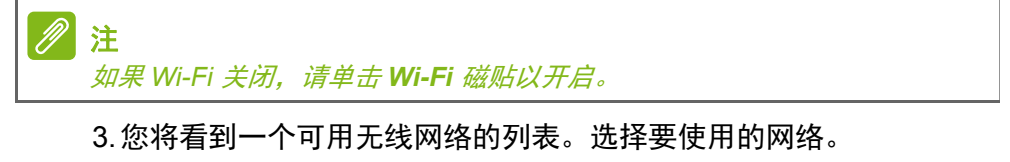

- 4.选择无线网络后,再选择 **[Connect]** (连接)。
- 5.如需要,输入网络的密码。

### <span id="page-175-0"></span>使用线缆连接

#### <span id="page-175-1"></span>内置网络特性

如果您的电脑有网络端口,将网线的一端插入电脑上的网络端口,将另 一端插入路由器上的端口 (请参阅下图)。然后,您就能上线了。

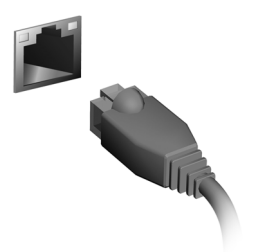

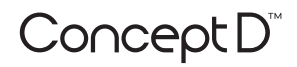

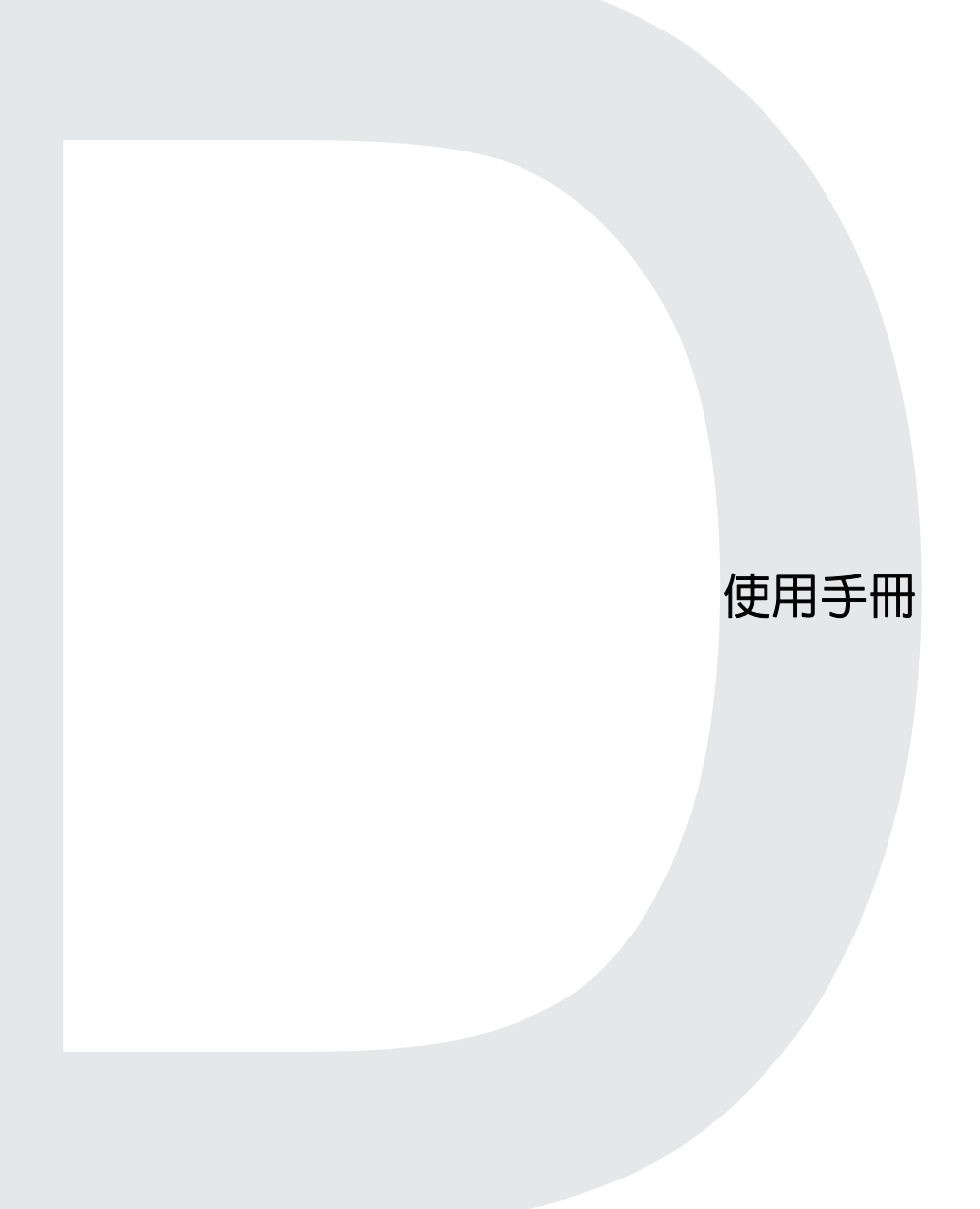

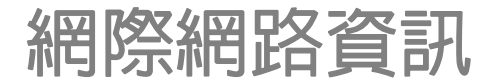

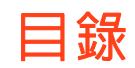

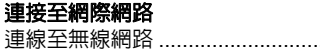

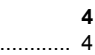

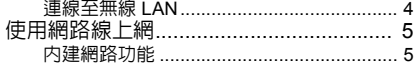

#### 重要

F冊内含受著作權法保護的專用資訊。本手冊中涵蓋的資訊 **甬知。視您的作業系統版本而定,可能無法支援本手冊** 在此提供的影像僅供參考,涵蓋的資訊或功能可能無法用 1仟何技術或編輯上的錯誤或刪節不負仟何1

## 註冊您的 **ConceptD** 產品

若您的新裝置執行 Windows 作業系統, 在以 Windows 作業系統啓動裝 置時可能已經自動註冊產品。

以您註冊 Windows 作業系統的電子郵件地址登入 **[www.acer.com/](http://www.acer.com/myproducts) [myproducts](http://www.acer.com/myproducts)** 來檢視您的產品記錄。(若您不知道密碼,請重設。) 若未找到記錄,請依照以下步驟註冊。

- 1.確認已連線到網際網路。
- 2.前往 **[www.acer.com/register-product](http://www.acer.com/register-product)**。
- 3.登入或註冊 Acer ID。

4.輸入您裝置的 S/N 或 SNID 進行註冊。

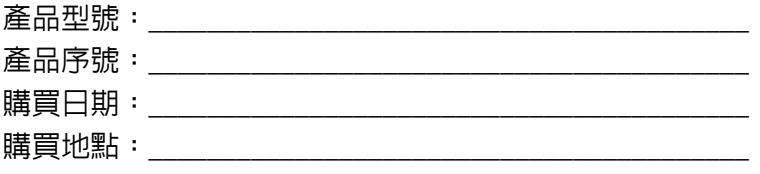

## 連接至網際網路

<span id="page-179-0"></span>本章內容包含連線類型及連線至網際網路的一般資訊。 您可使用電腦的內建網路功能,輕鬆地讓電腦連上網際網路。 首先,為了從您的住家連線至網際網路,您需要向網際網路服務供應商 (也稱為 ISP,涌常為雷話或有線雷視公司) 由請網際網路服務,他們 會派人至您的住家或公司設定網際網路服務。ISP 會安裝一個稱為路由 器或數據機的小盒子,讓您可以連上網際網路。

一旦連線到網際網路後,即可為您的電腦下載完整版使用手冊: **http://go.acer.com/?id=17883** 

## <span id="page-179-1"></span>連線至無線網路

#### <span id="page-179-2"></span>連線至無線 **LAN**

無線 LAN (也稱為 WLAN)是一種*無線區域網路*,不需接線即可連結 二台以上的電腦。 連上 WLAN 之後,您便能存取網際網路。您還可以 共用檔案、其他裝置,甚至共用您的網際網路連線。

電腦的無線連線預設為開啟;Windows 在設定期間會偵測並顯示可用網 路的清單。選取網路,輸入密碼 (如果需要的話)。您也可以使用網路 管理選項來開啓 / 關閉無線網路,或控制在網路上共用的項目。 請按照以下步驟連線至無線網路。

1. 請確認您擁有無線路由器或存取點,且目前的網際網路連線是由您選 擇的 ISP 所供應。記下無線網路的名稱與密碼 (若有必要)。

#### 注意 請參閱您的 *ISP* 或路由器的說明文件,以取得連線至網際網路的詳細資訊。

2.按一下通知區域中的網路圖示。

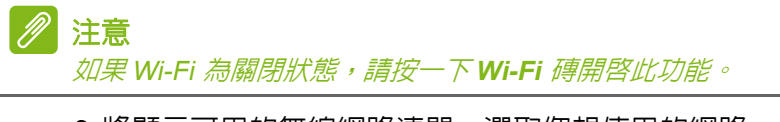

- 3.將顯示可用的無線網路清單。選取您想使用的網路。
- 4.選取無線網路後,請選取 **[Connect]** (連線)。
- 5.若有需要,請輸入網路密碼。
### 使用網路線上網

#### 內建網路功能

若電腦配備網路連接埠,請將網路線的一端插到電腦上的網路連接埠, 再將另一端插到路由器上的連接埠 ( 請參考下方影像 )。這樣就大功告

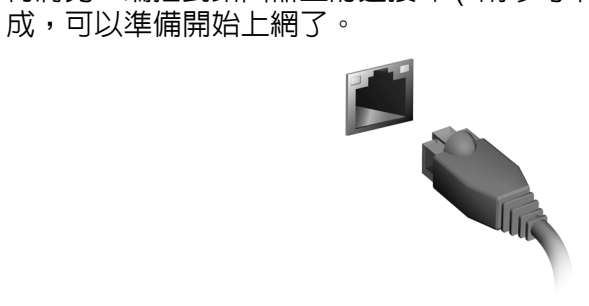

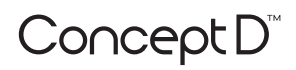

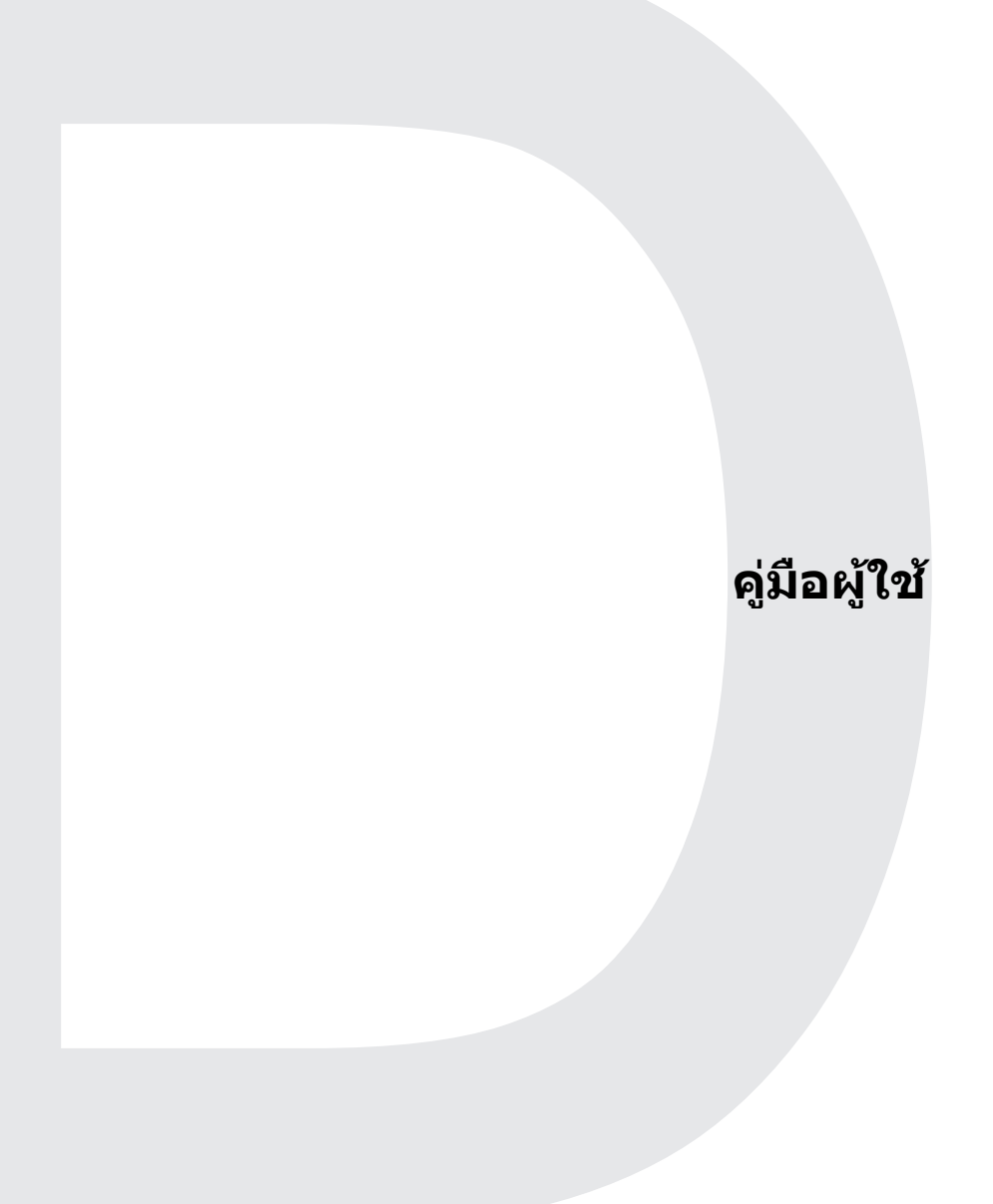

#### **ข อม ลอ นเทอร เน็ต**المستشفى المستشفى المستشفى المستشفى المستشفى المستشفى المستشفى المستشفى المستشفى المستشفى المستشفى المستشفى ال<br>المستشفى المستشفى المستشفى المستشفى المستشفى المستشفى المستشفى المستشفى المستشفى المستشفى المستشفى المستشفى ا ֚֚֚֬

# **สารบัญ**

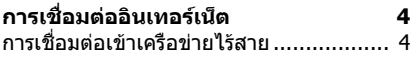

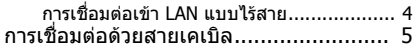

[คุณสมบัติของเครือขายที่ติดตั้งไวในตัว](#page-185-1) ........... 5

© 2019 สงวนลิขสิทธิ์ เวอรชั่นนี้: 11/2019

### **สิ่งสําคัญ**

**คูมือนี้ประกอบดวยขอมูลกรรมสิทธิ์ซึ่งไดรับการคุมกันภายใตกฏหมาย ลิขสิทธิ์ขอมูลในคูมือนี้อาจมีการเปลี่ยนแปลงโดยไมตองแจงใหทราบลวง หนา คุณลักษณะบางประการที่อธิบายไวในคูมือนี้อาจไมไดรับการสนับ สนุน ขึ้นอยูกับเวอรชันของระบบปฏิบัติการ ภาพประกอบในที่นี้ใชเพื่ออางอิง เทานั้น และอาจประกอบดวยขอมูลหรือคุณสมบัติที่ไมมีการกําหนดใชสําหรับ คอมพิวเตอรของคุณ กลุม Acer จะไมรับผิดชอบตอขอความผิดพลาดดาน เทคนิคหรือจากบรรณาธิการหรือมการละเว ี นไวในคูมือนี้**

# **ลงทะเบียนผลิตภัณฑ ConceptD ของคุณ**

หากอปกรณ์ใหม่ของคุณใช้งานระบบ Windows OS คุณอาจมีการลงทะเบียน ผลิตภัณฑ์ของคุณโดยอัตโนมัติ ในขณะที่คุณเริ่มต้นใช้งานอุปกรณ์ของคุณ **่** โดยใช้ Windows OS

ลงชื่ อเขาใชที่ **[www.acer.com/myproducts](http://www.acer.com/myproducts)** ดวยท อยูอีเมลที่คุณลง  $\mathcal{L}^{\mathcal{L}}$ ทะเบียนไว้สำหรับ Windows OS เพื่อดูข้อมูลบันทึกสำหรับผลิตภัณฑ์ของ ื่ คุณ (รีเซ็ตรหัสผานของคุณ หากคุณไมทราบรหัสผาน)

หากไม่พบข้อมูลบันทึก โปรดดำเนินการตามขันตอนด้านล่างเพื่อลงทะเบียน ั้

- 1.ตรวจสอบใหแนใจวา คุณมีการเชื่ อมตอเขากับอินเทอรเน็ตไว
- 2.ไปที่ **[www.acer.com/register-product](http://www.acer.com/register-product)**
- 3. ลงชื่อเข้าใช้ หรือลงทะเบียนสำหรับ Acer ID
- 4. ป้อน S/N หรือ SNID สำหรับอุปกรณ์ของคุณ เพื่อดำเนินการลงทะเบียน

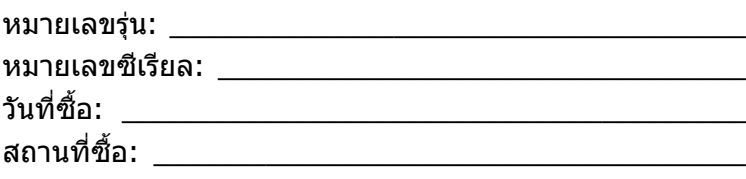

# **การเชื่อมตออินเทอรเน็ต**

<span id="page-184-0"></span>็บทนี้ว่าด้วยข้อมูลทั่วไปเกี่ยวกับประเภทการเชื่อมต่อ และขั้นตอนการเชื่อมต่อ เขาอินเทอรเน็ต

คุณลักษณะเครือข่ายในตัวคอมพิวเตอร์ของคุณช่วยให้คุณสามารถเชื่อมต่อ คอมพิวเตอรของคุณเขาอินเทอรเน็ตไดอยางงายดาย

ี่ก่อนอื่น ในการเชื่อมต่อเข้าอินเทอร์เน็ตจากที่บ้าน คณจะต้องลงทะเบียนเพื่อ ขอรับบริการอินเทอร์เน็ตจาก ISP (ผ้ให้บริการอินเทอร์เน็ต) -- โดยปกติแล้ว คือบริษัทที่ใหบริการโทรศัพทหรือสายเคเบิล -- ซึ่งจะตองไปที่บานหรือสํานัก ึ่งานของคุณเพื่อติดตั้งบริการอินเทอร์เน็ต ISP จะติดตั้งกล่องขนาดเล็ก อาจ เปนเราทเตอรหรือโมเด็ม ซึ่งจะชวยใหคุณสามารถเชื่อมตอเขาอินเทอรเน็ตได

เมื่อคุณมีการเชื่อมตอเขาอินเทอรเน็ตแลว คุณสามารถดาวนโหลดคูมือผูใช ฉบับเต็มสำหรับคอมพิวเตอร์ของคุณได้จาก: **http://go.acer.com/?id=17883** 

# <span id="page-184-1"></span>**การเชื่อมตอเขาเครือขายไรสาย**

## <span id="page-184-2"></span>**การเชื่อมตอเขา LAN แบบไรสาย**

LAN แบบไรสาย (หรือ WLAN) คือ เครือขายทองถิ่นแบบไรสาย ที่สามารถ เชื่อมตอคอมพิวเตอรอยางนอยสองเครื่องโดยไมตองใชสาย เมื่อเชื่อมตอ เข้า WLAN แล้ว คุณจะสามารถเข้าถึงอินเทอร์เน็ตได้ คุณยังสามารถแบ่งปัน ไฟลอุปกรณอื่นๆ และแมแตการเชื่อมตออินเทอรเน็ตของคุณเอง

ตามค่าเริ่มต้น จะมีการเปิดใช้การเชื่อมต่อแบบไร้สายสำหรับคอมพิวเตอร์ของ คุณไว้ และ Windows จะตรวจจับและแสดงรายการเครือข่ายที่พร้อมใช้งาน ระหวางการตั้งคา เลือกเครือขายของคุณและปอนรหัสผานหากจําเปน คุณ สามารถใชตัวเลือกการจัดการเครือขายในการเปด/ปดใชเครือขายไรสายของ คุณ หรือควบคุมว่าจะแบ่งปันอะไรบ้างบนเครือข่าย

ในการการเชื่อมต่อเครือข่ายไร้สาย โปรดดำเนินการตามขั้นตอนด้านล่าง

1.ตรวจสอบใหแนใจวา คุณมีเราเตอร/จุดเขาใชงานระบบไรสายและการเชื่อม ต่ออินเทอร์เน็ตปัจจุบันของคุณผ่าน ISP ที่คุณเลือกไว้ จดชื่อและรหัสผ่าน เครือขายไรสายไว (หากจําเปน)

#### **หมายเหตุ**

โปรดอางถึง ISP ของคุณ หรือเอกสารของเราทเตอรสําหรับรายละเอียดเกี่ยวกับการ เชื่อมตอเขาอินเทอรเน็ต

### 2. คลิกที่ไอคอน **เครือข่าย** ใบพื้นที่การแจ้งเตือน

**หมายเหตุ**

หาก Wi-Fi ปดอยู โปรดคลิกที่ปุม **Wi-Fi** เพื่อเปดใชงาน

- 3.คุณจะเห็นรายชื่อเครือขายไรสายที่สามารถเลือกใชงานไดเลือกรายการที่ คุณตองการใช
- 4.เมื่อคุณเลือกเครือขายไรสายแลว ใหเลือก **[Connect] (เชื่อมตอ)**
- 5. หากจำเป็น ให้ป้อนรหัสผ่านของเครือข่าย

# <span id="page-185-0"></span>**การเชื่อมตอดวยสายเคเบิล**

# <span id="page-185-1"></span>**คุณสมบัติของเครือขายทตี่ ิดตั้งไวในตัว**

หากคอมพิวเตอรของคุณมีพอรตเครือขาย ใหเสียบปลายดานหนึ่งของสาย เคเบิลเครือขายเขากับพอรตเครือขายบนคอมพิวเตอรของคุณ และปลายอีก ดานหนึ่งเขากับพอรตบนเราทเตอรของคุณ (โปรดดูภาพดานลาง) จากนั้น คุณ พรอมที่จะออนไลนแลว

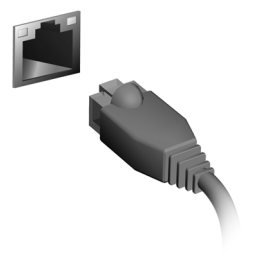

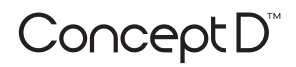

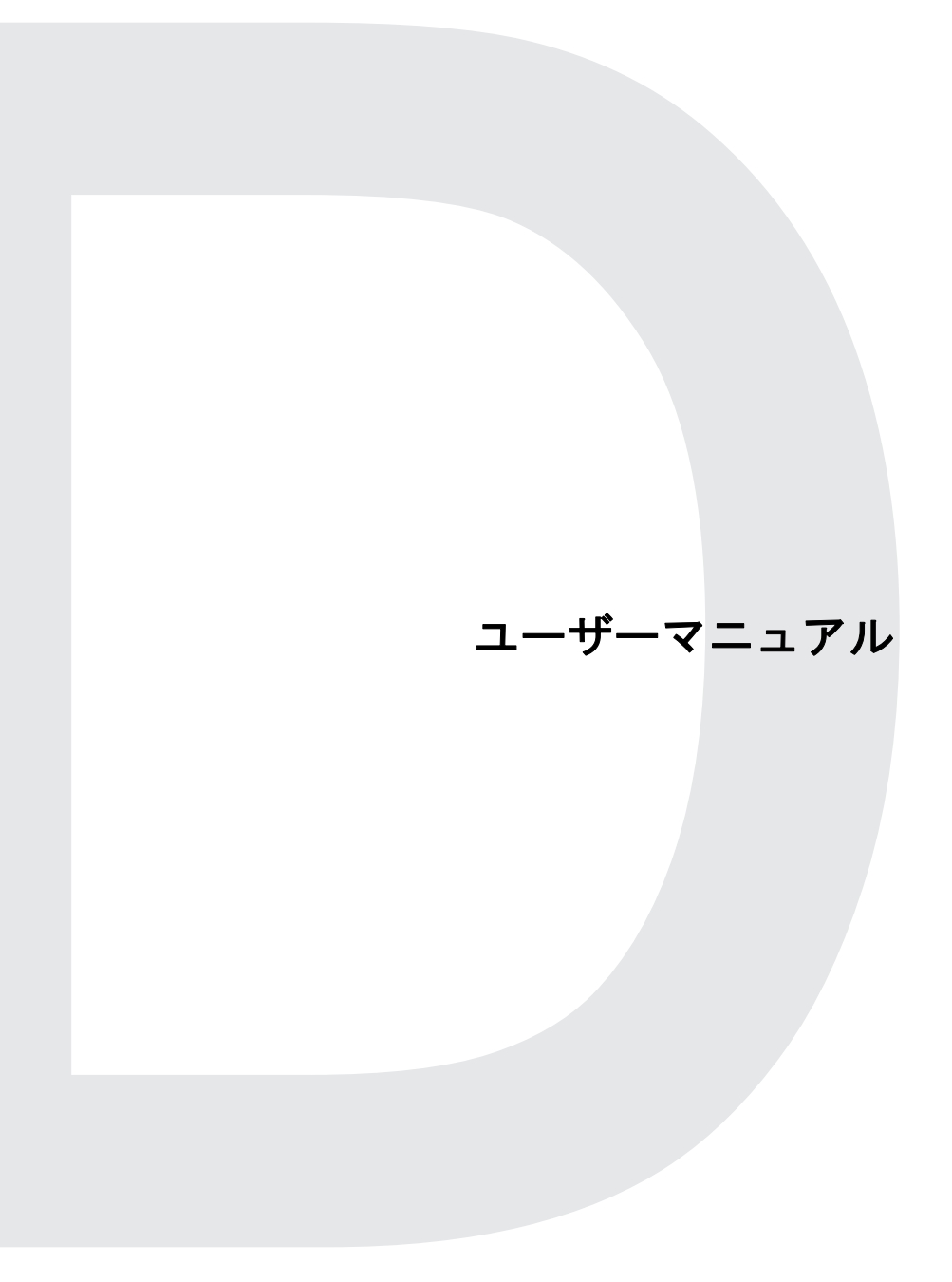

インターネット情報

目次

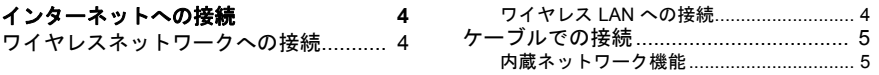

© 2019. 無断複製を禁止します 発行年月:2019 年 11 月

重要 このマニュアルは著作権法により保護されています。このマニュアルに記 される情報は、将来予告なく変更される場合があります。オペレーティ グシステムのバージョンによっては、本書に記載されている がサポートされていない場合があります。本書に掲載されている **専用で、ご使用のコンピューターに該当しない情** ることがあります。Acer Group は、本書に含まれている技術上または 上の誤りや省略に責任を負いません。

### **ConceptD** 製品の登録

この Windows デバイスを初めて使用するとき、 Windows OS を起動 中に自動で製品登録される場合があります。

その場合は、**[www.acer.com/myproducts](http://www.acer.com/myproducts)** にアクセスし、Windows OS で登録したメールアドレスを入力してログインして製品の記録を 確認してください。 (パスワードを忘れた場合はリセットしてください) 記録が見つからない場合は、以下の手順で登録してください。

1.インターネットに接続していることを確認します。

2.ウェブの **[www.acer.com/register-product](http://www.acer.com/register-product)** にアクセスします。

- 3.Acer ID でサインインするか、または Acer ID を登録 (サインアップ) します。
- 4.製品の S/N ( シリアル番号 ) または SNID を入力して製品を登録し ます。

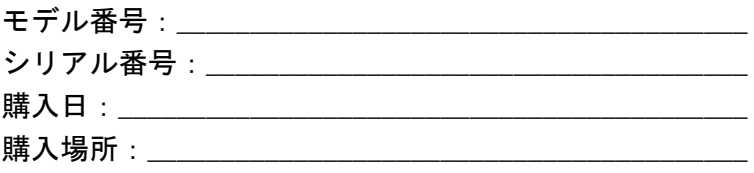

# インターネットへの接続

<span id="page-189-0"></span>この章では、接続のタイプやインターネットへの接続に関する一般的 な情報を記載します。

コンピューターに内蔵されたネットワーク機能を使用すると、簡単に インターネットに接続できます。

ただし、自宅でインターネットに接続するには最初にインターネット サービスプロバイダー(ISP)(通常は電話会社またはケーブル会社) と契約して、インターネット回線を設定する必要があります。また、 インターネットに接続するにはルーターまたはモデムの設置が必要 です。

インターネットに接続できたら、コンピューターのアップデートを次 からダウンロードできます: **http://go.acer.com/?id=17883** 

<span id="page-189-1"></span>ワイヤレスネットワークへの接続

### <span id="page-189-2"></span>ワイヤレス **LAN** への接続

ワイヤレス LAN (または WLAN) はワイヤレスローカルエリアネット ワークのことであり、ケーブルを使用せずに複数のコンピューターを 接続することができます。WLAN に接続すると、インターネットにア クセスできます。また、ファイル、他のデバイス、さらにインター ネット接続自体も共有できます。

コンピューターのワイヤレス接続はデフォルトでオンになります。そ の場合、セットアップ中に使用可能なネットワークが Windows に よって検出され、そのリストが表示されます。ネットワークを選択し、 必要であればパスワードを入力してください。ネットワーク管理オプ ションを使用して、ワイヤレスネットワークのオン/オフを切り替え たり、ネットワーク上で共有するアイテムを制御したりすることがで きます。

ワイヤレスネットワークに接続するには、以下の手順に従ってくだ さい。

1.任意の ISP のワイヤレスルーター/アクセスポイントおよびイン ターネット接続設定が最新であることを確認してください。ワイヤ レスネットワークの名前とパスワードを書き留めておきます(必要 な場合)。

#### 注意

インターネットへの接続方法については、**ISP** に問い合わせるか、ルーター の説明書をお読みください。

#### 2. 通知領域で「Network (ネットワーク)] をクリックします。

#### 注意 **Wi-Fi** がオフになっている場合は、**Wi-Fi** タイルをクリックしてオンにし ます。

- 3.利用可能なワイヤレスネットワークのリストが表示されます。使用 するネットワークを選択します。
- 4.ワイヤレスネットワークを選択したら、[**Connect**(接続)]を選択 します。
- 5.必要に応じて、ネットワークのパスワード(ネットワークセキュリ ティキー)を入力します。

### <span id="page-190-0"></span>ケーブルでの接続

#### <span id="page-190-1"></span>内蔵ネットワーク機能

ネットワークケーブルの片方の端をコンピューターのネットワーク ポートに挿入し、もう片方の端をルーターのポートに接続します ( 下 図を参照)。これで、インターネットに接続する準備が整いました。

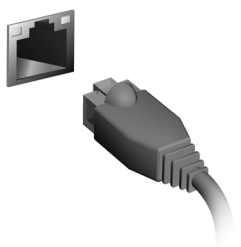